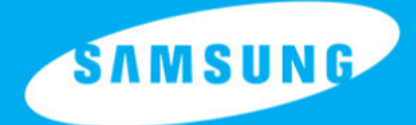

# WWW.ABSOLUALARME.<br>WWW.Absolution du public, via www.docalarme.com, de la documentation du public, via www.docalarme.com, de changing cont les références, marques et logos, sont les détenteurs respectives des détenteurs res

# **Introduction**

Merci pour votre achat du SRV440.

Ce mode d'emploi est pour le SVR-440. Le terme « appareil » se réfère toujours au SVR-440. Nous recommandons aux utilisateurs qui installent et utilisent l'appareil de lire complètement ce mode d'emploi et les autres manuels mentionnés dans ce mode d'emploi avant binstallation et l'utilisation.

Ces spécifications peuvent être modifiées sans avertissement pour inclure **des** améliorations dans la performance de l'appareil.

# Garantie et décharge

Le fabriquant ne prend pas de responsabilités en rapport à la vente de l'appareil et n'endosse aucun tiers pour représenter le fabriquant d'aucune manière. La garantie ne s'applique pas aux mal fonctions de l'appareil ou ses pièces suite à aucun accident, négligence, mauvaise utilisation ou mauvais usage. Egalement, la garagie ne s'applique pas aux accessoires ou composants non-fournis par le fabriquant. Introduction<br>
com met de monde aux commetes aux commetes aux composition du public, via web aux compositions du public<br>
Nous recommende aux commences aux considerers du processe aux considerations du public anough<br>
meteor

La garantie est valable deux ans à compteode la date d'achat. Toutefois les mal fonctions mentionnées ci-dessous ne sont pas couvertes par la garantie même durant la validité de celle-ci. La réparation des mal fonctions ci-dessous est possible mais sera payante.

- Si une mal fonction apparaît suite à l'inattention de l'utilisateur.
- Si l'utilisateur désassemble ou remplace des pièces de l'appareil sans permission.
- Si un courant électrique autre que le courant spécifié est branche à l'appareil.
- Si les mal fonctions apparaissent au cours d'un désastre naturel (incendie, inondation, ras de marée detc....) ou
- Si des pièces consommables sont à remplacer.

La garante spécifiée ici ne s'applique qu'aux appareils livrés.

Le consommateur devra payer pour l'examen et les réparations après l'expiration de la période de garantie (2 ans). Les frais seront évalués pour les réparations ou l'examen sauf dans le cadre de la carantie spécifiée ici durant la période de garantie.

Pour des services en dehors de la garantie, veuillez contacter votre revendeur local ou le centre  $\chi^2$ de service.

Mais des pièces consommables telles que le HDD sont exclues de la garantie de qualité gratuite.

# Signes de précaution

Avertissements et précautions – les signes d'avertissement à l'utilisateur dans ce mode d'emploi indiquent différents niveaux d'importance. Ces signes sont classés par poveau et potentiel de risque. Il est recommandé pour l'utilisateur de comprendre ces signes avant Quiliser cet appareil.

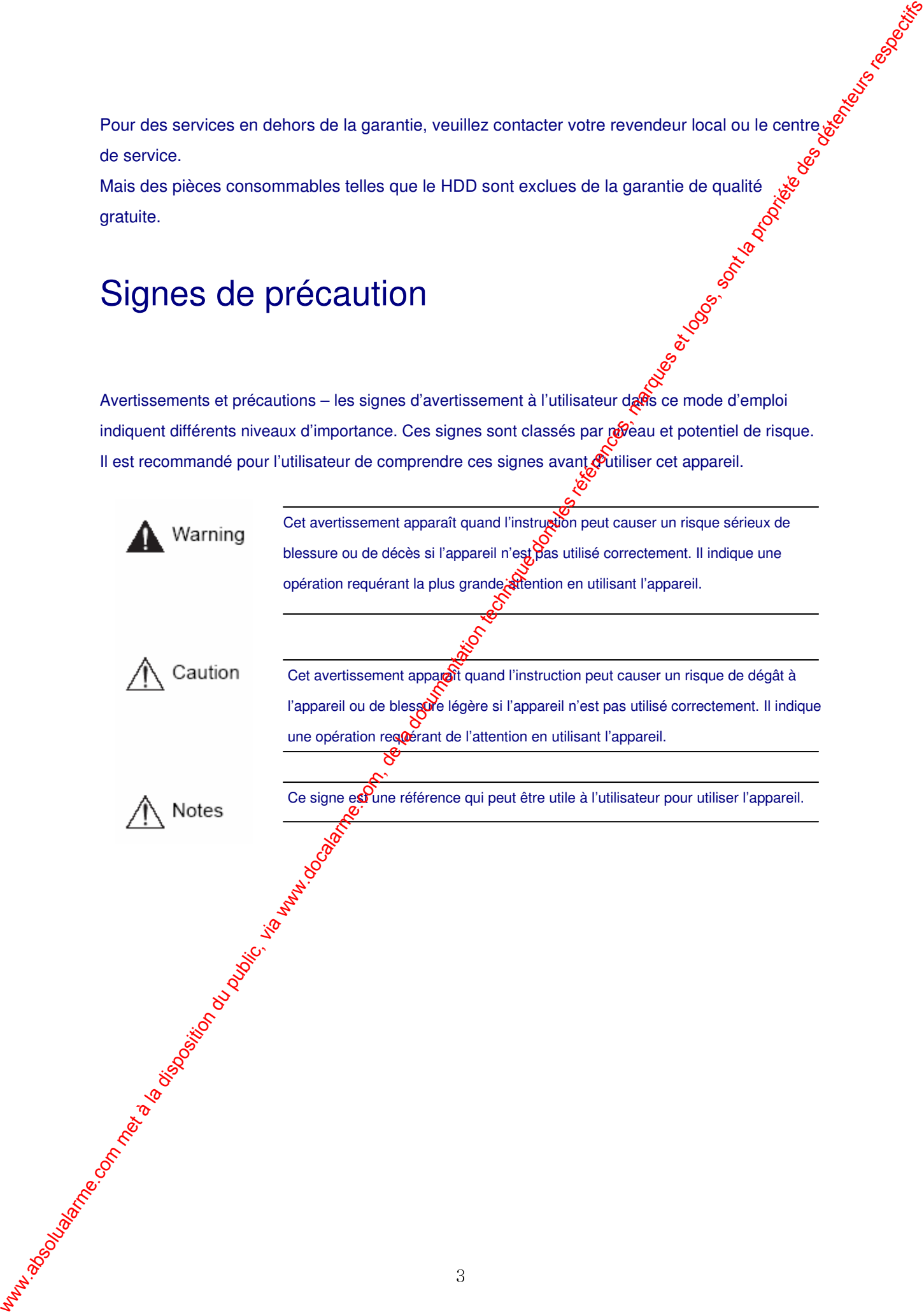

# Table des matières

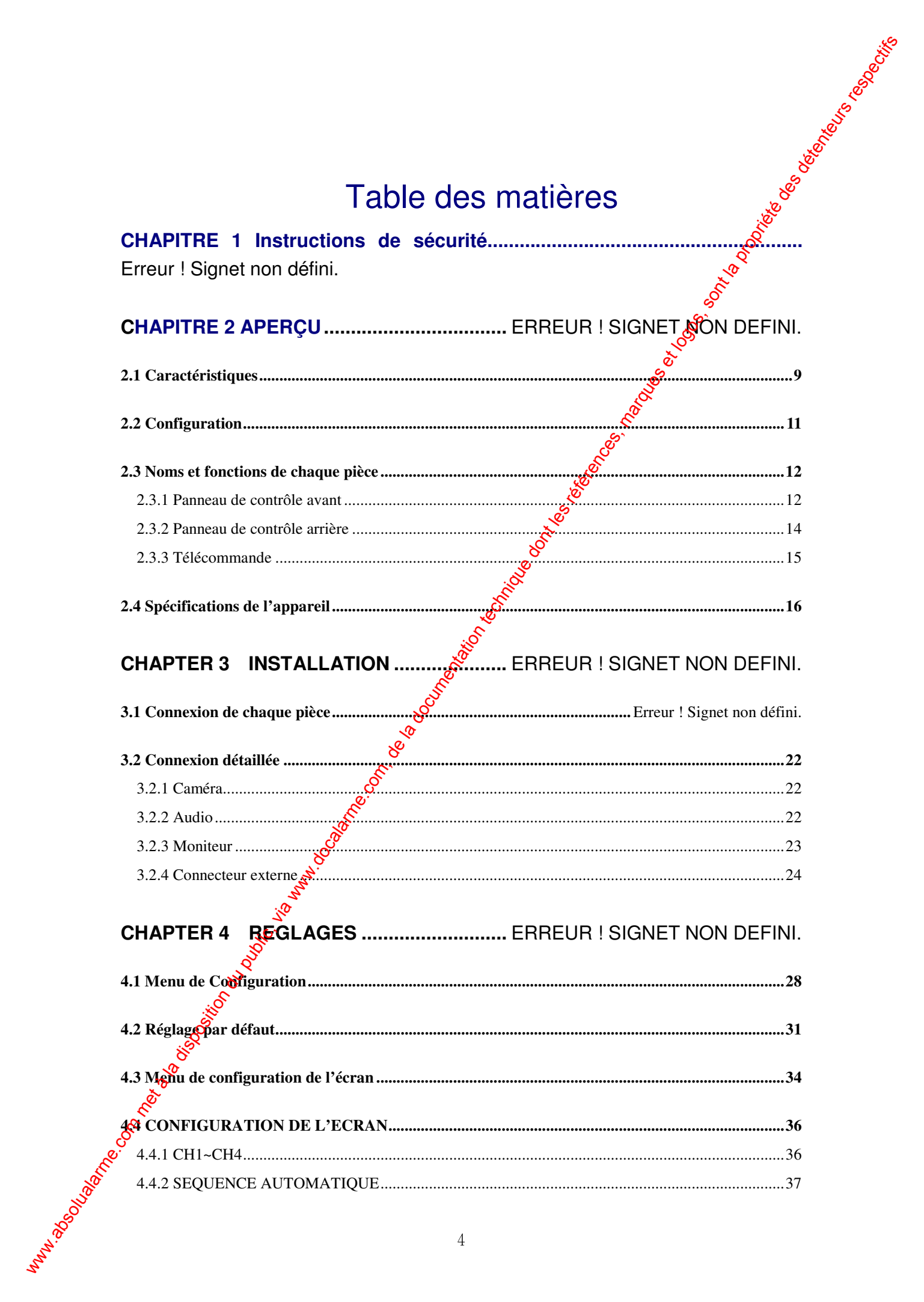

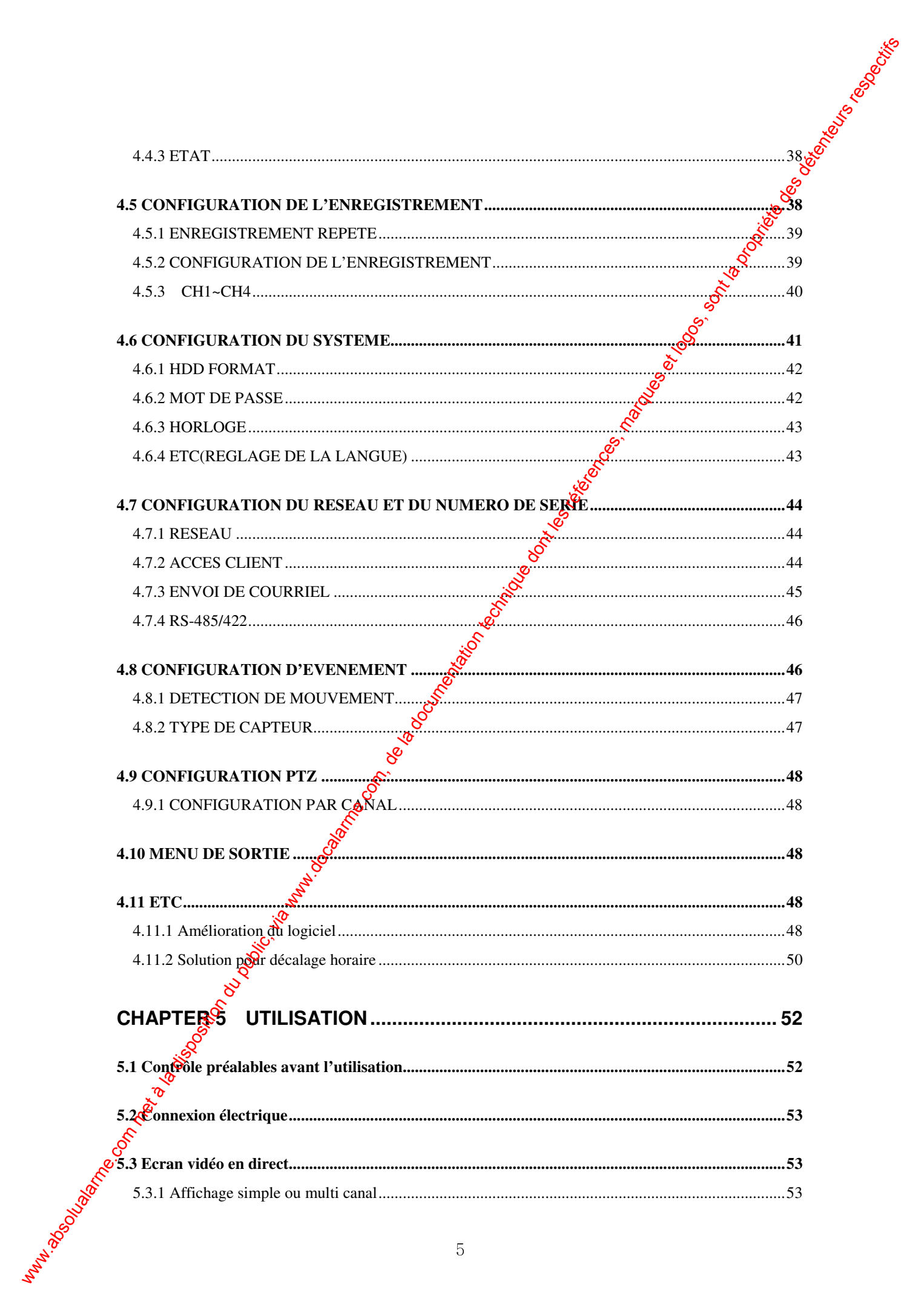

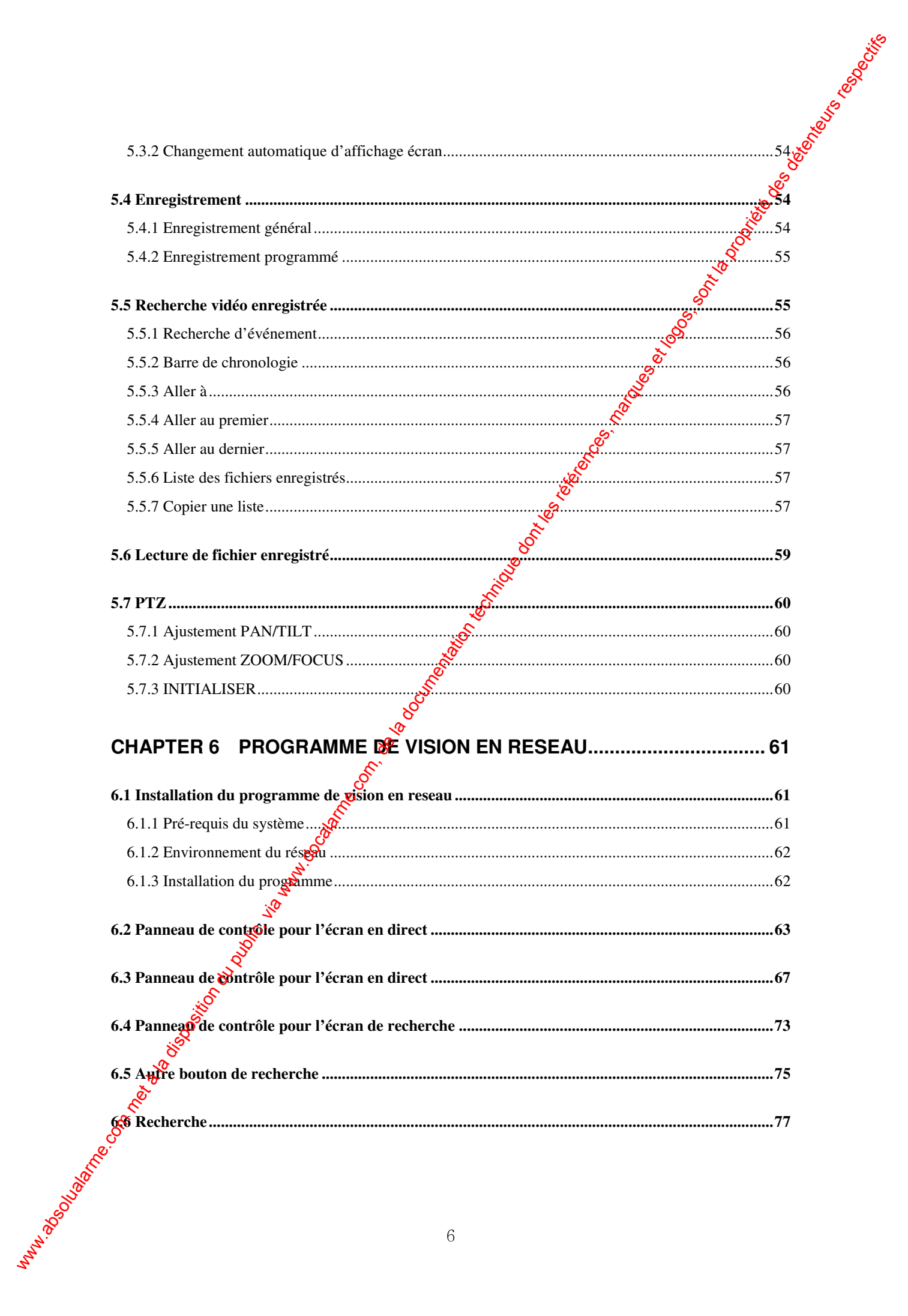

### **CHAPTER 7 SOLUTION DES PROBLEMES............................................... 77**

# Chapitre 1 Précautions de sécurité

### Avant l'installation

- A l'arrière de l'appareil, vérifier le réglage de voltage avant de brancher l'appareil
- Déconnecter le courant avant l'installation.
- Ne pas installer l'appareil dans des endroits humides. Cela peut cause un risque de choc électrique ou d'incendie
- Cet appareil doit être branché à la terre afin d'éviter tout risque d'électrocution.

### Durant l'utilisation

- Ne pas ouvrir l'appareil à moins que vous ne soyez un installateur agrée. Cela peut causer un risque de choc électrique.
- Utiliser l'appareil dans les conditions de température et d'humidité autorisées.
- Ne pas brancher plusieurs câbles électriques sur vie seule prise. Cela peut causer un risque d'incendie.
- Ne pas placer d'objets lourds ou de récipients contenant de l'eau ou autre liquide sur l'appareil. Cela peut causer un défaut de l'appareil.
- Ne pas utiliser de gaz inflammables orde poussières combustibles tels que du propane ou de la gazoline. Cela peut causer une explosion ou un incendie.
- Ne pas toucher la prise électrique avec des mains mouillées. Cela peut causer un choc électrique.
- Le remplacement des piles intégrées au lithium par un autre type de pile peut causer une explosion. Par conséquent la pile doit être remplacée par le même type de pile. Les piles usagées doivent être jetées avec précautions afin de ne pas contaminer l'environnement. Comparison of the Compact of the Compact of the Compact of the Compact of the Compact of the Compact of the Compact of the Compact of the Compact of the Compact of the Compact of the Compact of the Compact of the Compact
	- Veillez à ce qu'aucun matériel électrifié ne soit happé par le ventilateur de refroidissement.
	- Ne pas traîne <sup>Y</sup>appareil par son câble électrique. Cela peut causer un risque de choc électrique si le câble est endommagé.

### \* Désassemblage et nettoyage

- Ne pas désassembler, réparer ou modifier l'appareil sans autorisation. Cela peut cause une mal fonction, un choc électrique ou une blessure corporelle.
	- Ne pas utiliser d'eau, de dissolvent ou de solvant organique pour nettoyer la surface de l'appareil. Cela peut causer une mal fonction ou un choc électrique. Utiliser un chiffon sec pour nettoyer la

### surface de l'appareil.

**Attention** 

### **Durant l'installation**

– Installer l'appareil de façon à ce qu'un espace d'au moins 15cm existe entre les grilles du ventilateur de refroidissement et tout mur ou surface afin d'assurer une bonne ventilation.

– Installer l'appareil sur une surface plane. Une chute pourrait causer une mal ponction ou une blessure corporelle.

– Protéger l'appareil de la lumière directe du soleil ou de chaleur excessive. Cela peut causer un risque de distorsion ou de mal fonction de l'appareil.

–Si une caméra est installée durant un enregistrement DVR, les images des autres canaux peuvent être cassées.

Il est recommandé de démarrer l'enregistrement après l'installation d'une caméra.

### **\* Durant l'utilisation**

–Veiller à ne pas cogner ou secouer l'appareil lors de son déplacement ou l'utilisation de l'appareil. –Ne pas bouger l'appareil durant son utilisation.

- –Ne pas appliquer de force ou jeter l'appareil violemment.
- Nous recommandons d'utiliser des HDD Samsung/Western Digital/Maxtor (type 7200RPM / EIDE). Si vous ajoutez d'autres HDDs, ole système peut causer des opérations anormales. Par conséquent, veuillez contacter votre revendeur local avant d'ajouter un HDD. L'addition nonautorisée de HDD se sera pas soumise à la garantie.

## Déclaration de conformité FCC

Avertissement: Tout changement ou modification dans l'assemblage de cet appareil qui ne sont pas expressément approuvé par le tiers responsable de la conformité FCC pourrait annuler l'autorité de l'utilisateur pour opérer cet équipement.

Note: Cet équipement a été testé et prouvé conforme aux limites pour un appareil digital de classe A, selon la partie 15 des règles FCC. Ces limites sont destinées à fournir une protection raisonnable contre les interférences néfastes quand l'équipement est utilisé dans un environnement commercial. Cet équipement génère, utilise et peut émettre de l'énergie en fréquence radio and s'il n'est pas installé et utilisé en accord avec le mode d'emploi, peut causer des interférences néfastes aux communications radio. L'utilisation de cet équipement dans une zone résidentielle peut causer des interférences néfastes dans www.absolution desire and the complete description du public, via www.docalarme.com, absolution due to la documentation du public, in the complete desired and the complete desire and the complete desire and the la docume quel cas l'utilisateur sera requis de corriger les interférences à ses propres frais.

# Chapitre 2 Aperçu

Le SVR-440 Samsung est un enregistreur vidéo digital destiné à être utilisé comme appareil de sécurité dans de petits magasins, magasins de quartier, banques, distributeurs de billets etc.... C'est un appareil unique combinant la performance du système et la sécurité. Le SOR-440 Samsung sauvegarde des images vidéo sur le HDD au lieu de sur des cassette $\mathcal{S}$ Ensuite il peut sauvegarder des images de qualité pour des enregistrements répétés et facilier la recherche de données en enregistrant et lisant les données vidéo en format digital. De plus, le SVR-440 est un appareil digital orienté vers l'utilisateur avec une très grande qualité d'images et une grande capacité de sauvegarde. Il a aussi une variété de fonctions telles que détecteur de mouvement, contrôle PTZ (Pan, Tilt et Zoom), mot de passe, saux egarde de données vocales en direct et liste d'événements et sauvegarde de fichier. www.absolution du public, via www.docalarme.com met à la disposition du public, via www.docalarme.com, de la documentation du public, via we communic, via we communic, a public, via we communic, a public, via we communic,

### 2.1 Caractéristiques

Ecran de contrôle

Le SVR-440 Samsung permet une haute qualité d'image sur tous les canaux et fournit un large choix d'écrans de surveillance.

- Plein écran en direct et mode d'affichage en mosaïque.
- Changement d'affichage écran automatique (auto)
- Contrôle Pan & Tilt

### **Enregistrement**

Le SVR 440 Samsung peut enregistrer jusqu'à 120 images par seconde. Il sauvegarde aussi les événements sur une liste d'événements ainsi qu'il fournit les fonctions d'enregistrement préévénement.

- Exécution simultanée de ces 3 fonctions: enregistrement, lecture et réseau
- Réglage facile de la résolution d'enregistrement par canal
- Jusqu'à 3 types de qualité d'image disponibles.
- Réglage simple du champ de détection des mouvements.
- Réglage d'enregistrement jusqu'à 120 images par seconde (sur une base de 360x240)
- Enregistrement manuel et programmé
- Enregistrement d'événement à l'aide d'alarme externe et de la fonction de détecteur de mouvement.
- Création d'une liste d'événements pour les alarmes externes et la détection de mouvement. - Enregistrement d'images avant l'occurrence des événements.

### **Lecture**

- Lecture par heure, date et canal
- Recherche par image
- Recherche aisée à l'aide de la télécommande

### Media de sauvegarde

Le HDD intégré est le support de base de mémoire. A l'aide d'un disque mémoire USB, les utilisateurs peuvent copier des images depuis le HDD interne.

- Support de mémoire de base: HDD intégré
- Media de sauvegarde de secours: disque mémoire USB

### Réseau

Contract the SVR-440 Samsung supporte un grand choix de réseaux tels que LAN et ADSL, DHCP.

L'utilisateur peut aussi facilement activer et gérer les fonctions principales de l'appareil à distance au moyen du PC Viewer exclusif. Lecture<br>  $\therefore$  Expression du public du public du public, via web la disposition du public, via web la disposition du public, via web la documentation du public, via web la disposition du public, via web la documentation d

- Vision en direct à distance possible (mode plem écran ou mosaïque possible)
- Recherche et lecture à distance par horaire ou événement.
- 10/100Mbps Ethernet/xDSL supporté<br>DDNS supporté
- DDNS supporté

### Autres

- Amélioration simple par disque mémoire USB
- Jusqu'à 4 canaux d'enregistrement vocal en temps réel
- VGA output supporté
- Sélection de la langue pour les menus<br>  $\frac{1}{3}\sqrt{6}$ <br>  $\frac{1}{3}\sqrt{6}$

### 2.2 Configuration

Le paquet du SVR-440 contient l'appareil principal et ses composants spécifiés ci-dessous. Lors de l'achat de l'appareil, vérifiez que tous les composants listés ci-dessous sont inclus. Si un composant est manquant, contactez votre revendeur local.

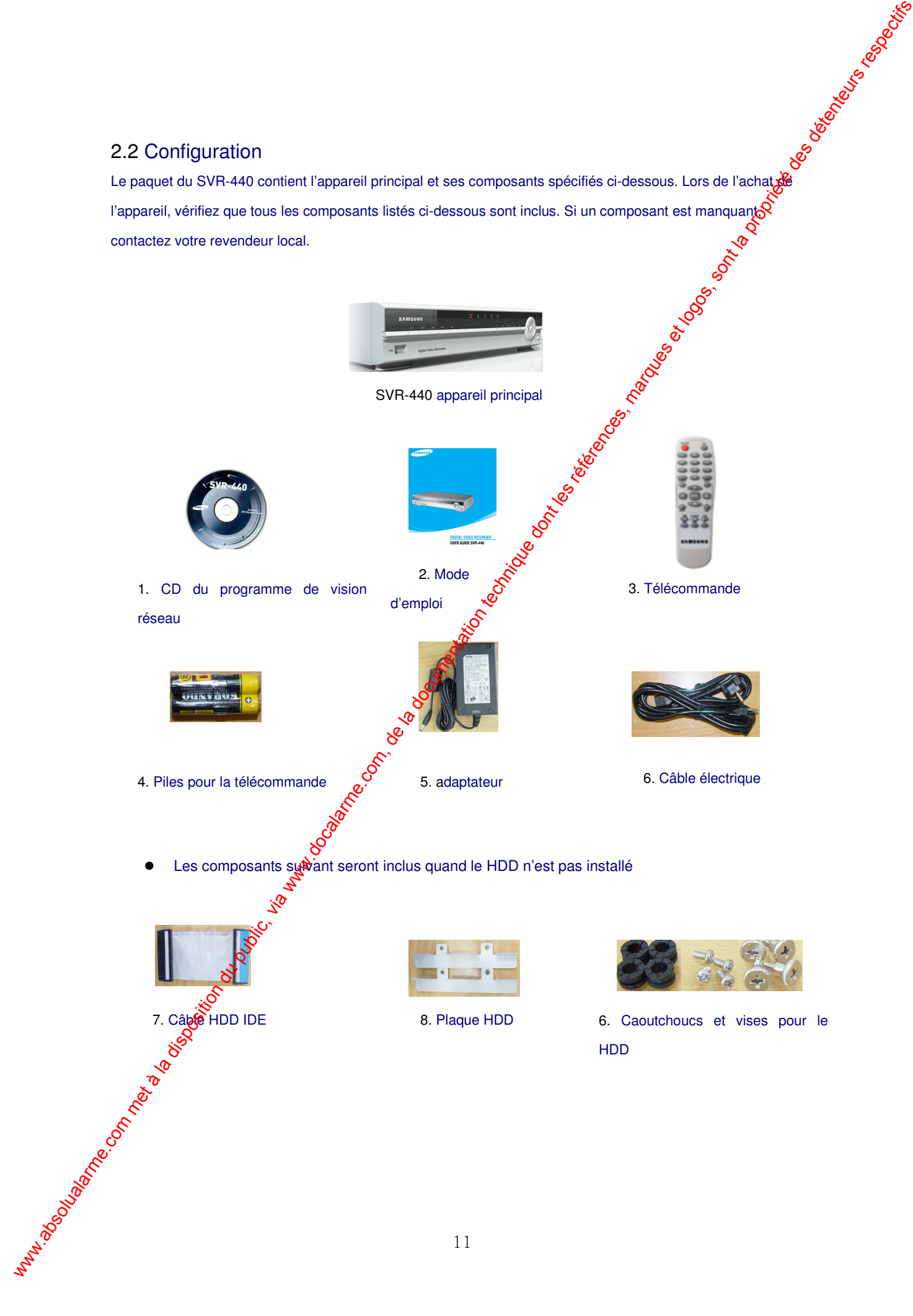

# 2.3 Noms et fonctions de chaque pièce

### 2.3.1 Panneau de contrôle frontal

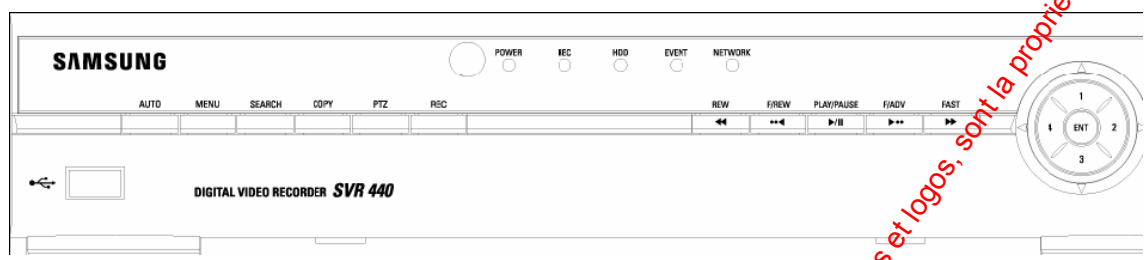

### Indicateur LED

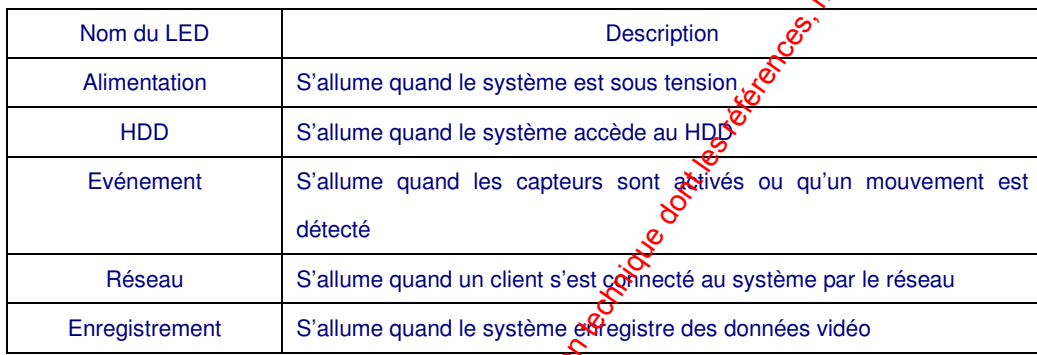

### Bouton de fonction

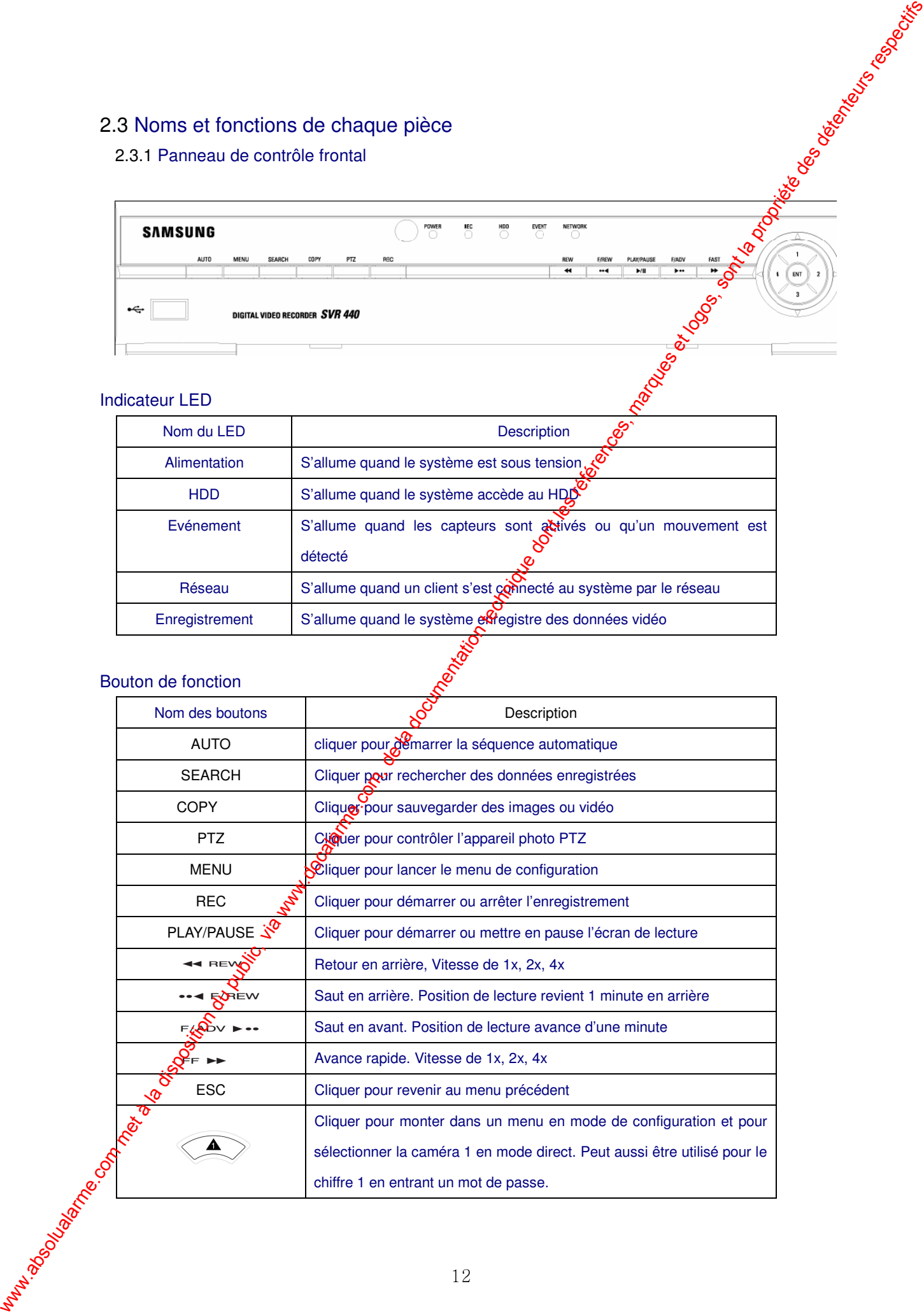

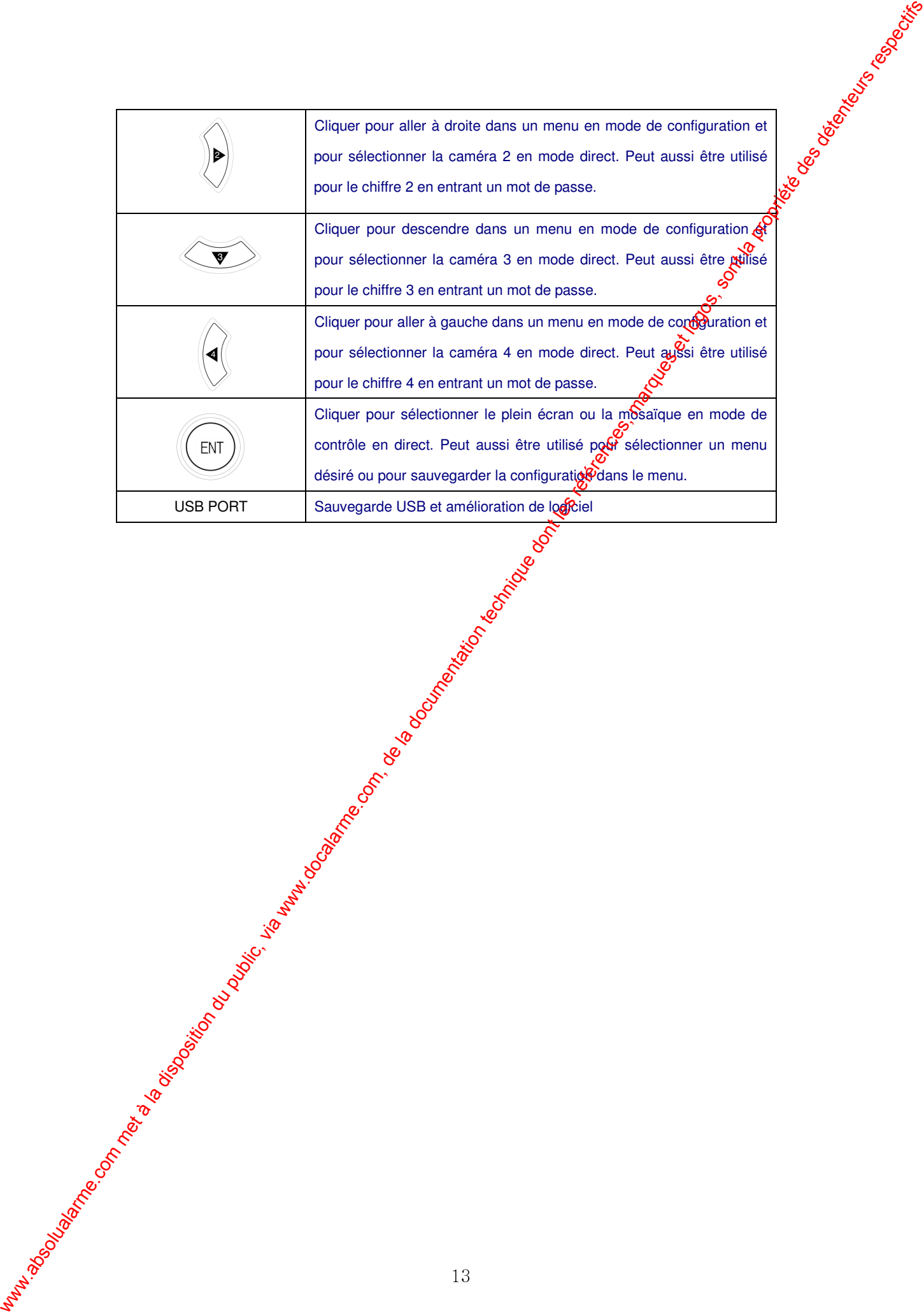

### 2.3.2 Panneau de connexions arrière

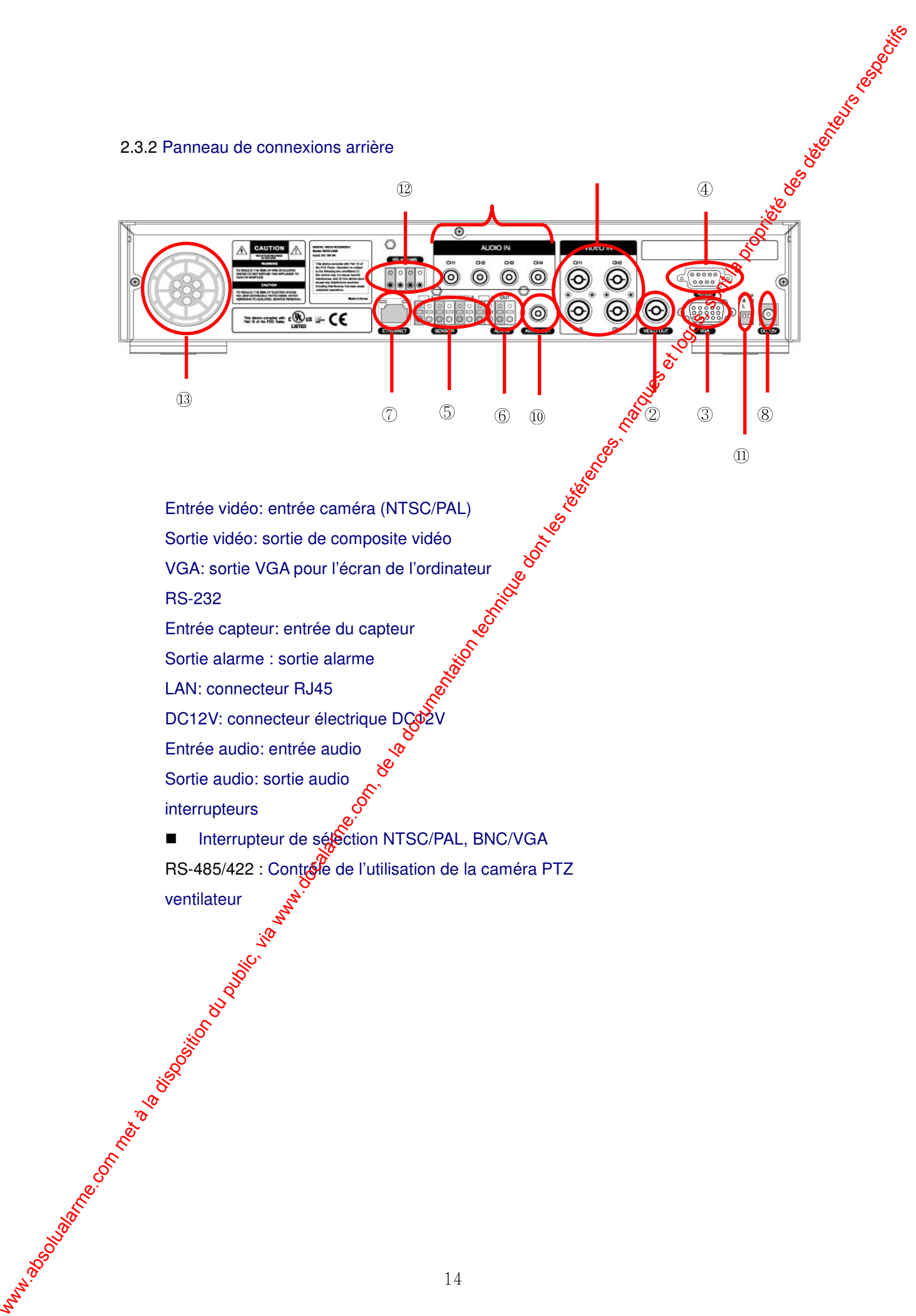

 Entrée vidéo: entrée caméra (NTSC/PAL) Sortie vidéo: sortie de composite vidéo VGA: sortie VGA pour l'écran de l'ordinateur RS-232

Entrée capteur: entrée du capteur

Sortie alarme : sortie alarme

LAN: connecteur RJ45

DC12V: connecteur électrique DQ

Entrée audio: entrée audio

Sortie audio: sortie audio

interrupteurs

ie audio: sortie audio<br>
rrupteurs<br>
Interrupteur de sélection NTSC/PAL, BNC/VGA RS-485/422 : Controle de l'utilisation de la caméra PTZ ventilateur

### 2.3.3 Télécommande

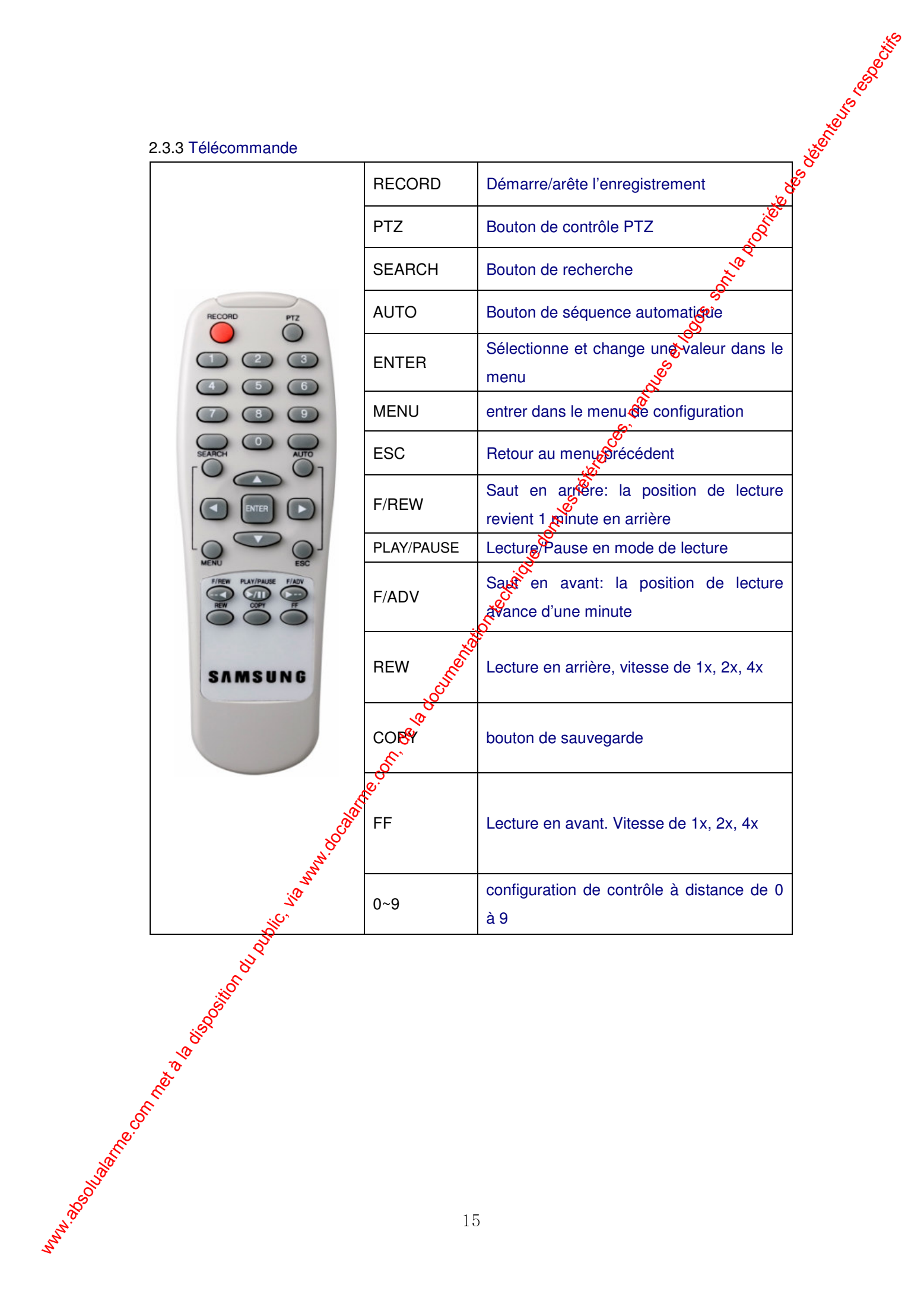

# 2.4 Spécification de l'appareil

### ■ Système

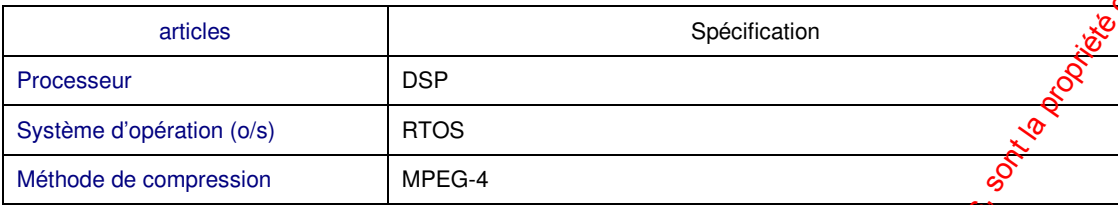

### - Vidéo

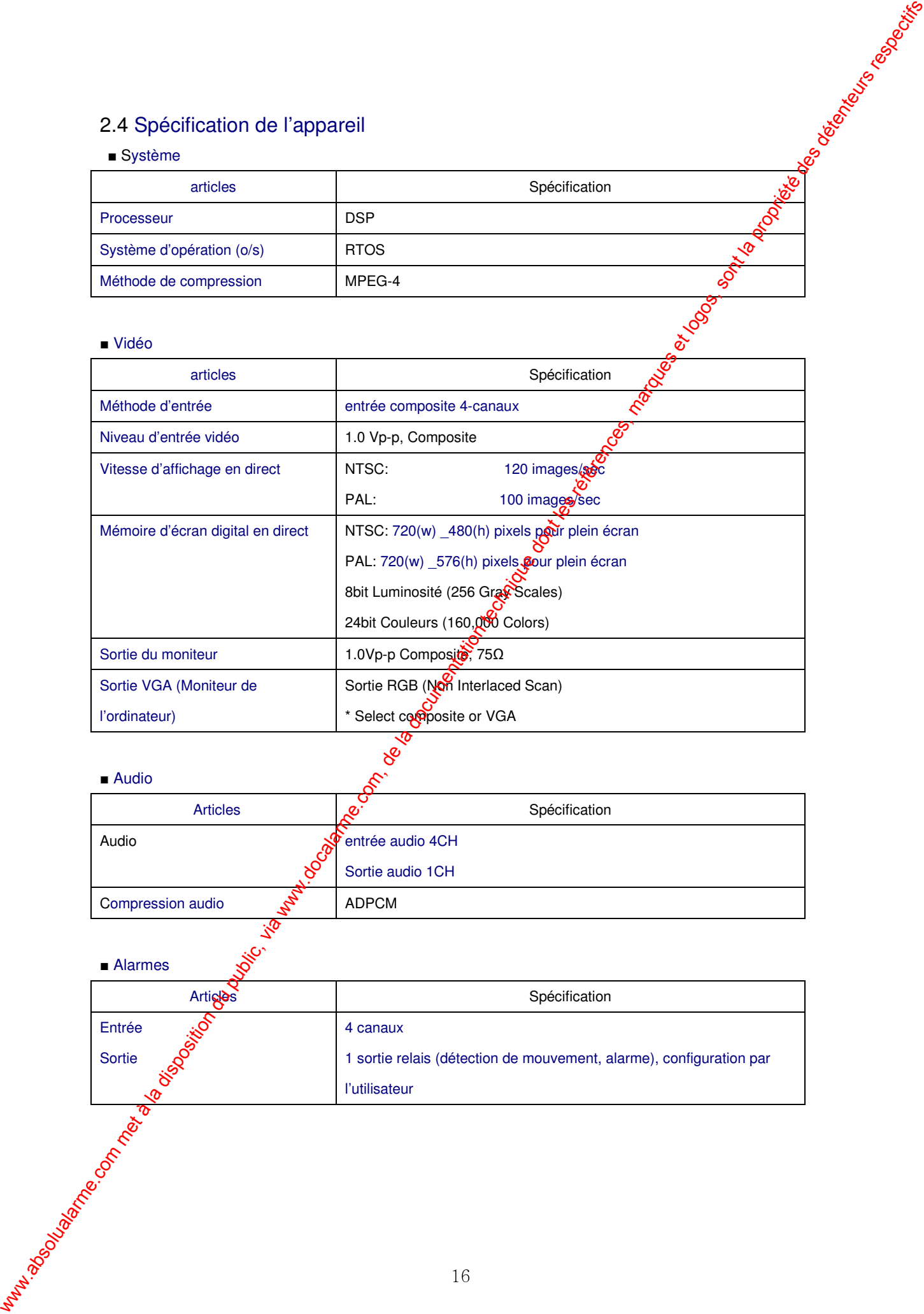

### ■ Audio

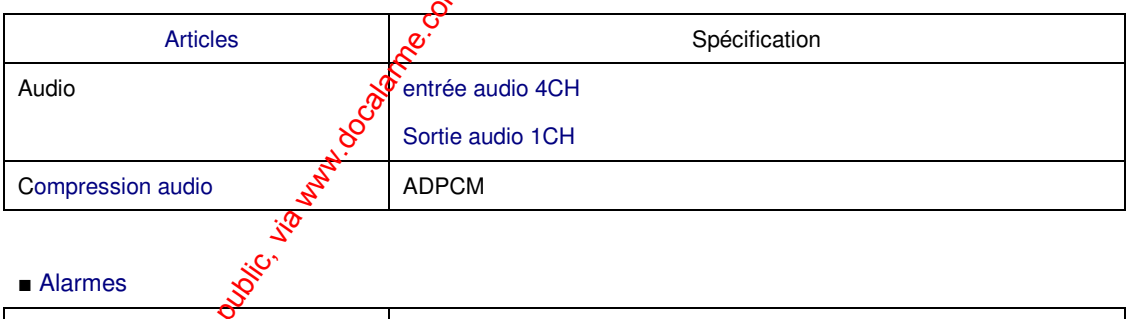

### ■ Alarmes

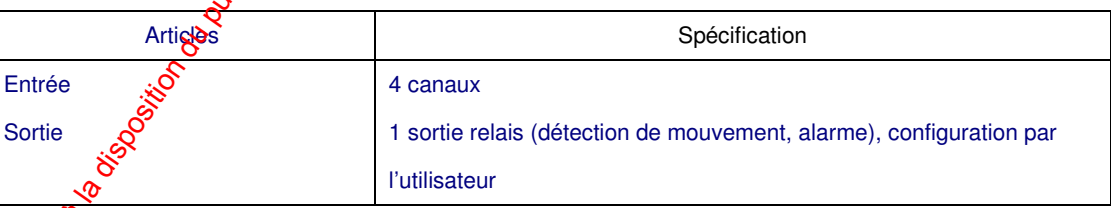

### ■ Télécommande

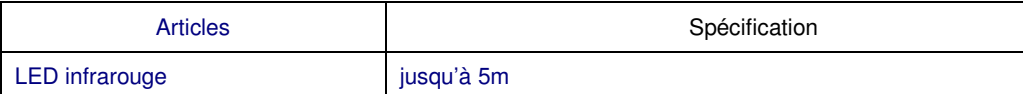

### **Enregistrement**

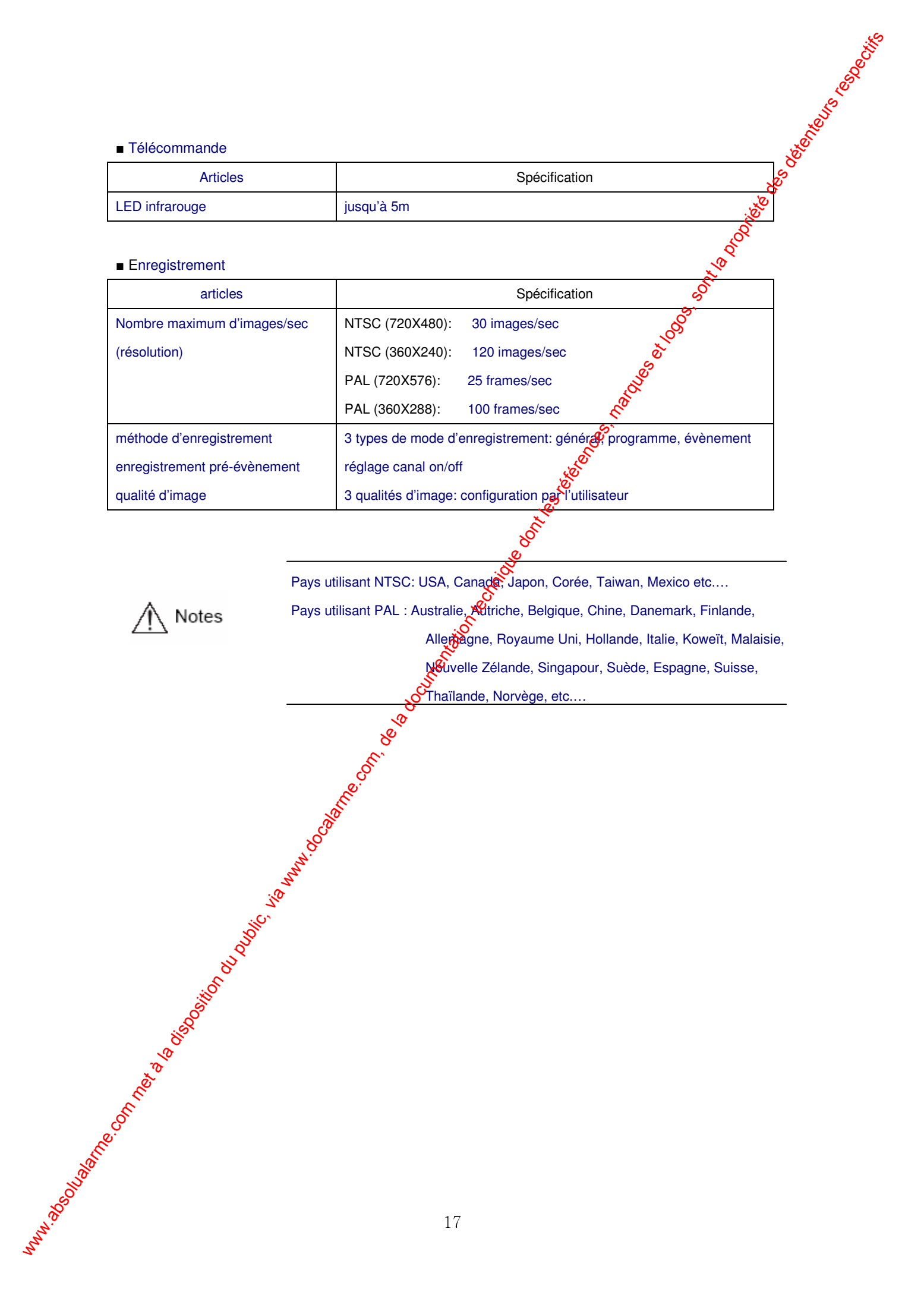

Pays utilisant NTSC: USA, Canada, Japon, Corée, Taiwan, Mexico etc....

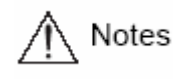

Pays utilisant PAL : Australie, **Adtriche, Belgique, Chine, Danemark, Finlande**, Allemagne, Royaume Uni, Hollande, Italie, Koweït, Malaisie, Nouvelle Zélande, Singapour, Suède, Espagne, Suisse,

y<br>Thaïlande, Norvège, etc...

# ■ HDD

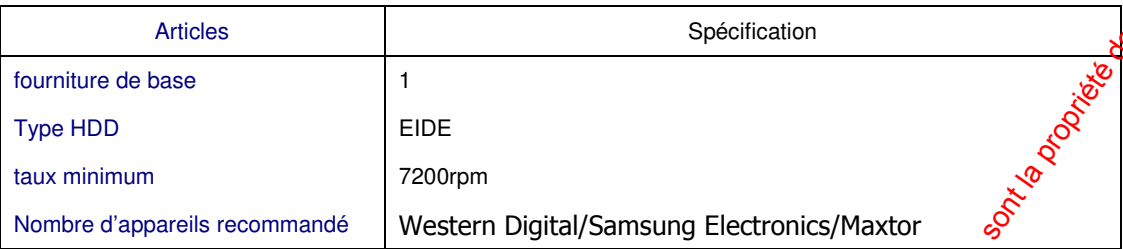

Nous recommandons les modèles décris ci-dessous parmi les sé**rie**s HDD Western

Digital/ Samsung Electronics/ Maxtor

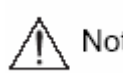

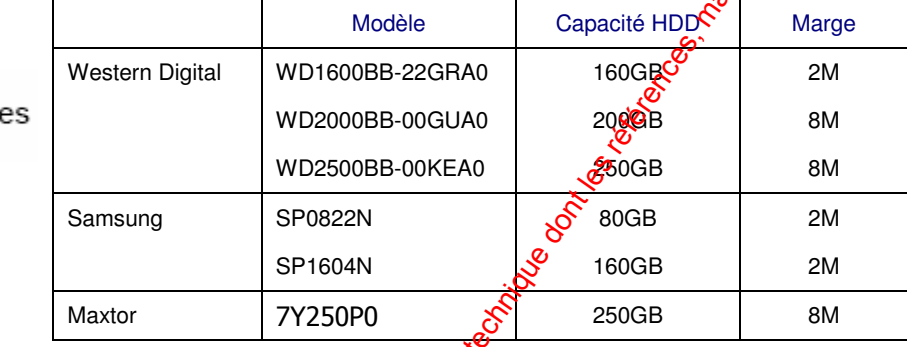

### **B** Sauvegarde

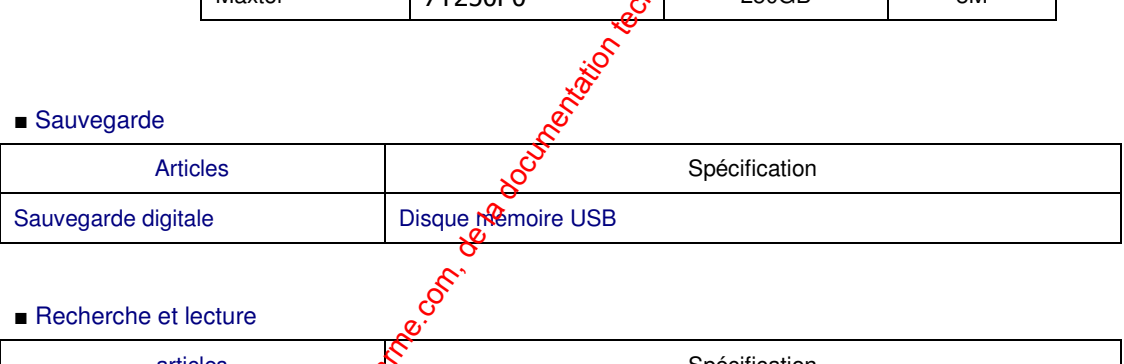

### Recherche et lecture

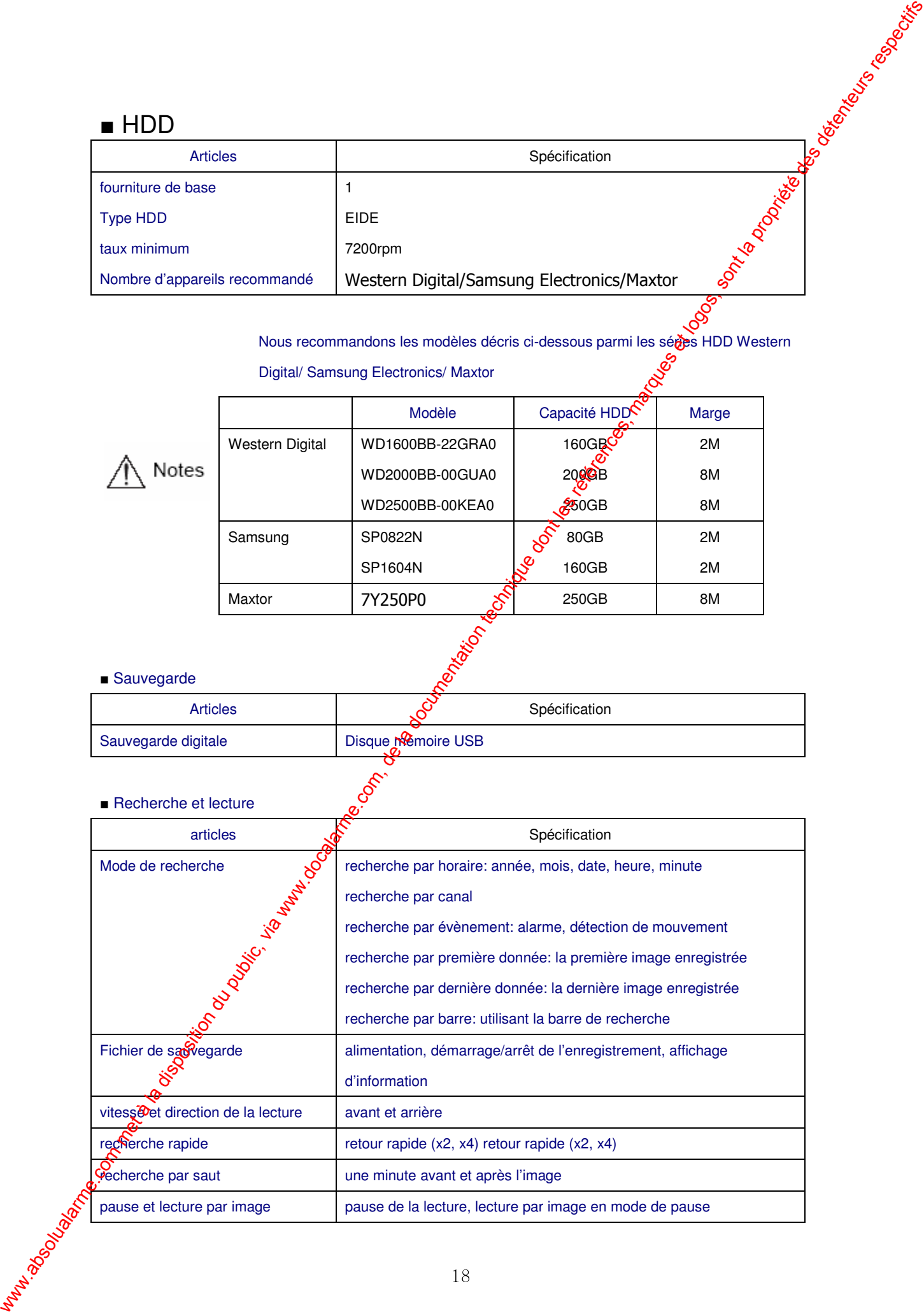

### - mot de passe

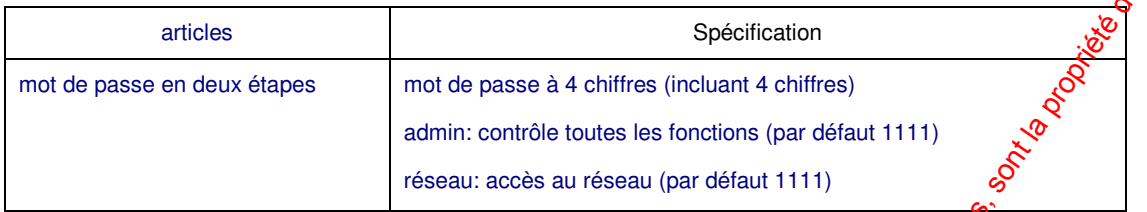

### ■ réseau

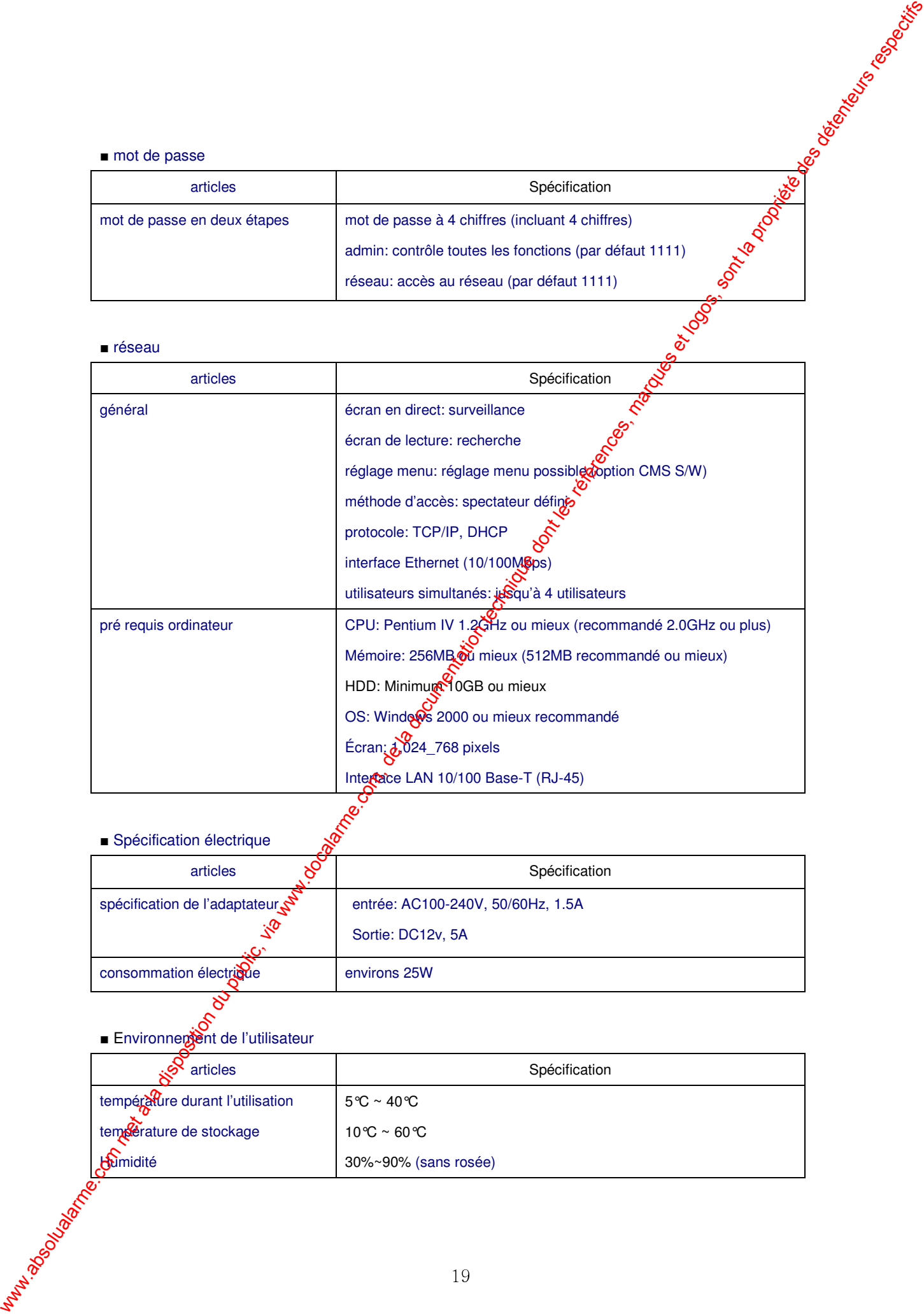

### - Spécification électrique

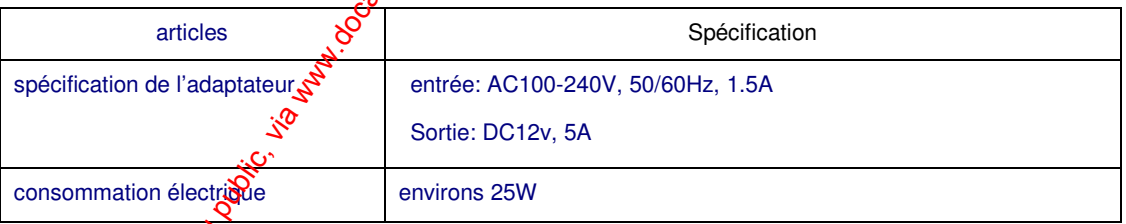

■ Environnement de l'utilisateur

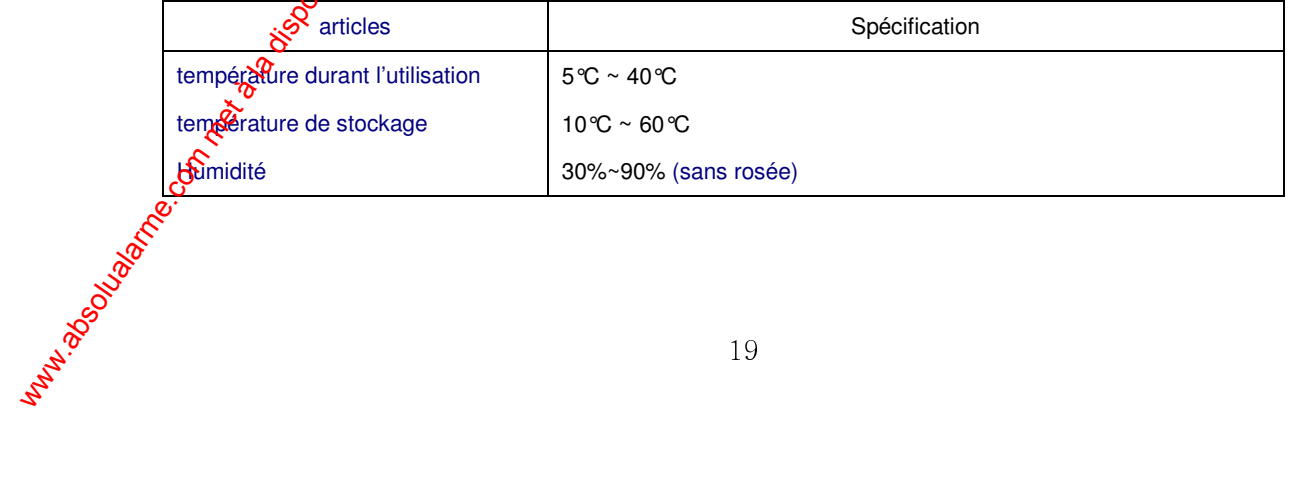

### ■ Extérieur

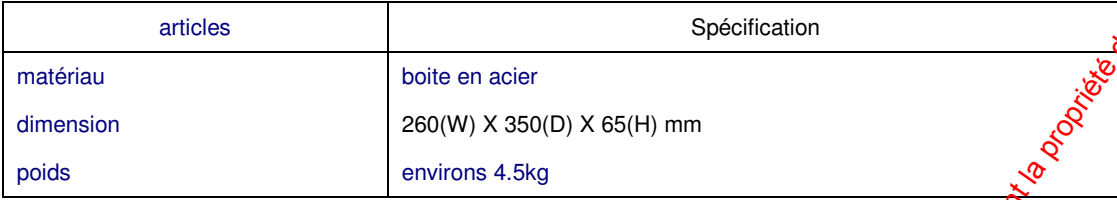

### **e** terminaux de connexion

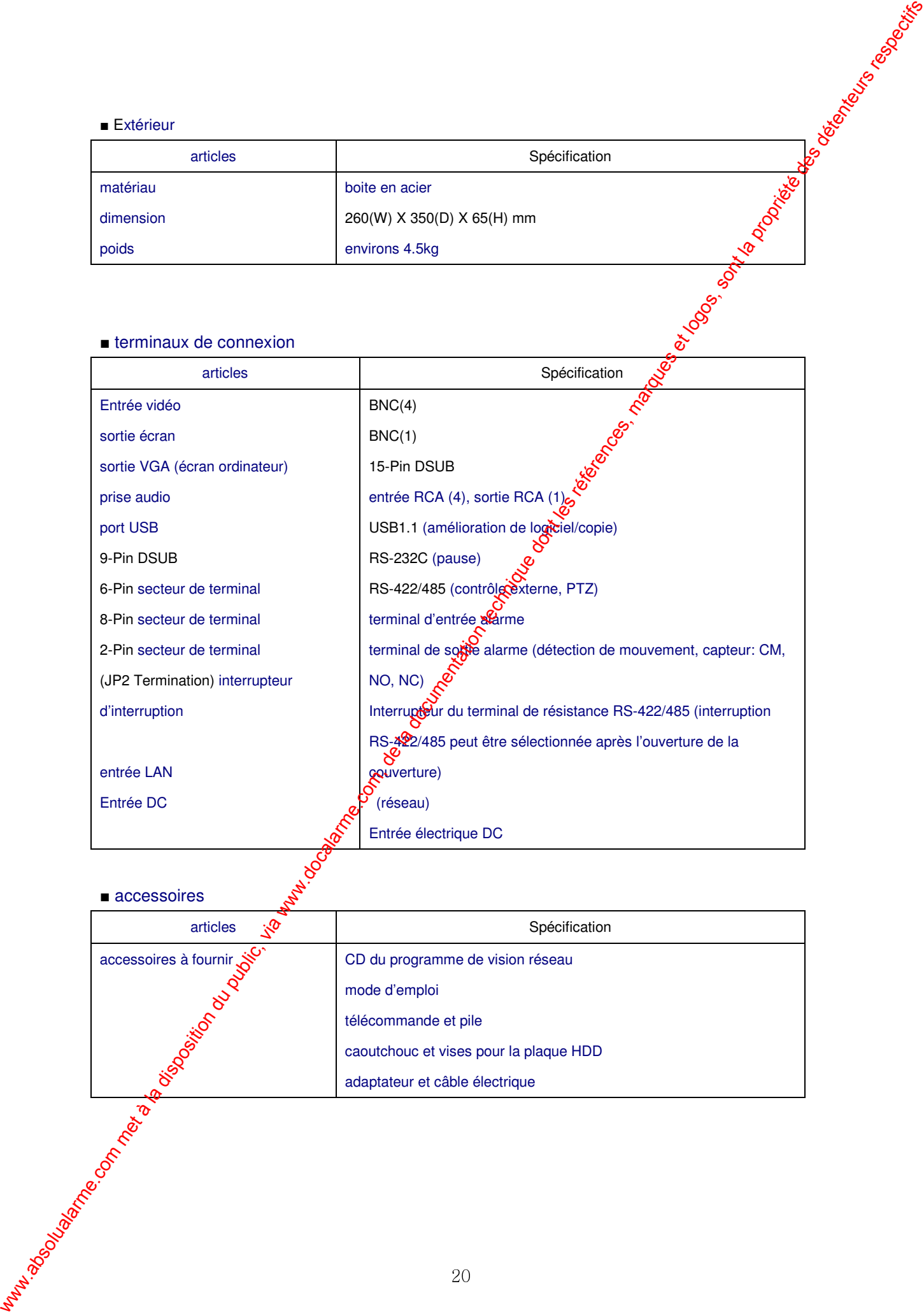

### ■ accessoires

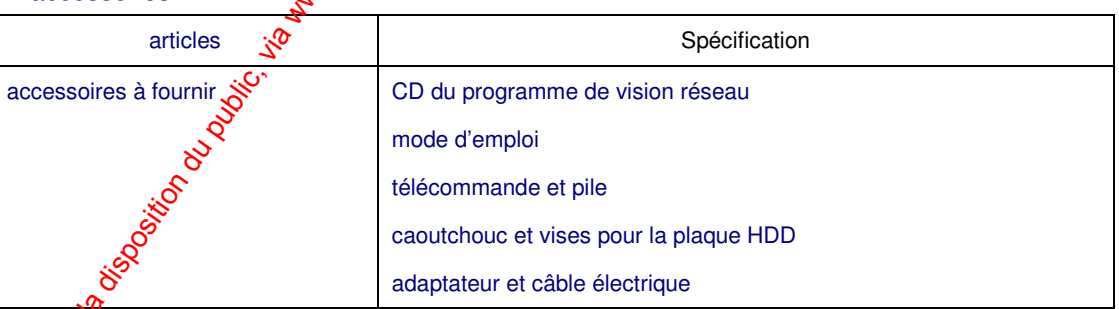

# Chapitre 3 Installation

3.1 Connexion de chaque pièce

Le plan de connexion pour le SVR-440, le moniteur, l'écran de contrôle et les accessoires extergés est décrit ci-dessous

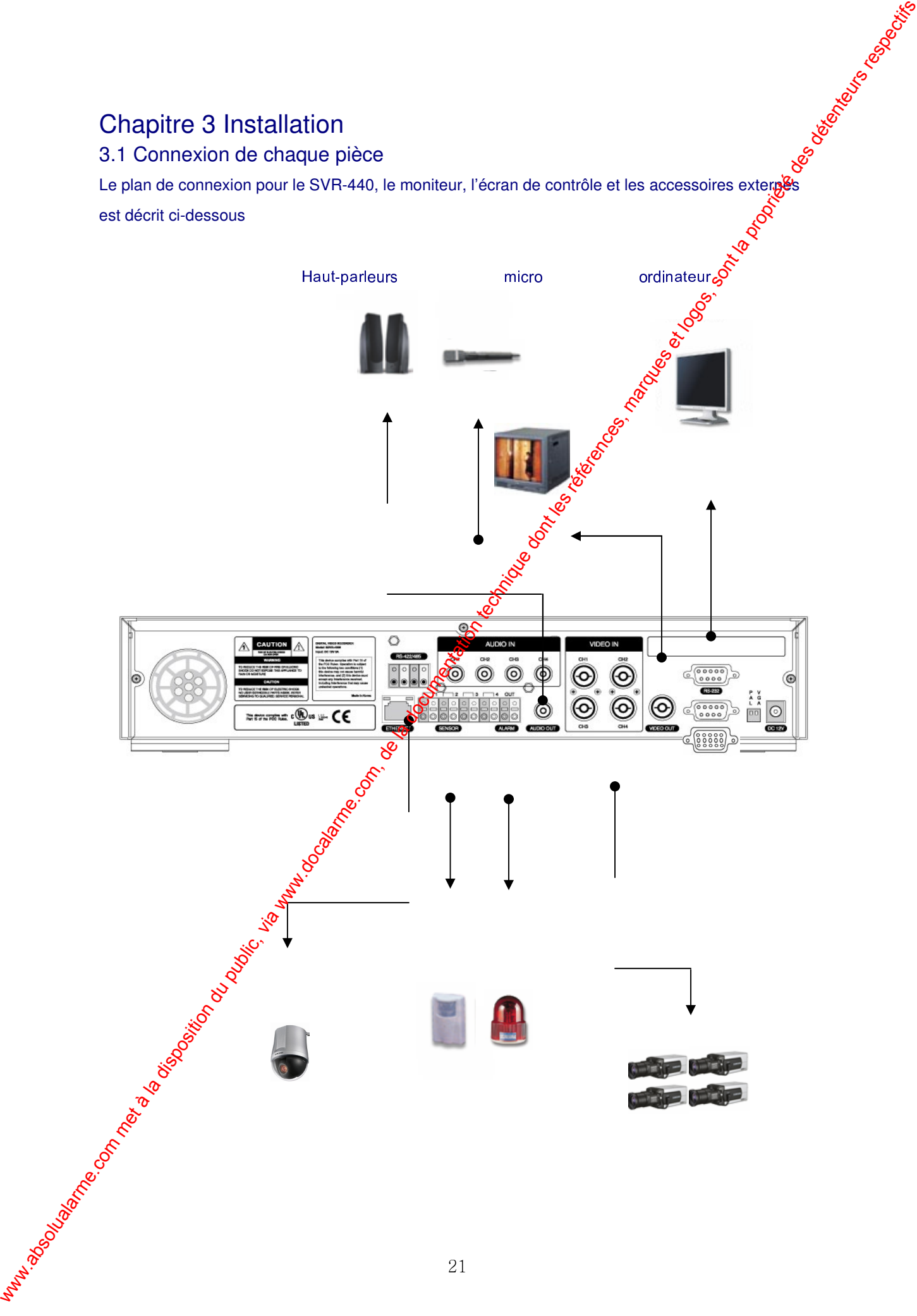

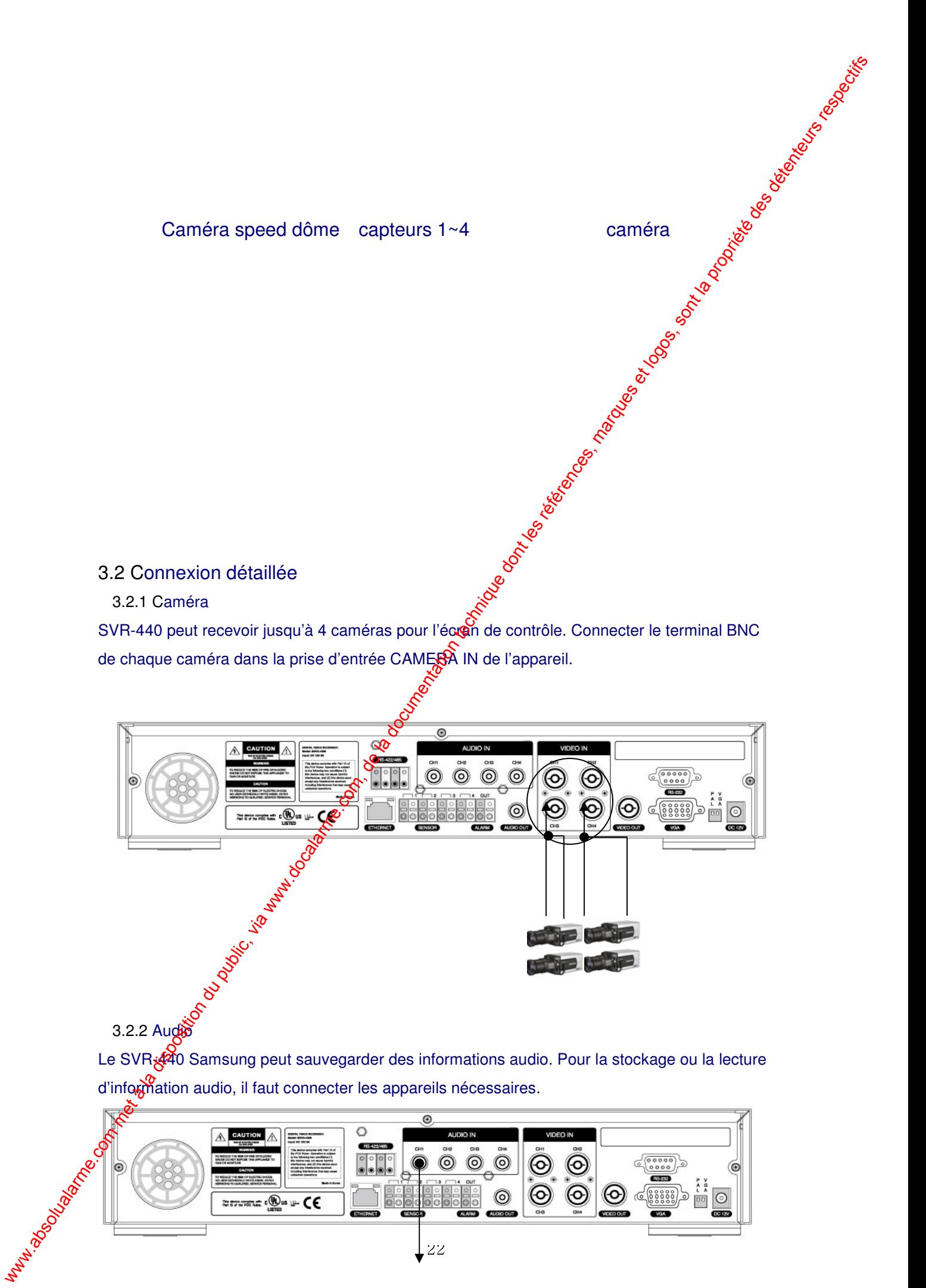

3.2.2 Audio Le SVR $\overline{\mathcal{X}}$ 40 Samsung peut sauvegarder des informations audio. Pour la stockage ou la lecture

d'information audio, il faut connecter les appareils nécessaires.

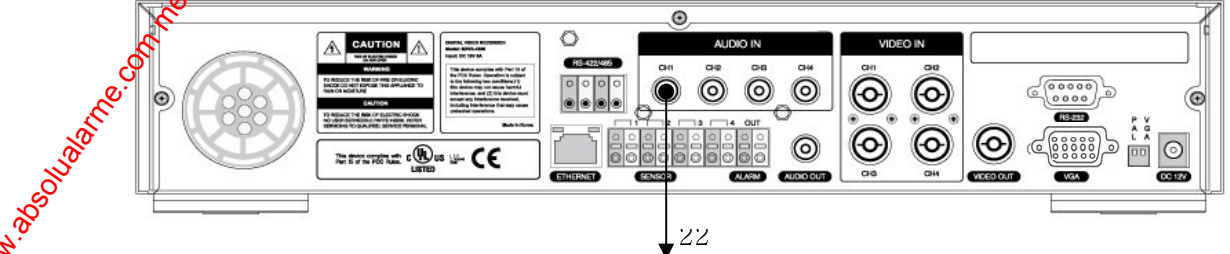

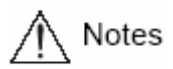

Pour les réglages d'entrée audio, régler [audio] sur [on] dans le menu de réglage d'enregistrement.

Lorsque la lecture avec son en mode mosaïque ne fonctionne pas correctement, passez en mode plein écran pour éviter un problème de lecture audio.

### Sortie audio

Connecter le terminal de sortie audio RCA (moniteur avec haut-parleur, etc.) au terminal AUDIO OUT à l'arrière de l'appareil.

### 3.2.3 Moniteur

Connecter le terminal VIDEO OUT du MONITOR OUTPUT et le terminal BNC du moniteur en utilisant le câble BNC pour données vidéo au moniteur principal. Il y a aussi une sortie vidéo VGA pour l'écran de l'ordinateur.

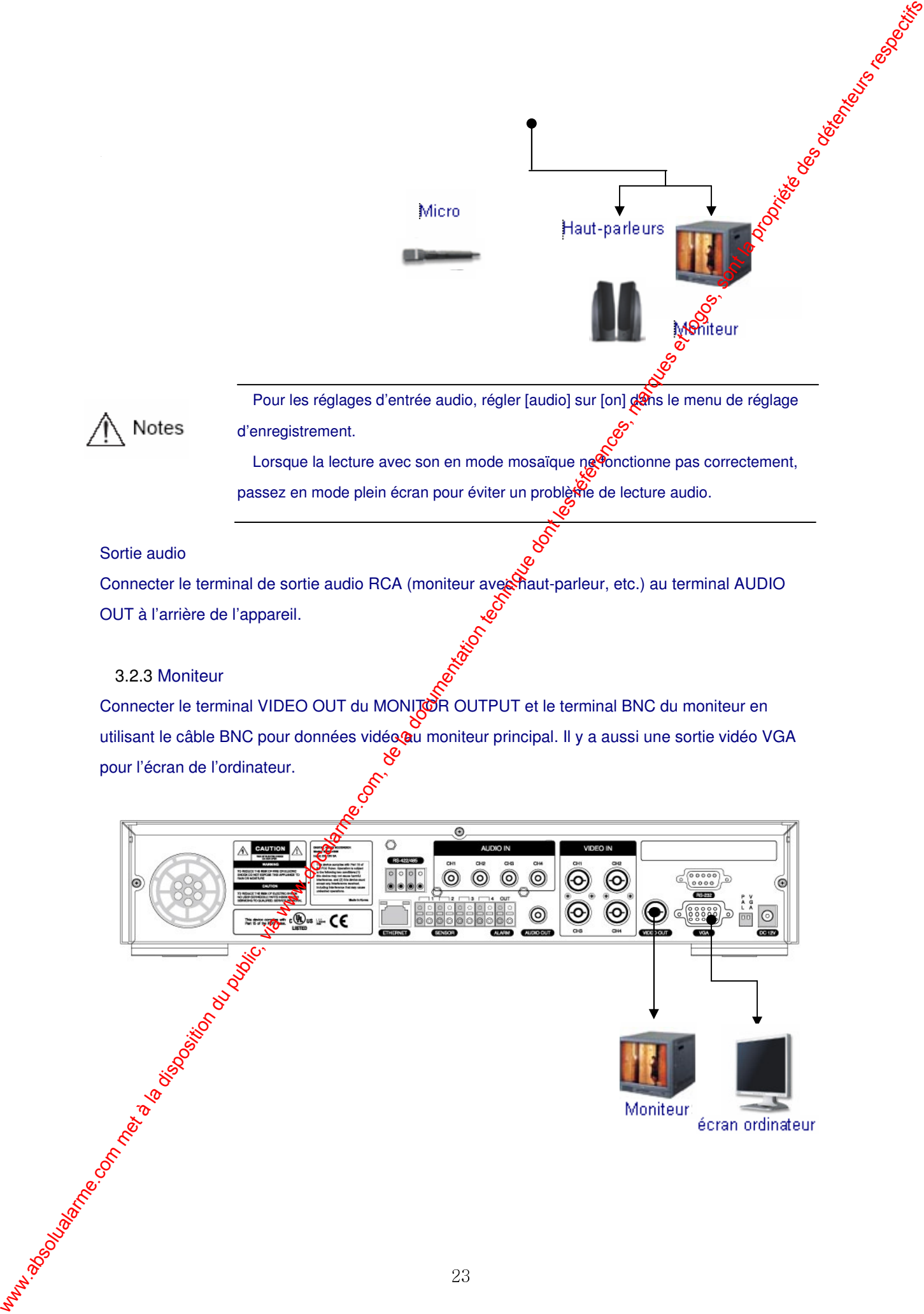

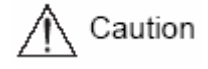

L'utilisateur ne peut utiliser les sortie vidéo et VGA en même temps. Durant la lecture des images sur l'ordinateur, quelques images per Gent manquer mais cela n'est pas un défaut de l'appareil. Reportez ous au chapitre 5, 5.1 points à vérifier avant l'utilisation.

### 3.2.4 Connecteur externe

entrée alarme (ALARM IN)

Ce terminal de connexion pour capteur externe transfère des données du capteur connecté à l'appareil.

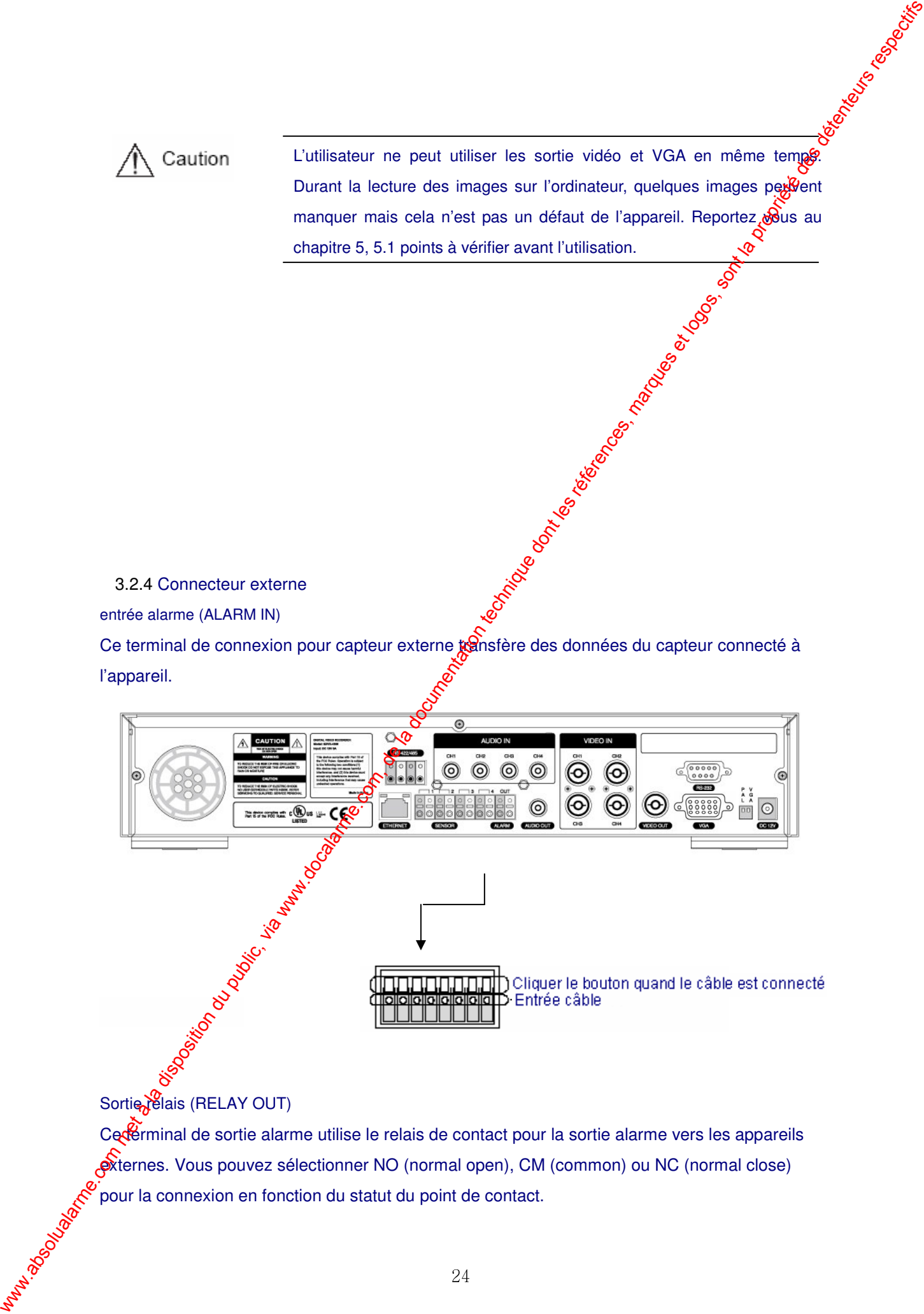

# Sortie relais (RELAY OUT)

Ce terminal de sortie alarme utilise le relais de contact pour la sortie alarme vers les appareils externes. Vous pouvez sélectionner NO (normal open), CM (common) ou NC (normal close) pour la connexion en fonction du statut du point de contact.

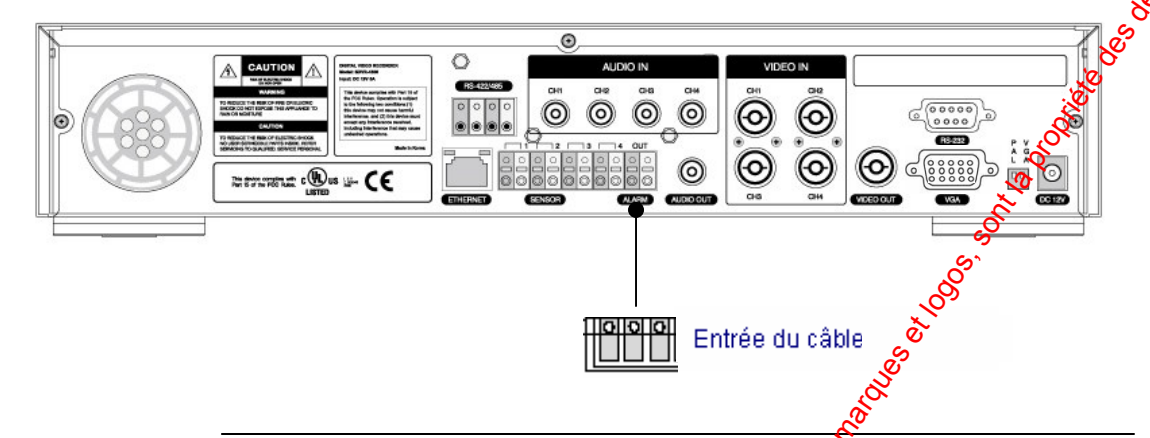

L'opération de chaque relais de sortie peut être définie par offe combinaison de détecteur de mouvement, capteur dans le menu d'évènement dan le menu principal. Reportez vous au paragraphe 4.5.3 CH1¬CH4 réglage des relais pour de plus amples détails.

Terminal pour appareil de contrôle externe (RS-422/485) Ce terminal est connecté aux appareils de contrôle exterve. Le terminal JP2 allume et éteint la resistance de l'appareil de communication RS-422/485. Le terminal JP2 est à l'intérieur du DVR.

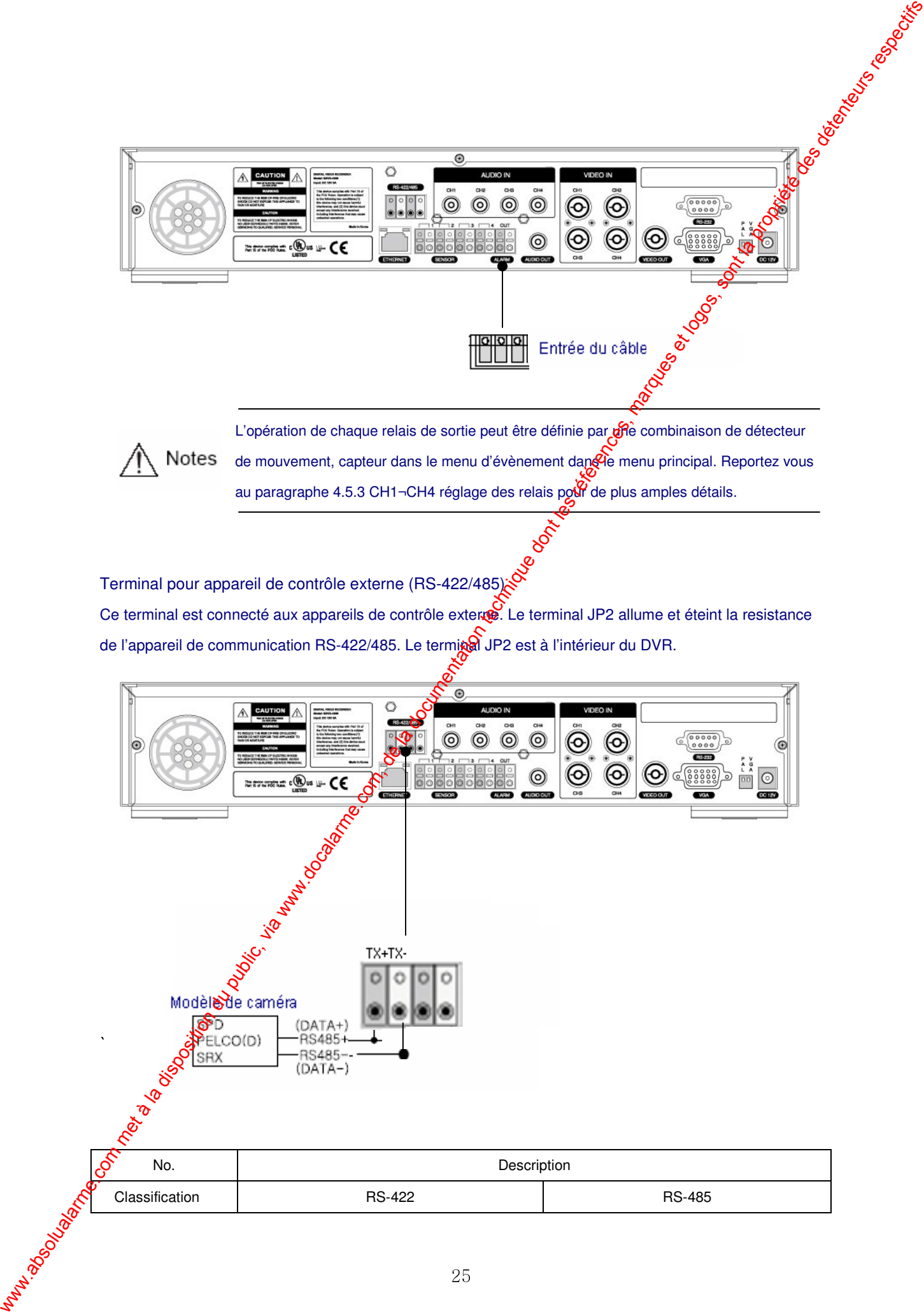

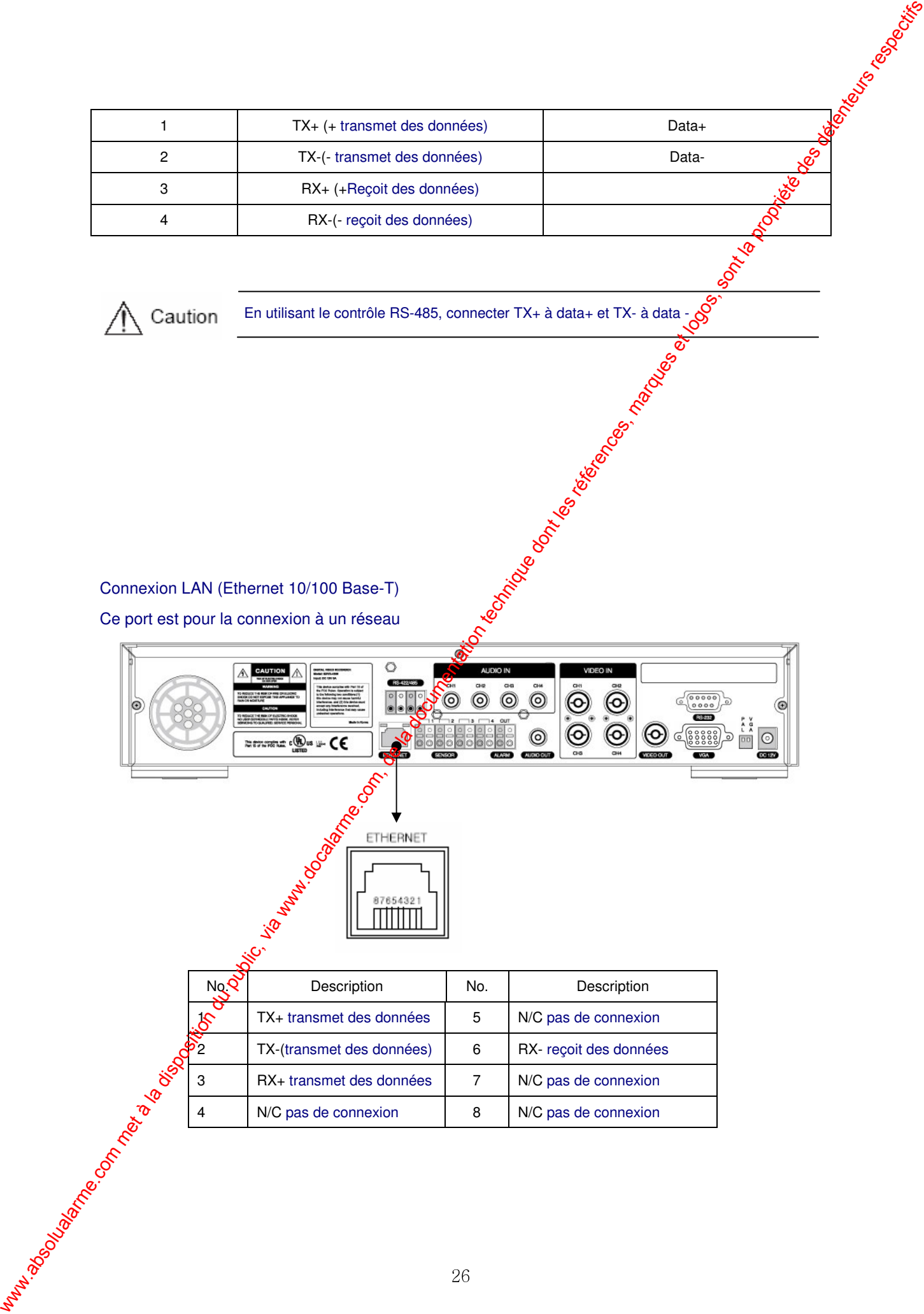

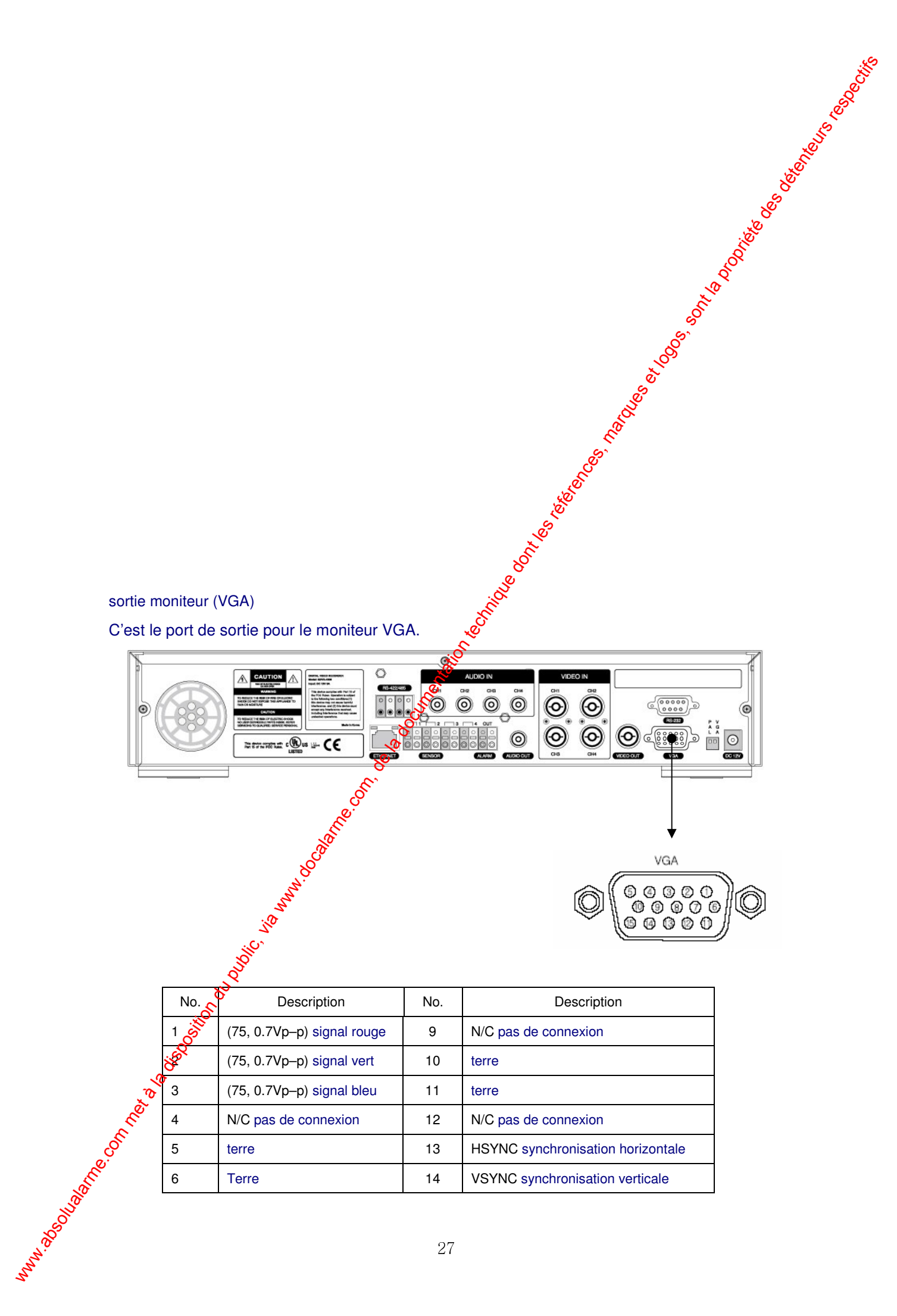

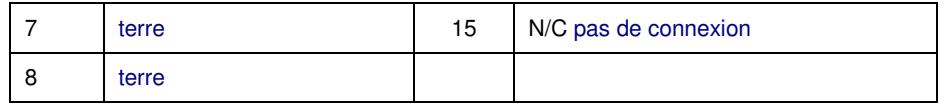

# Chapitre 4 réglages

### 4.1 configuration du menu

Cliquer le bouton menu à l'avant de l'appareil ou le Souton MENU sur la télécommande et le menu pour un choix de réglages en rapport avec l'appareil apparaît. Le menu est configuré comme décrit ci-dessous.

Réglage écran, réglage enregistrement, réglage système, réglage réseau et série, réglage<br>
S évènement, réglage PTZ.

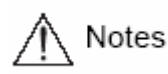

La langue par défauxen usine est l'anglais. Reportez vous au paragraphe 4.10.4 autres réglages pour le choix de langue.

Réglage écran, réglage enregistrement, réglage système, réglage réseau et série, réglage évènement, réglage PTZ.

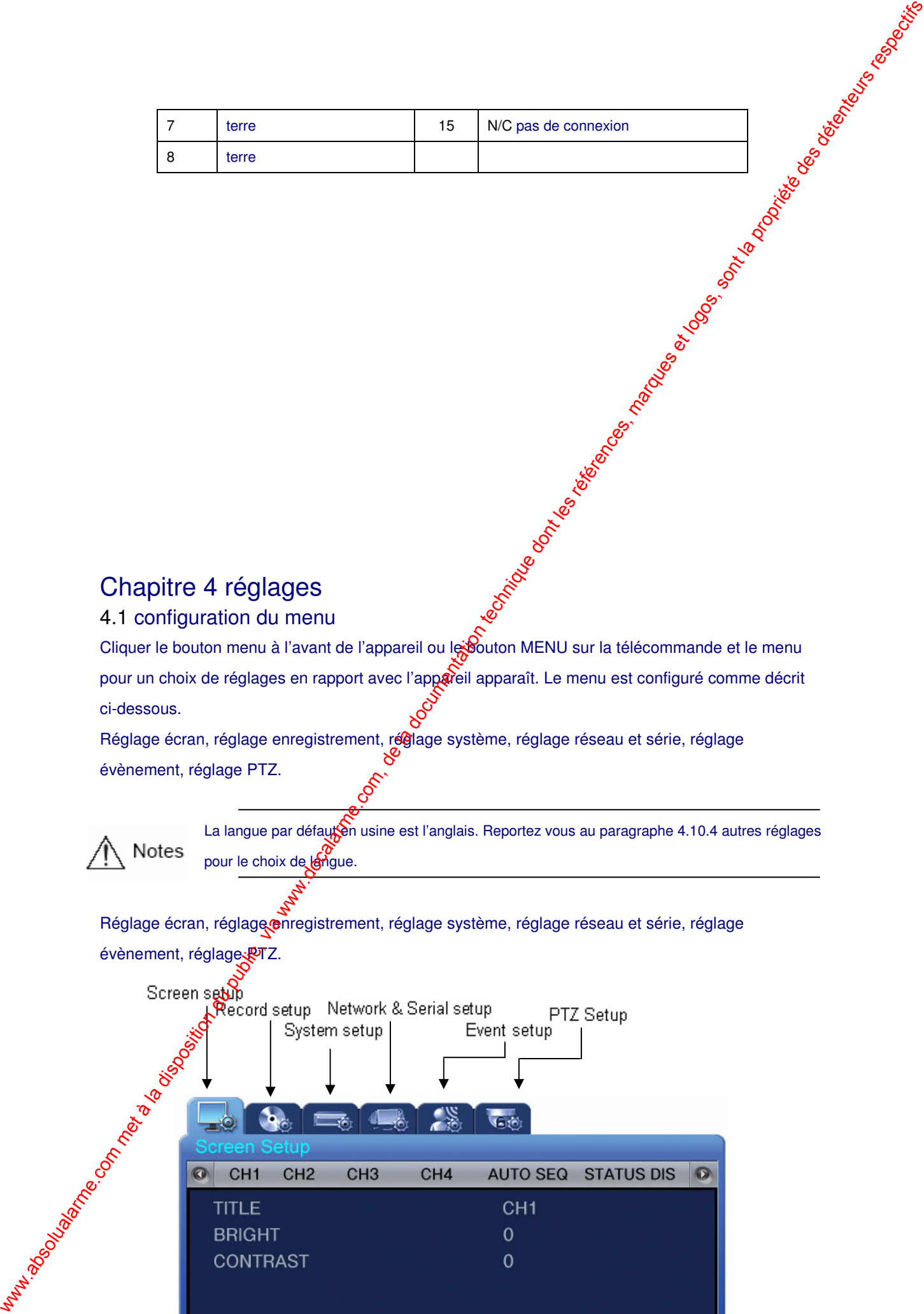

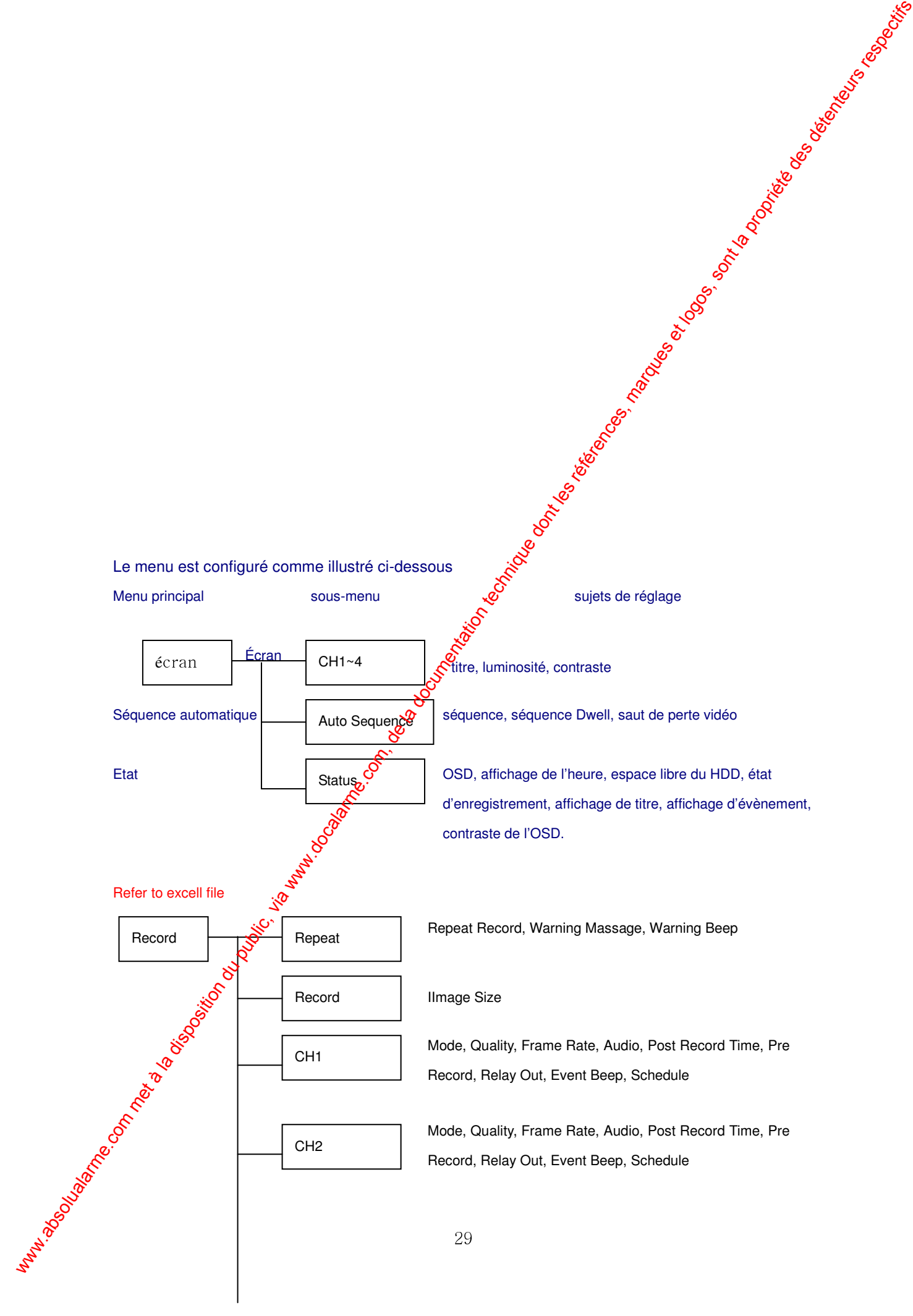

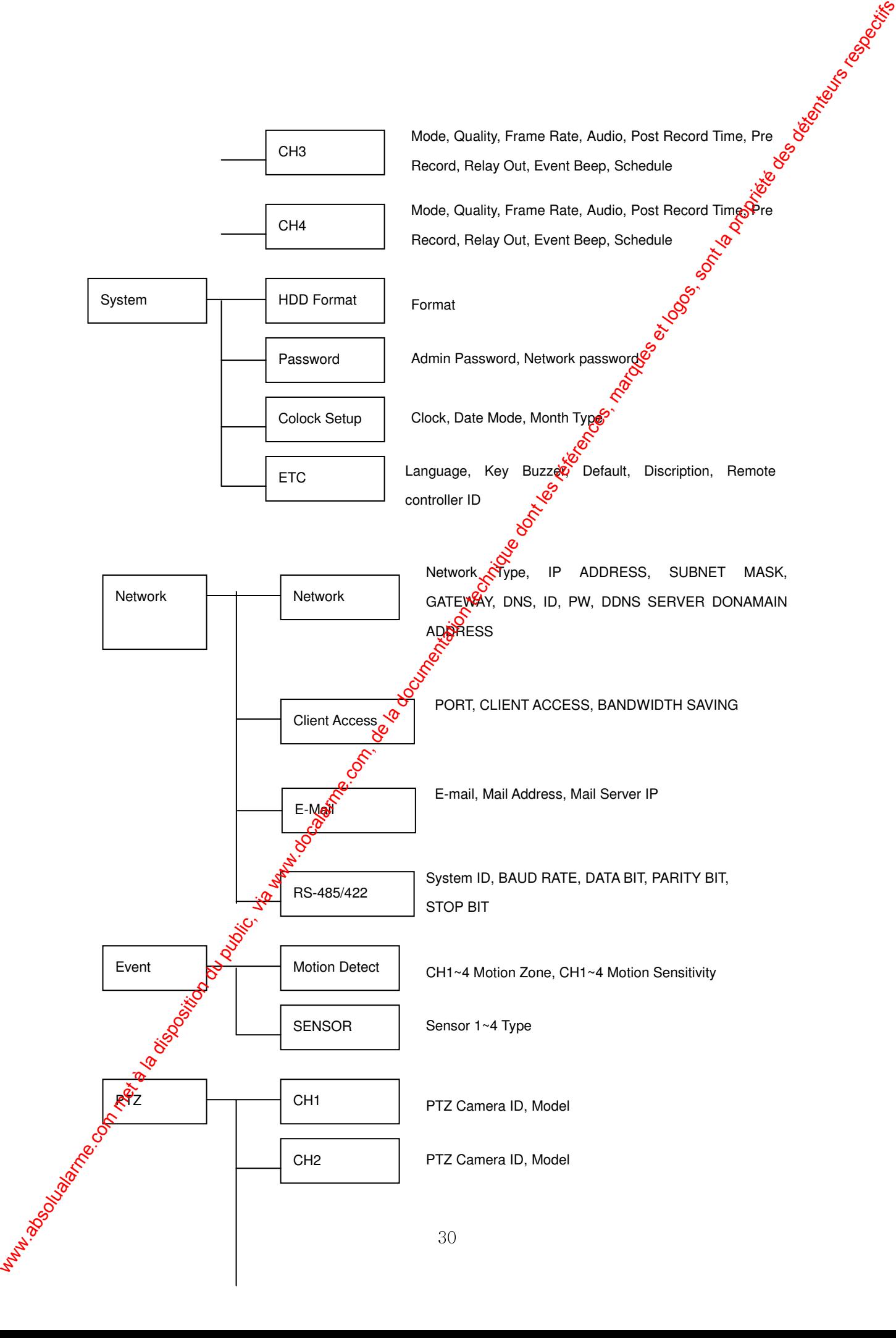

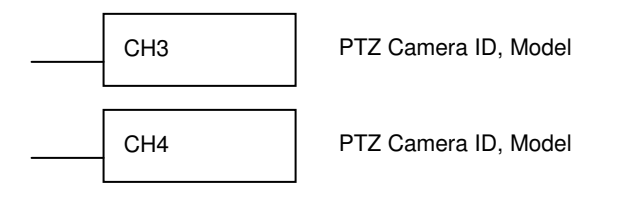

### 4.2 Réglage par défaut

Le SVR-440 est livré avec les réglages par défaut tellæque décrits ci-dessous. Pour initialiser le réglage aux paramètres d'usine, sélectionnez [YESs͡bour l'article [DEFAULT] dans le menu [SYSTEM SETIP]-[ETC]. Tous les réglages serœdt initialisés aux réglages par défaut comme décrits ci-dessous.

### ■ Réglage écran

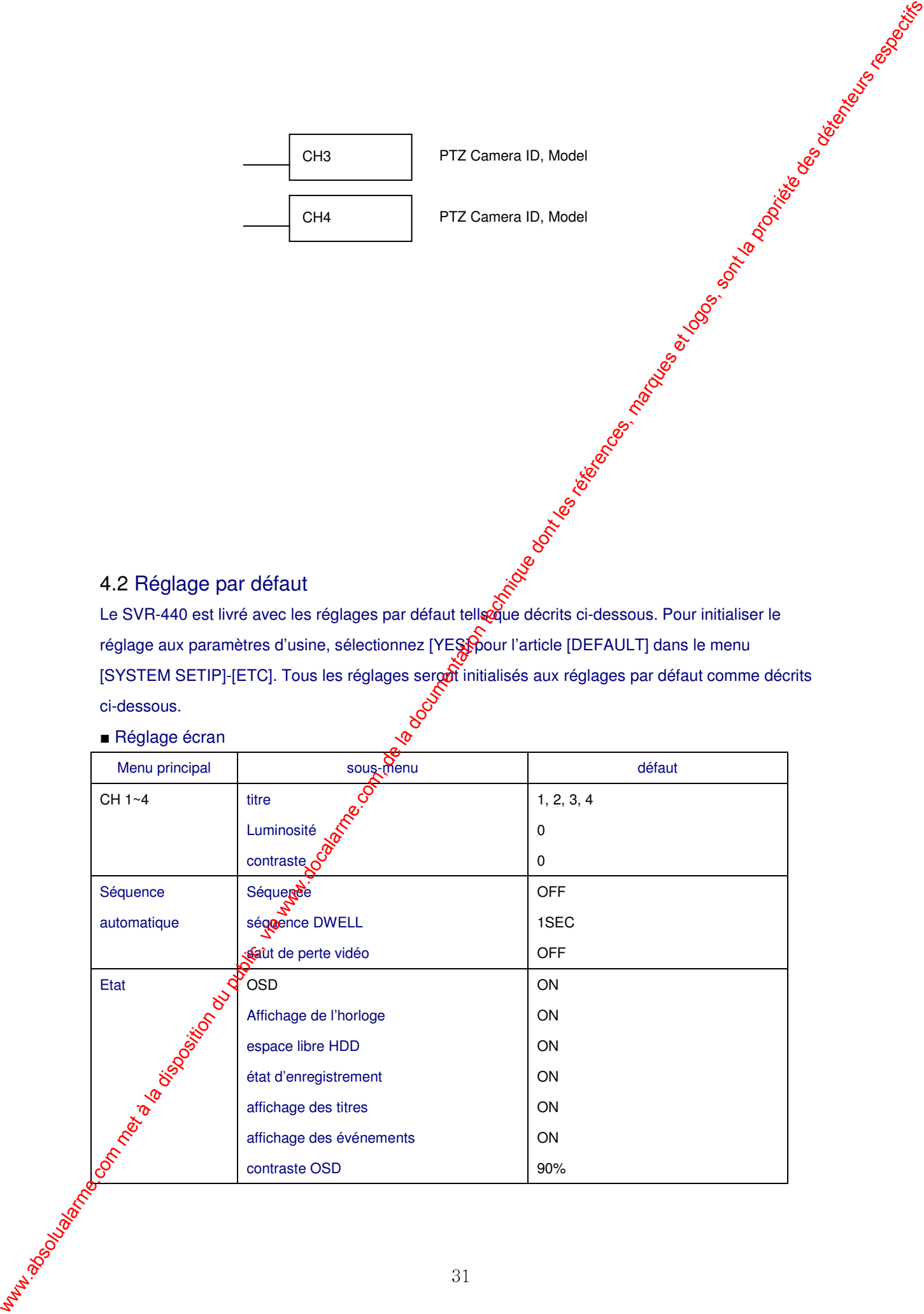

### ■ réglage enregistrement

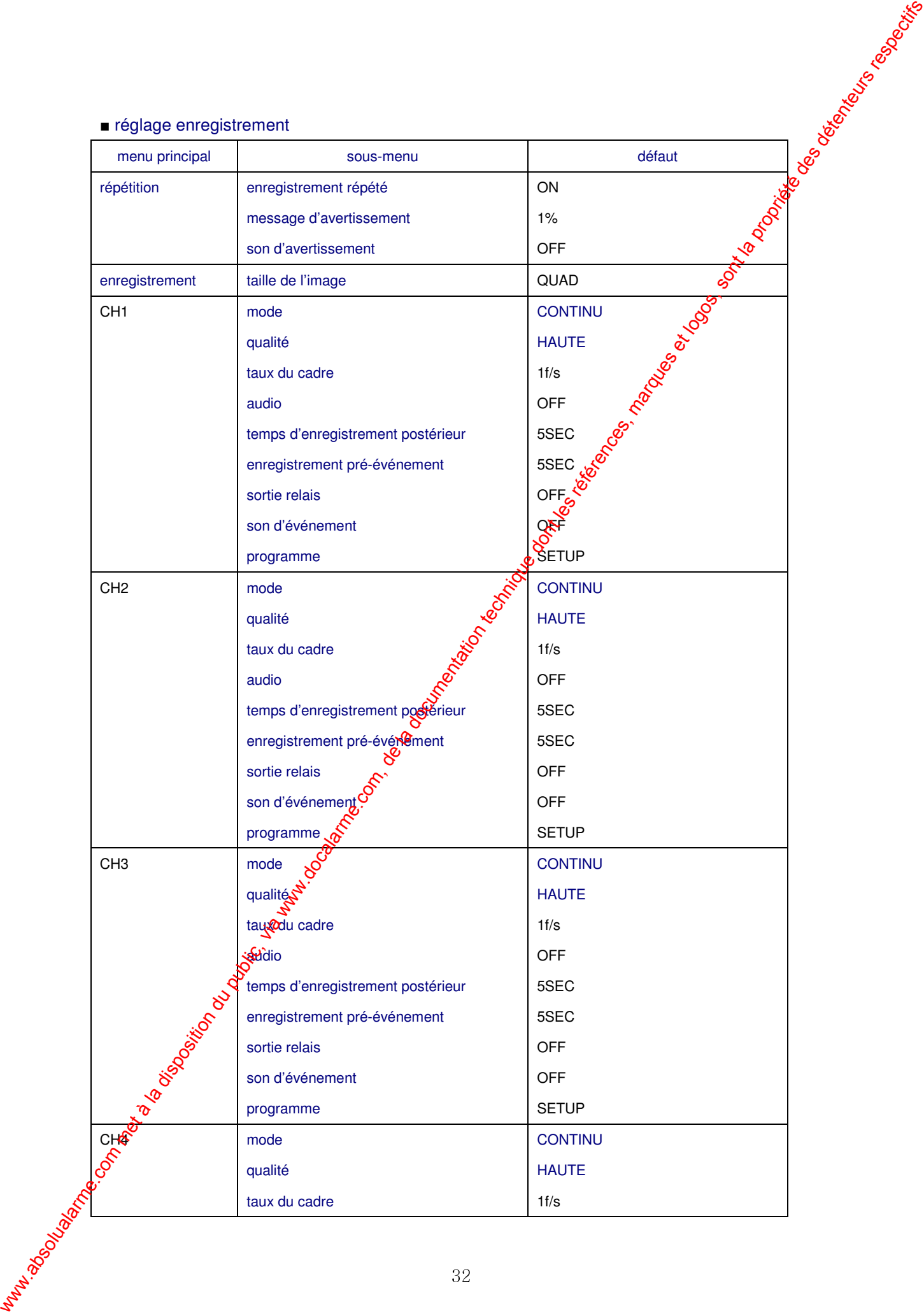

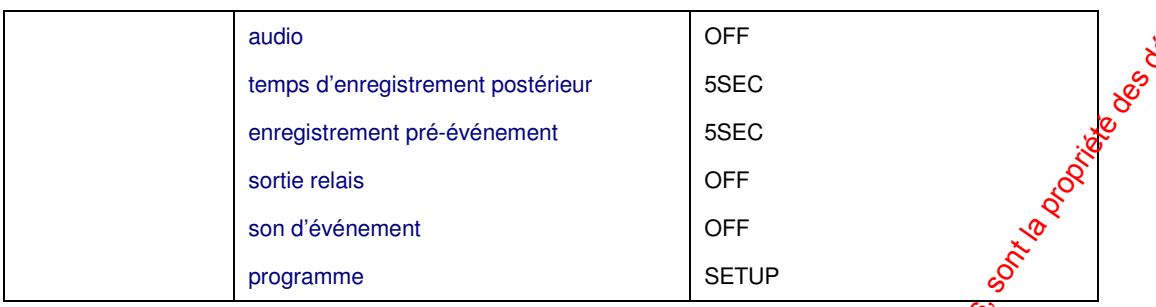

### ■ Réglage du système

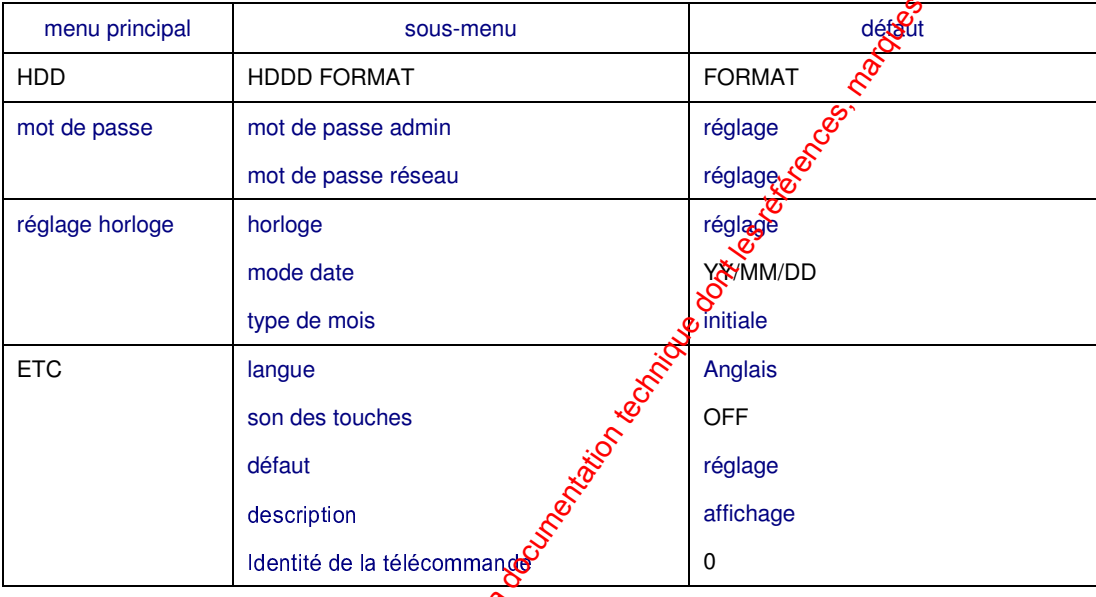

### ■ Réseau

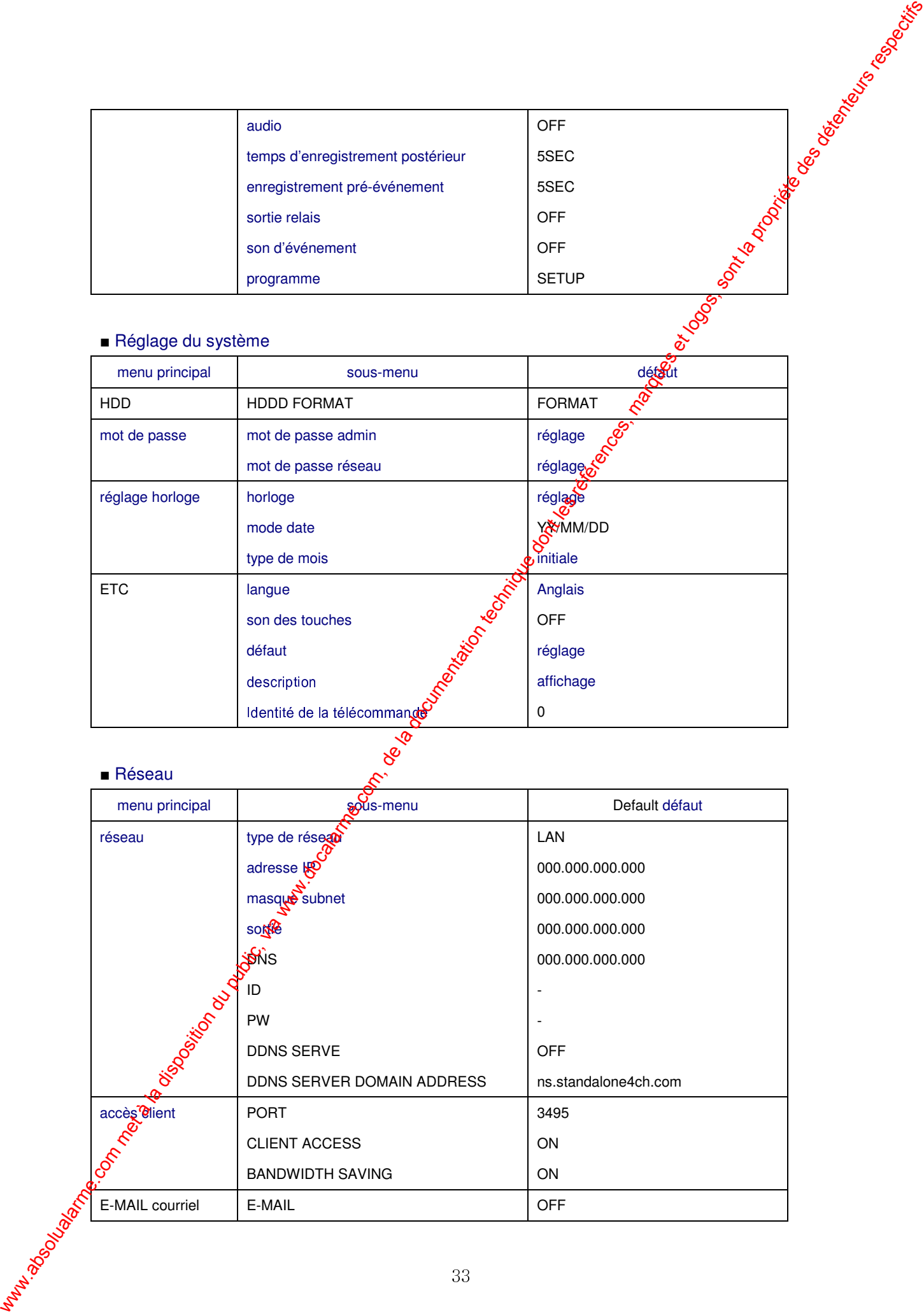

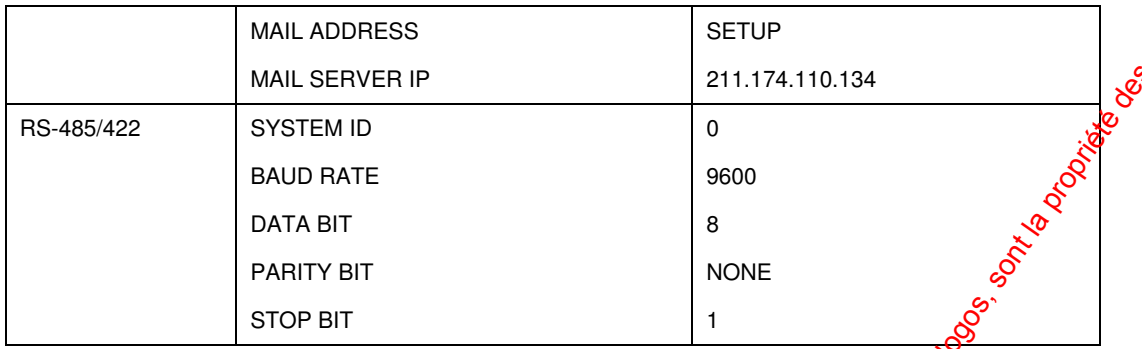

### ■ réglage événement

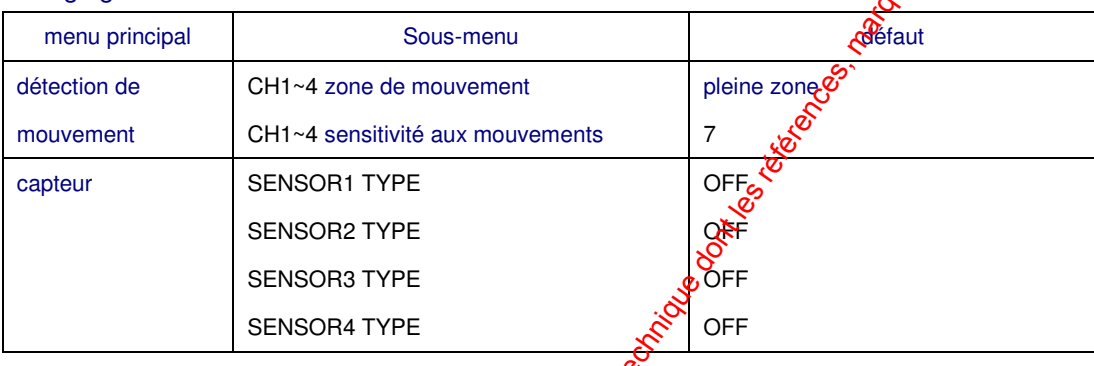

### ■ réglage PTZ

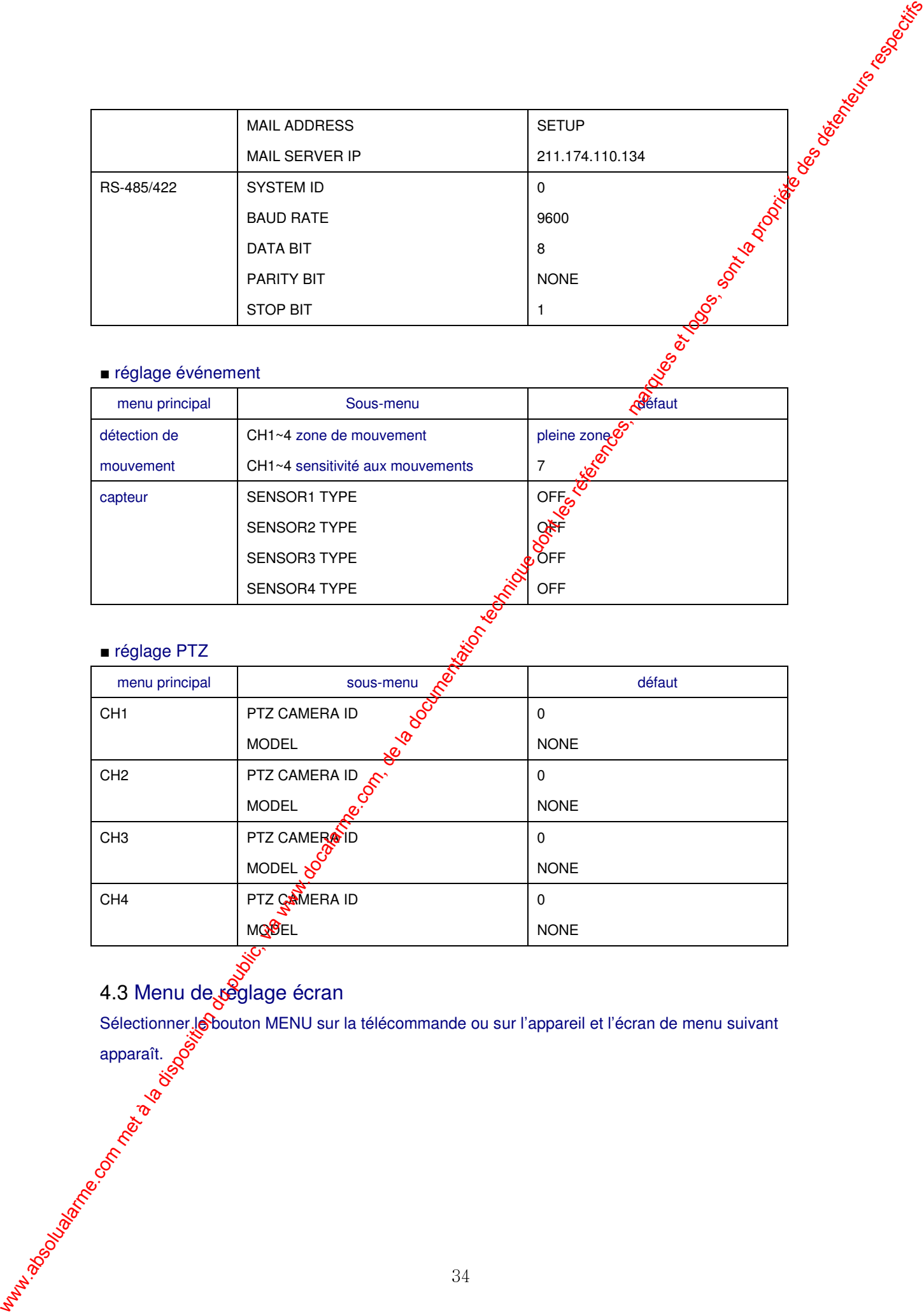

# 4.3 Menu de réglage écran

Sélectionner le bouton MENU sur la télécommande ou sur l'appareil et l'écran de menu suivant Marian Castle Rock de Castilla de Castilla

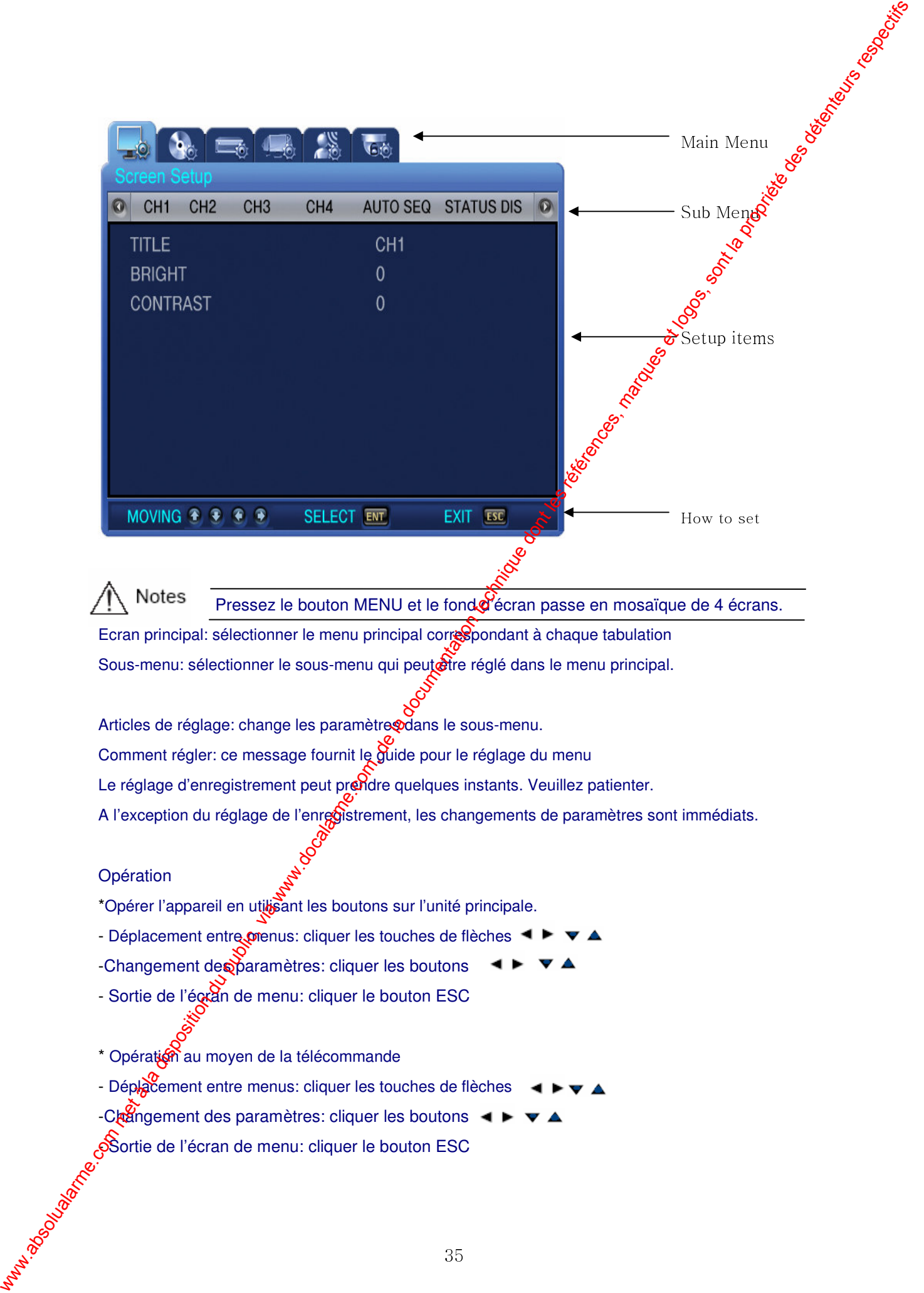

Pressez le bouton MENU et le fond d'écran passe en mosaïque de 4 écrans. Écran principal: sélectionner le menu principal correspondant à chaque tabulation Sous-menu: sélectionner le sous-menu qui peut être réglé dans le menu principal.

Articles de réglage: change les paramètre dans le sous-menu. Comment régler: ce message fournit le guide pour le réglage du menu Le réglage d'enregistrement peut prendre quelques instants. Veuillez patienter. A l'exception du réglage de l'enregistrement, les changements de paramètres sont immédiats.

### Opération

- \*Opérer l'appareil en utiticant les boutons sur l'unité principale.
- Déplacement entre menus: cliquer les touches de flèches
- -Changement des paramètres: cliquer les boutons
- Sortie de l'écran de menu: cliquer le bouton ESC
- \* Opération au moyen de la télécommande
- Déplacement entre menus: cliquer les touches de flèches
- -Changement des paramètres: cliquer les boutons
- Sortie de l'écran de menu: cliquer le bouton ESC

### 4.4 Réglage de l'écran

Cliquer le bouton MENU et sélectionner l'onglet en utilisant les boutons flèches droit/gauche. Le menu écran de contrôle en direct apparaît comme illustré ci-dessous. Cliquez la touche vet sélectionner le sous-menu en utilisant les boutons flèches droit/gauche. Ensuite cliquer le bouton à nouveau et vous pouvez sélectionner des éléments de configuration en pressant les boutors haut/bas.

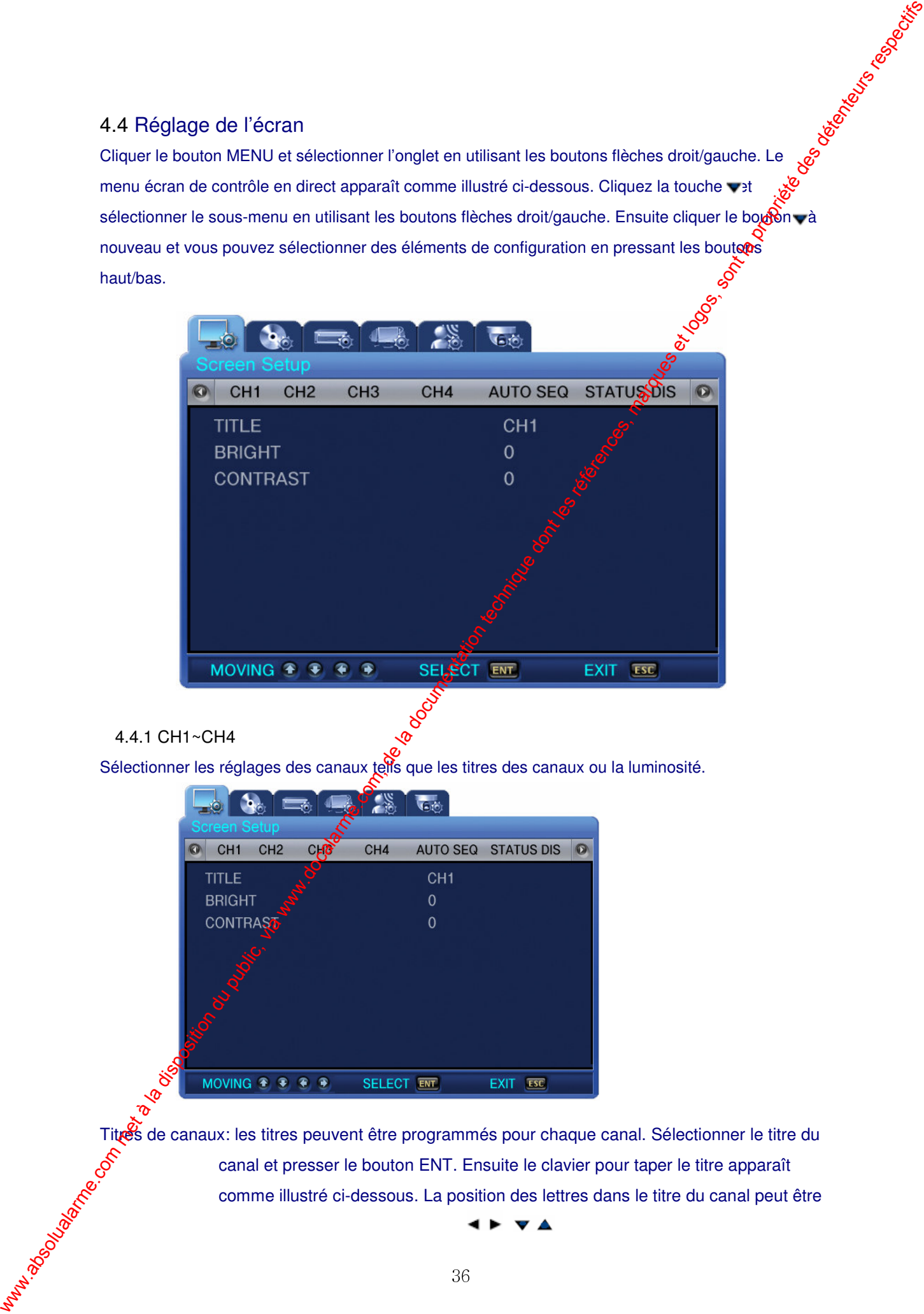

### 4.4.1 CH1~CH4

Sélectionner les réglages des canaux tells que les titres des canaux ou la luminosité.

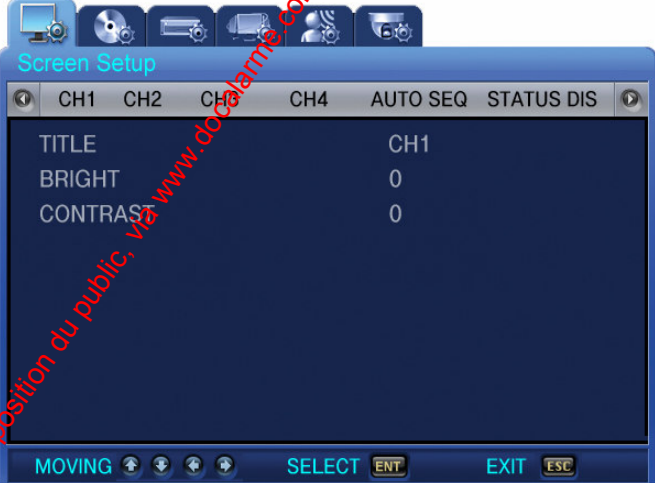

Titres de canaux: les titres peuvent être programmés pour chaque canal. Sélectionner le titre du canal et presser le bouton ENT. Ensuite le clavier pour taper le titre apparaît comme illustré ci-dessous. La position des lettres dans le titre du canal peut être

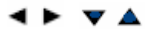
modifiée en utilisant les boutons.

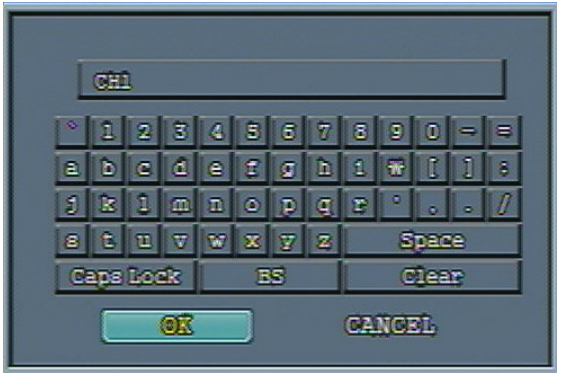

Après avoir déplacé le curseur, presser le bouton ENT pour sélectionnere a lettre voulue.

Pour quitter le menu de réglage, presser le bouton ESC.

Cliquer le bouton flèche haut/bas pour vous déplacer entre les lettres.

Pour insérer un espace, déplacer le curseur sur SPACE sur l'éxan et ensuite cliquer SELECT sur la télécommande ou le bouton ENT sur l'unité principale.

Luminosité: ajuste la Luminosité de l'écran en change oft sa valeur Contraste: ajuste le contraste de l'écran en ��angeant sa valeur

### 4.4.2 séquence automatique

Les écrans en direct sont automatiquem@nt changés dans l'ordre suivant <CH1-> CH2 -> CH3 -> CH4> à un intervalle prédéfini. L'intervalle de changement des écrans peut être réglé de 1 à 10 dans le menu [SEQUENCE]

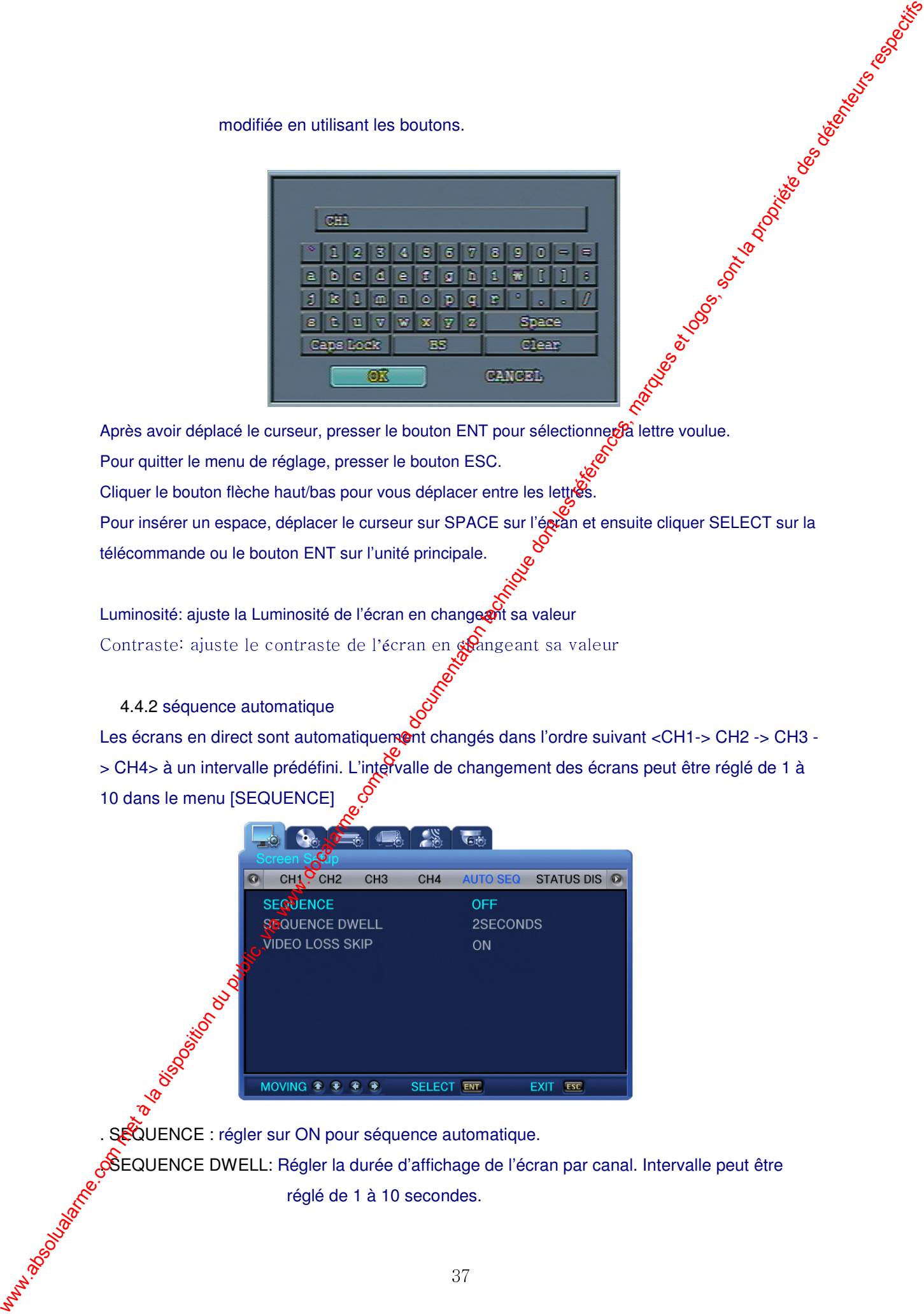

. SEQUENCE : régler sur ON pour séquence automatique.

. SEQUENCE DWELL: Régler la durée d'affichage de l'écran par canal. Intervalle peut être réglé de 1 à 10 secondes.

. VIDEO LOSS SKIP : Avec saut de perte vidéo sur [ON}, les canaux sans entrée vidéo sont automatiquement évités et seuls les canaux avec des entrées vidéo sont affichés.

### 4.4.3 Affichage de l'état

Sélectionne l'information à afficher sur les écrans en direct

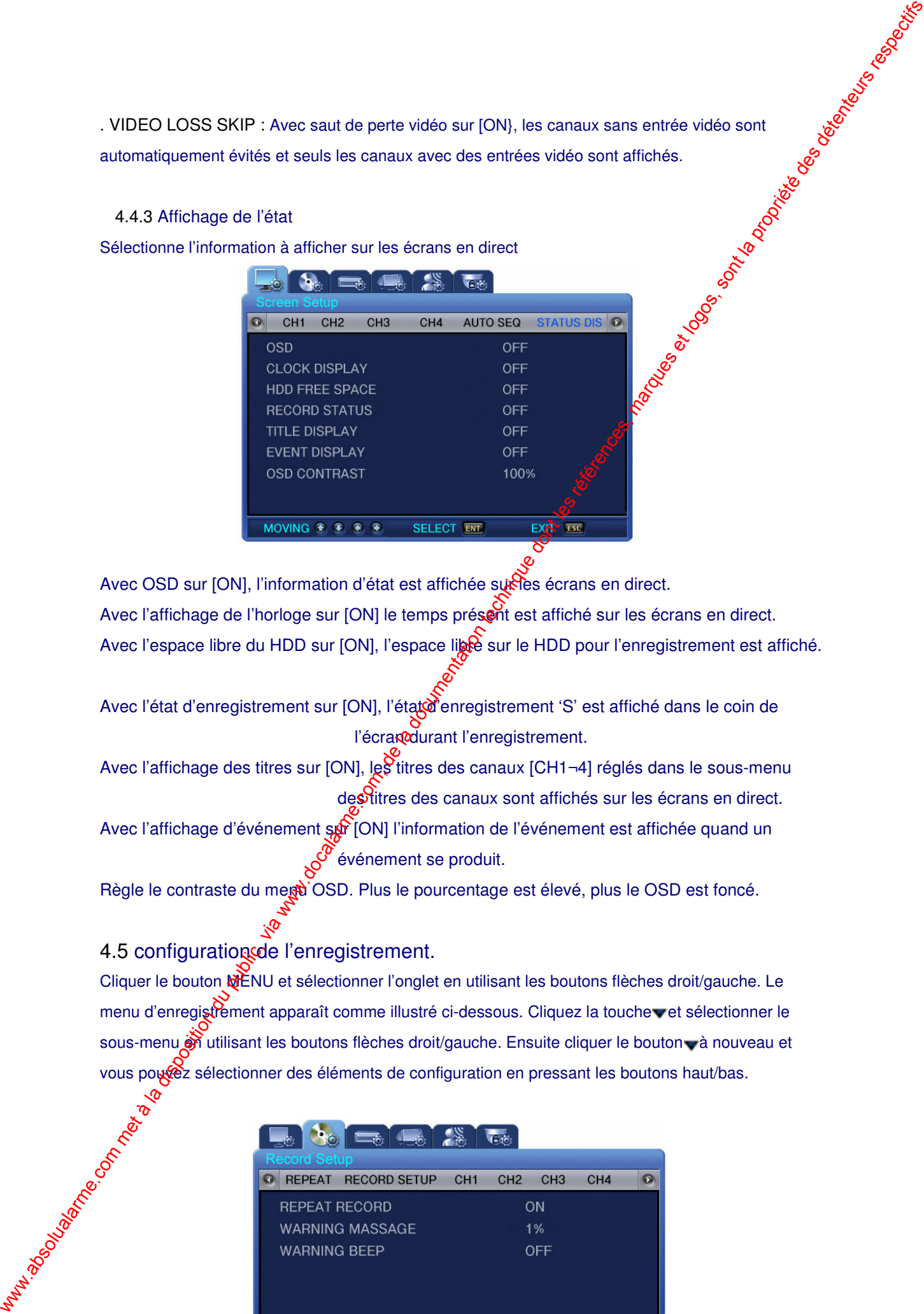

Avec OSD sur [ON], l'information d'état est affichée surfies écrans en direct.

Avec l'affichage de l'horloge sur [ON] le temps présent est affiché sur les écrans en direct.

Avec l'espace libre du HDD sur [ON], l'espace libe sur le HDD pour l'enregistrement est affiché.

Avec l'état d'enregistrement sur [ON], l'état d'enregistrement 'S' est affiché dans le coin de l'écrandurant l'enregistrement.

Avec l'affichage des titres sur [ON], les titres des canaux [CH1¬4] réglés dans le sous-menu des titres des canaux sont affichés sur les écrans en direct.

Avec l'affichage d'événement sur [ON] l'information de l'événement est affichée quand un événement se produit.

Règle le contraste du megà OSD. Plus le pourcentage est élevé, plus le OSD est foncé.

### 4.5 configuration de l'enregistrement.

Cliquer le bouton MENU et sélectionner l'onglet en utilisant les boutons flèches droit/gauche. Le menu d'enregistrement apparaît comme illustré ci-dessous. Cliquez la touche et sélectionner le sous-menu et utilisant les boutons flèches droit/gauche. Ensuite cliquer le bouton à nouveau et vous pouvez sélectionner des éléments de configuration en pressant les boutons haut/bas.

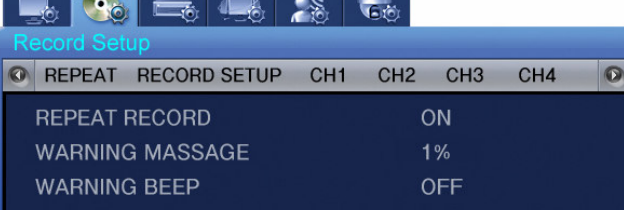

### 4.5.1 enregistrement répété

Les écrans de contrôle peuvent être enregistrés sur le HDD et la capacité de sockage varie selon le type de HDD installé sur l'appareil.

. REPEAT RECORD [ON/OFF]: Règle si l'enregistrement se répète.

. ON: S'il n'y a plus d'espace de stockage sur le HDD, l'enregistrement continu en effaçant les données les plus anciennes. données les plus anciennes.

. OFF: S'il n'y a plus d'espace de stockage sur le HDD, l'enregistrement s'arrête.

. WARNING MESSAGE: Quand la capacité restante sur GHDD atteint un certain pourcentage prédéfini, un message d'alerte est affiché pour les utilisateurs. Le niveau d'alerte peut être règle de 1 à 10%, 5¬10% en général.

. WARNING BEEP: Quand la capacité restante sur le HDD atteint un certain pourcentage prédéfini, un son d'avertissement est activé.

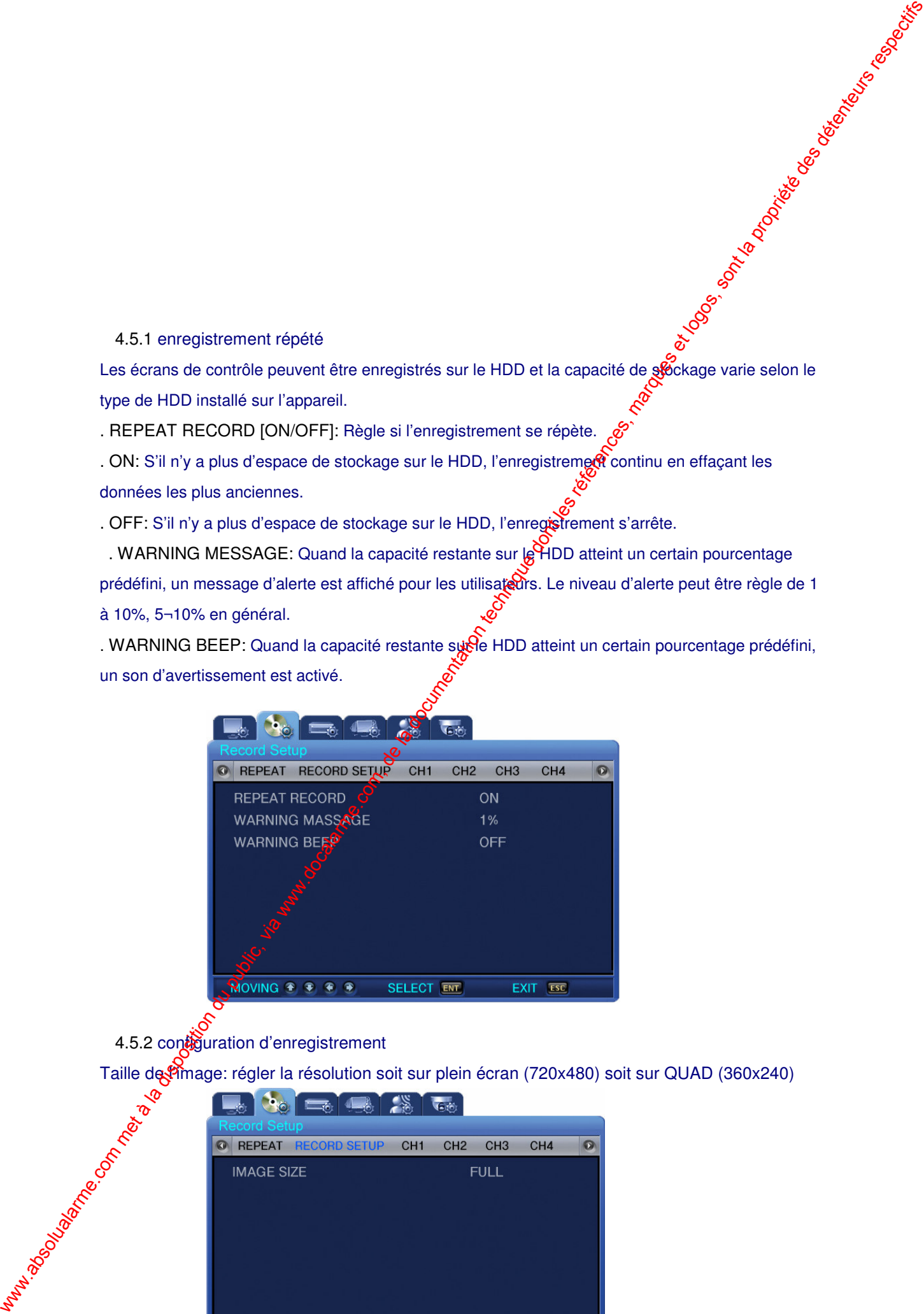

4.5.2 configuration d'enregistrement

Taille de <sup>S</sup>image: régler la résolution soit sur plein écran (720x480) soit sur QUAD (360x240)

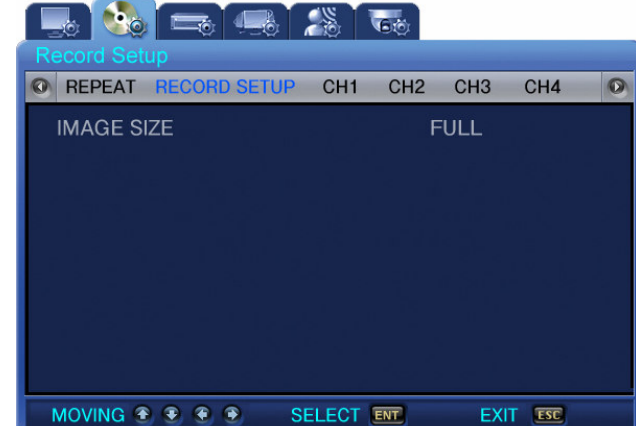

### 4.5.3 CH1~CH4

Règle les détails du mode d'enregistrement

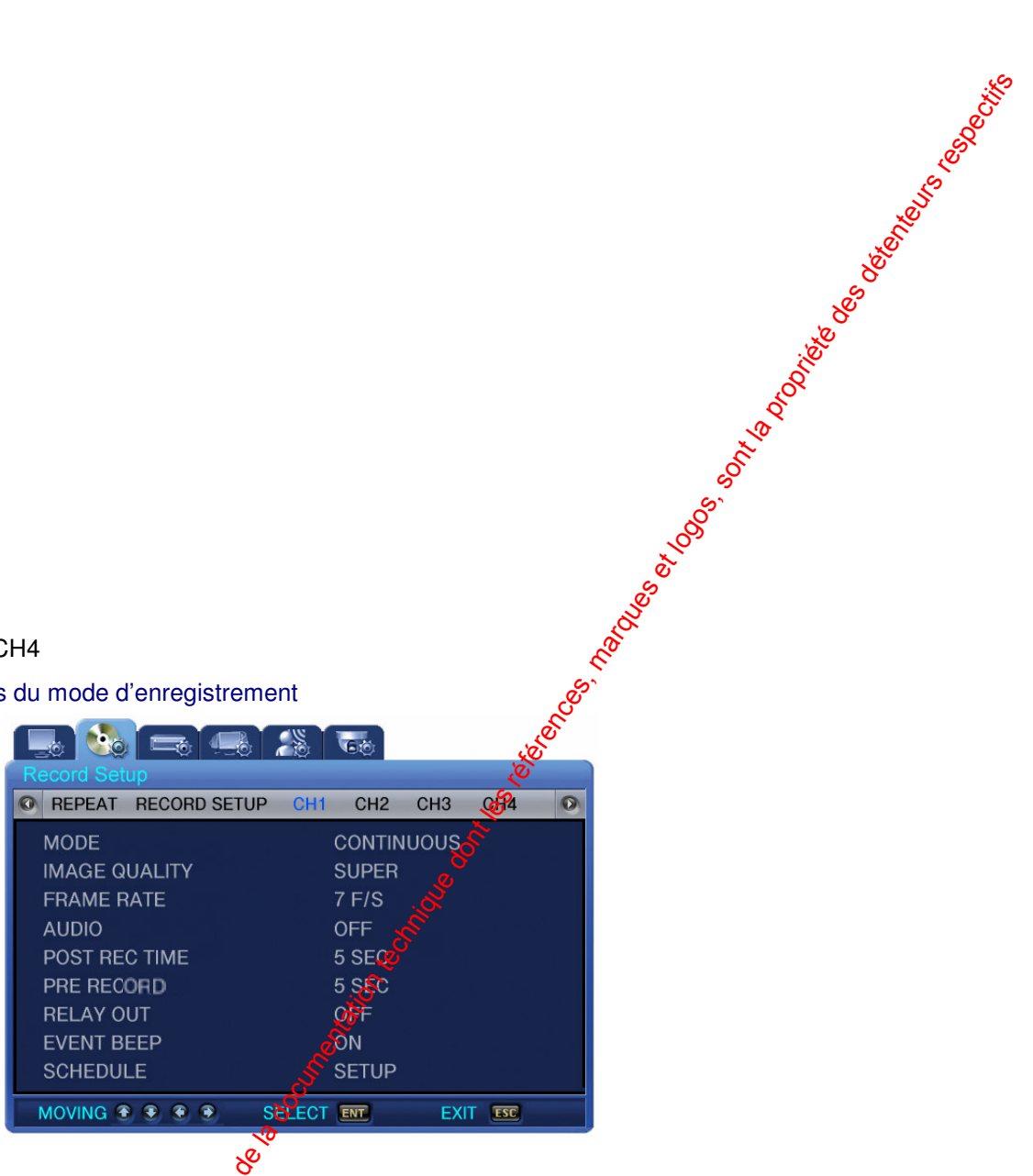

MODE : Sélectionner une des quatre méthodes d'enregistrement ci-dessous

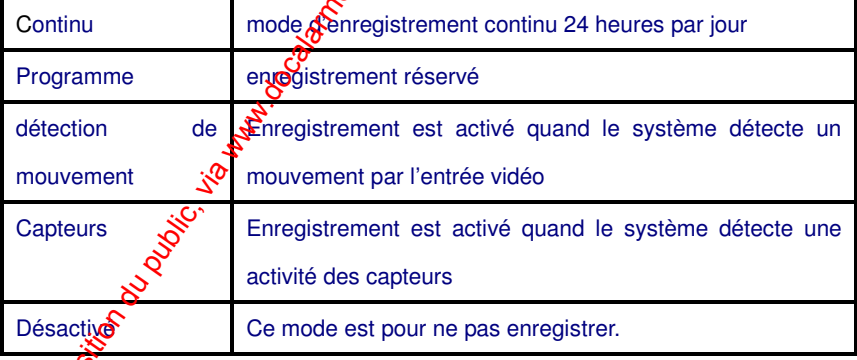

 IMAGE QUALITY [High/Mid/Low] : Règle le taux de compression pour les images à o<br>sauvegarder.

 FRAME RATE : Règle le taux d'enregistrement. 30FPS est le maximum pour plein écran (720x480) et 120FPS est le maximum pour QUAD (360x240)

AUDIO : Choix de sauvegarder les données audio avec la vidéo

POST REC TIME : L'enregistrement continue pour un nombre d'heures déterminé après un événement. Les réglages possibles varient de 1 à 30 secondes.

- PRE RECORD : C'est un réglage d'enregistrement avant un événement. Enregistre automatiquement 5 secondes de données pré événement si réglé sur 5 secondes $\mathcal{\mathscr{E}}$ ette fonction est désactivée si vous réglez sur OFF.
- RELAY OUT : Régler sur ON pour activer la sortie de relais
- EVENT BEEP : Régler sur YES pour activer le son d'événement lors d'un ${\rm Gev}$ énement
- SCHEDULE : Cliquez le bouton ENT quand le curseur est sur SCHED&LE, l'écran de programme apparaît comme illustré ci-dessous.

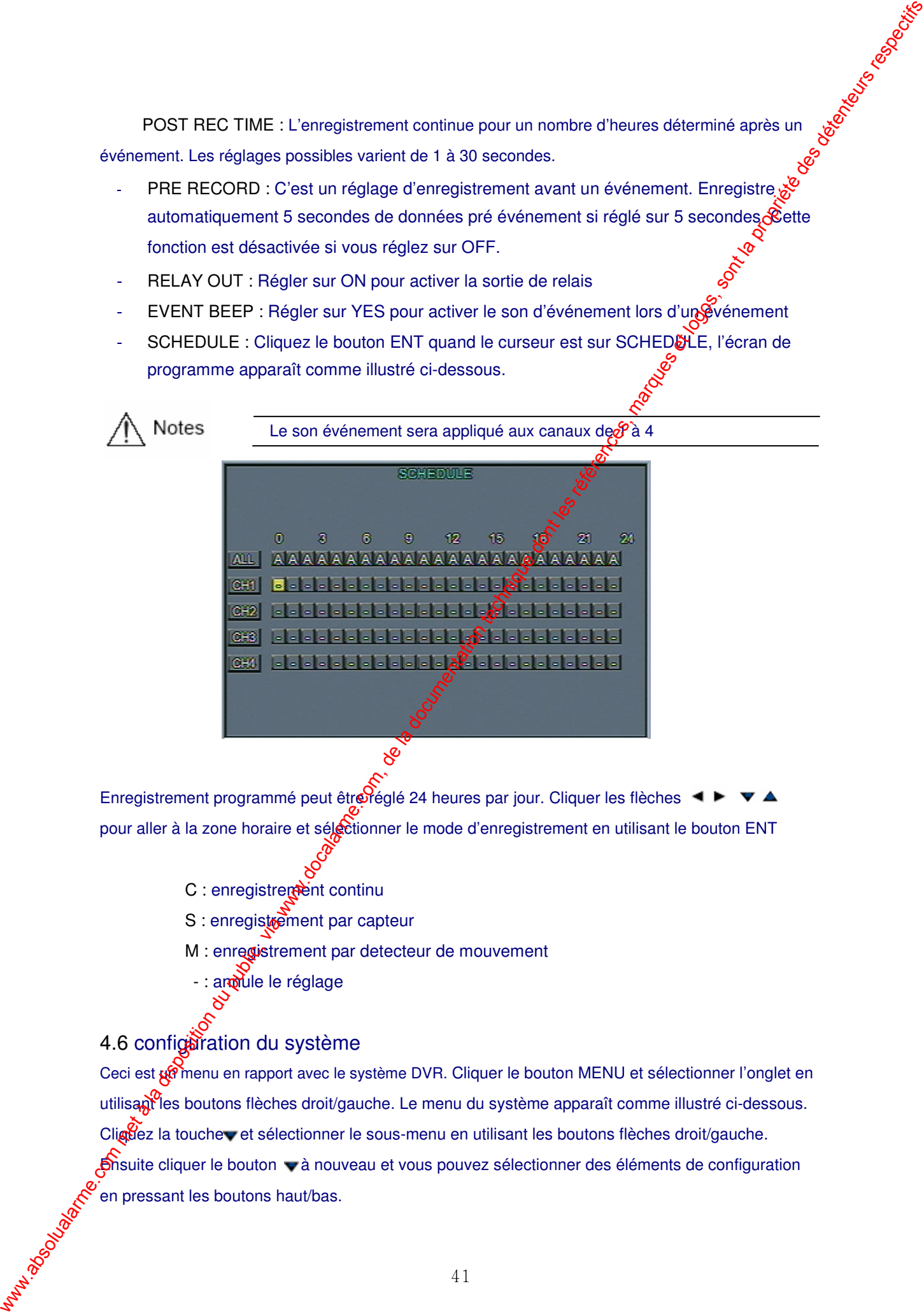

Enregistrement programmé peut êtr $\mathcal{O}_{\text{ref}}$ lé 24 heures par jour. Cliquer les flèches  $\blacktriangleleft \blacktriangleright \blacktriangleright \blacktriangleright \blacktriangleleft$ pour aller à la zone horaire et sélectionner le mode d'enregistrement en utilisant le bouton ENT

- C : enregistrement continu
- S : enregistrement par capteur
- M : enregistrement par detecteur de mouvement
	- : and ule le réglage

### 4.6 configuration du système

Ceci est  $\mathbf{R}$  menu en rapport avec le système DVR. Cliquer le bouton MENU et sélectionner l'onglet en utilisant les boutons flèches droit/gauche. Le menu du système apparaît comme illustré ci-dessous. Cliguez la touche vet sélectionner le sous-menu en utilisant les boutons flèches droit/gauche. **Ensuite cliquer le bouton v à nouveau et vous pouvez sélectionner des éléments de configuration** en pressant les boutons haut/bas.

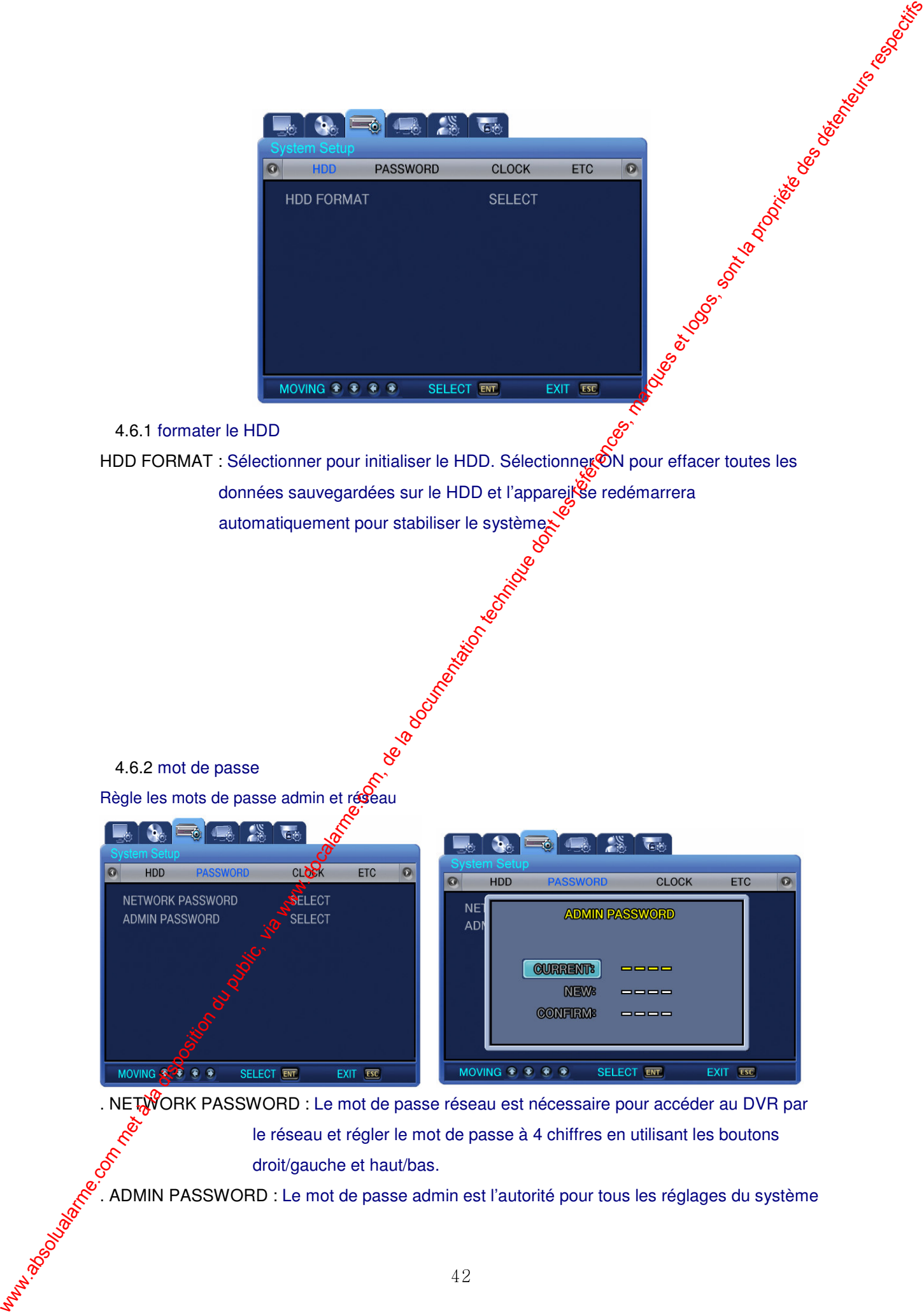

### 4.6.1 formater le HDD

HDD FORMAT : Sélectionner pour initialiser le HDD. Sélectionner ON pour effacer toutes les données sauvegardées sur le HDD et l'apparejetse redémarrera automatiquement pour stabiliser le système.<br>
Source de la système.<br>
Source de la système.<br>
Source de la système.

4.6.2 mot de passe

Règle les mots de passe admin et réseau

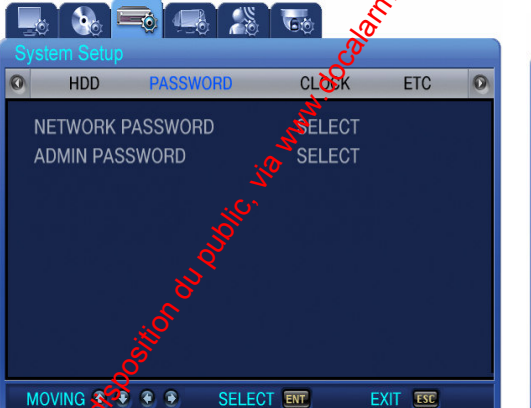

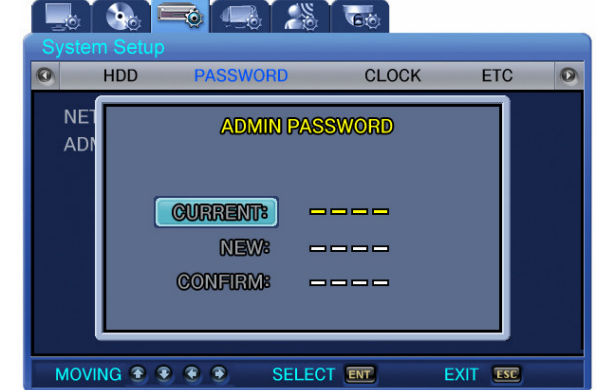

. NETWORK PASSWORD : Le mot de passe réseau est nécessaire pour accéder au DVR par le réseau et régler le mot de passe à 4 chiffres en utilisant les boutons droit/gauche et haut/bas. aront/gauche et haut/bas.<br>
ADMIN PASSWORD : Le mot de passe admin est l'autorité pour tous les réglages du système<br>
Santa Company of the système of the système of the système of the système of the système of the système of

et consiste en 4 chiffres en utilisant les touches haut/bas et droit/gauche.

### 4.6.3 horloge

Régler la date de l'appareil

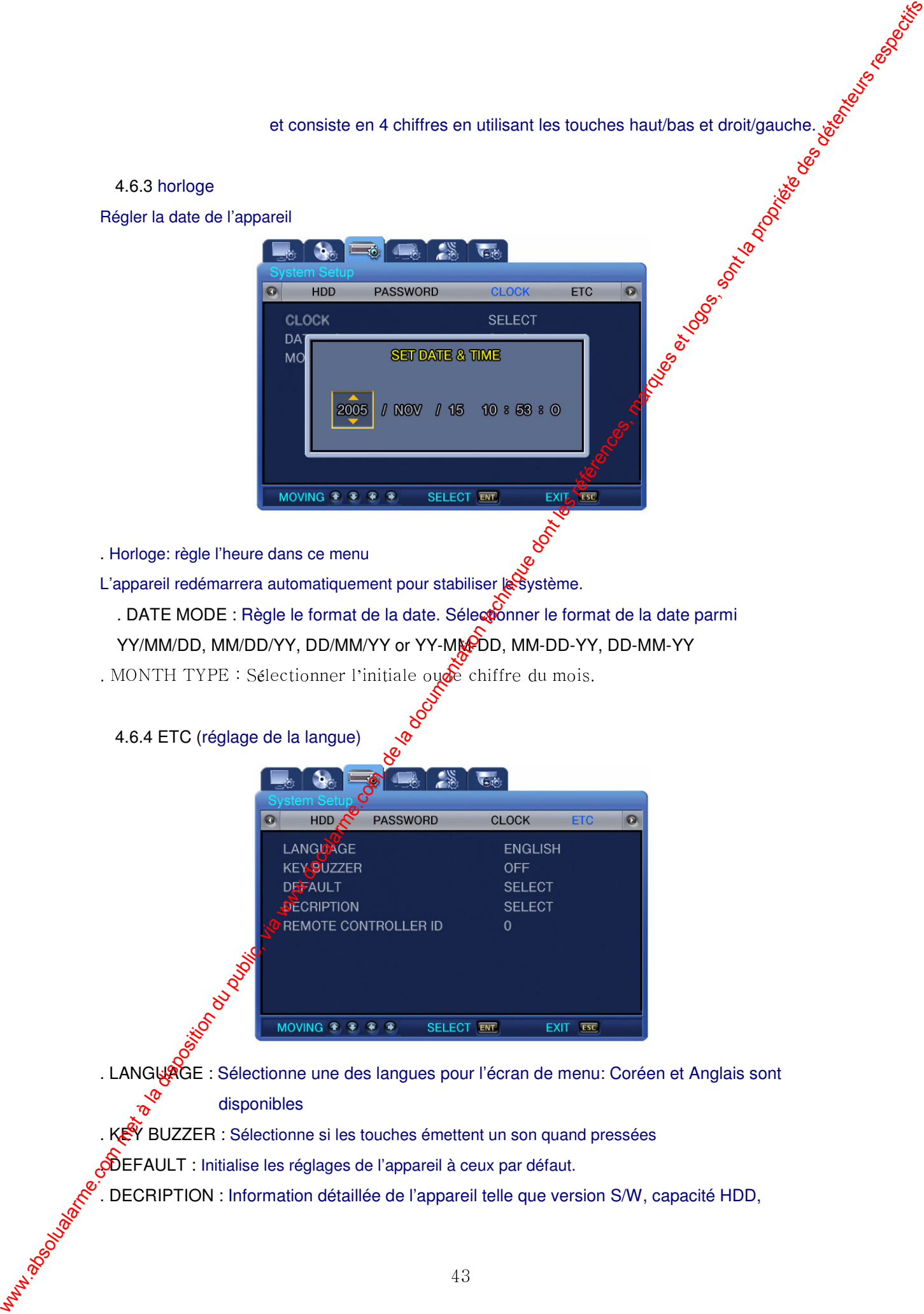

. Horloge: règle l'heure dans ce menu

4.6.4 ETC (réglage de la langue)

- L'appareil redémarrera automatiquement pour stabiliser le système.
	- . DATE MODE : Règle le format de la date. Sélectionner le format de la date parmi
	- YY/MM/DD, MM/DD/YY, DD/MM/YY or YY-MMPDD, MM-DD-YY, DD-MM-YY
- . MONTH TYPE : Sélectionner l'initiale oudé chiffre du mois.

. LANGUAGE : Sélectionne une des langues pour l'écran de menu: Coréen et Anglais sont

disponibles

- . KEY BUZZER : Sélectionne si les touches émettent un son quand pressées
- OEFAULT : Initialise les réglages de l'appareil à ceux par défaut.
- . DECRIPTION : Information détaillée de l'appareil telle que version S/W, capacité HDD,

### adresse IP, adresse MAC

. REMOTE CONTROLLER ID : Règle l'identité de la télécommande. Si vous sélectionnez 0, R.A apparaît sur l'écran et l'utilisateur pour contrôler tous les DVRs au moyen d'une seule télécommande.

### 4.7 Configuration du réseau et du numéro de série

Ceci est un menu en rapport avec le réseau et RS-485/422. Cliquer le bouton MENU et selectionner l'onglet en utilisant les boutons flèches droit/gauche. Le menu du réseau et du numéro de série apparaît comme illustré ci-dessous. Cliquez la touche et sélectionner le sous-menu en utilisant les boutons flèches droit/gauche. Ensuite cliquer le bouton à nouveau et vous pouvez sélectionner des éléments de configuration en pressant les boutons haut/bas. when the method in the compact of the compact of the compact of the commutation of the commutation of the commutation of the commutation of the commutation of the commutation of the commutation of the commutation of the c

### 4.7.1 réseau

Règle les articles nécessaires pour la connexion réseau à un oxdinateur.

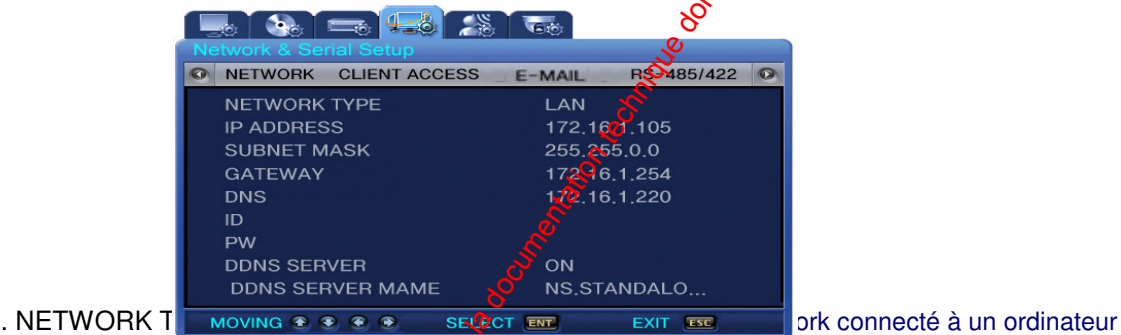

- . IP ADDRESS: Entrer [IP ADDRESS] du service Internet assigné à l'utilisateur
- . SUBNET MASK: Entrer [SUBNETMASK] du service Internet assigné à l'utilisateur
- . GATEWAY: Entrer [GATEWAX] du service Internet assigné à l'utilisateur
- . DNS: Entrer [DNS] du service Internet assigné à l'utilisateur
- . ID: Entrer le nom d'utilisateur enregistré avec le service internet.
- . PW: Entre le mot de passé enregistré avec le service internet
- . DDNS SERVER QN/OFF: Quand le DVR est connecté à un IP dynamique, l'adresse IP

change chaque fois qu'il se connecte au ISP. Dans ce cas, il n'est pas possible pour un utilisateur de savoir l'adresse IP changée. Si le DVR qui utilise une adresse IP dynamique est enregistré avec son nom de domaine, le nom de domaine peut être trouvé facilement et peut être connecté même si l'IP change.

 $\sqrt{\frac{1}{2}}$ 4.7.2 accès client

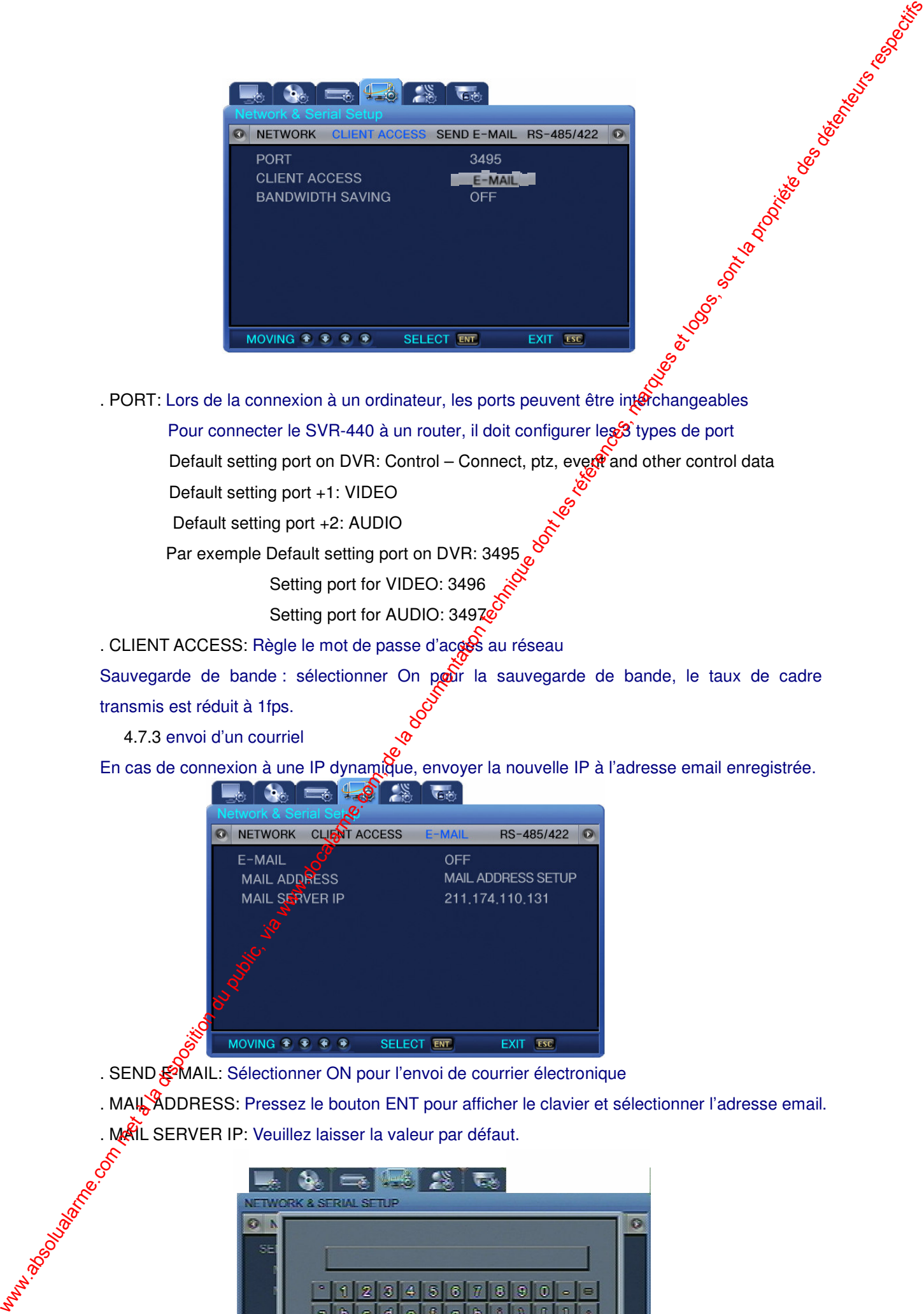

. PORT: Lors de la connexion à un ordinateur, les ports peuvent être interchangeables Pour connecter le SVR-440 à un router, il doit configurer les 3 types de port

Default setting port on DVR: Control – Connect, ptz, everate and other control data

Default setting port +1: VIDEO

Default setting port +2: AUDIO

Par exemple Default setting port on DVR: 3495

Setting port for VIDEO: 3496

Setting port for AUDIO: 34970

. CLIENT ACCESS: Règle le mot de passe d'accès au réseau

Sauvegarde de bande : sélectionner On pour la sauvegarde de bande, le taux de cadre transmis est réduit à 1fps.

4.7.3 envoi d'un courriel

En cas de connexion à une IP dynamique, envoyer la nouvelle IP à l'adresse email enregistrée.

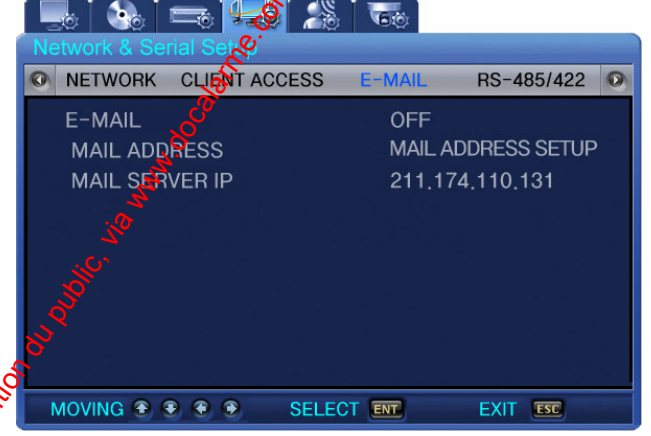

. SEND  $\mathbb{R}^M$ MAIL: Sélectionner ON pour l'envoi de courrier électronique

. MAIL ADDRESS: Pressez le bouton ENT pour afficher le clavier et sélectionner l'adresse email.

. MAIL SERVER IP: Veuillez laisser la valeur par défaut.

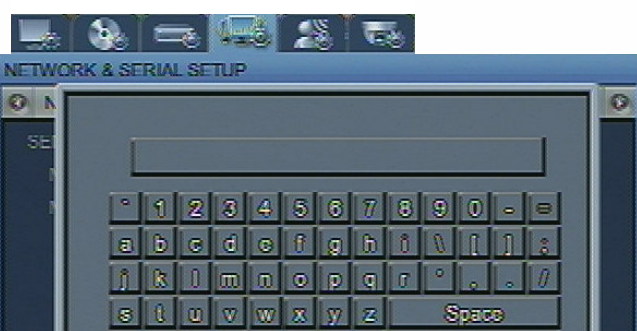

### 4.7.4 RS-485/422

Règle les détails de connexion entre les appareils de contrôle et l'appereil. Par exemple, règle les détails entre la caméra et l'écran de contrôle.

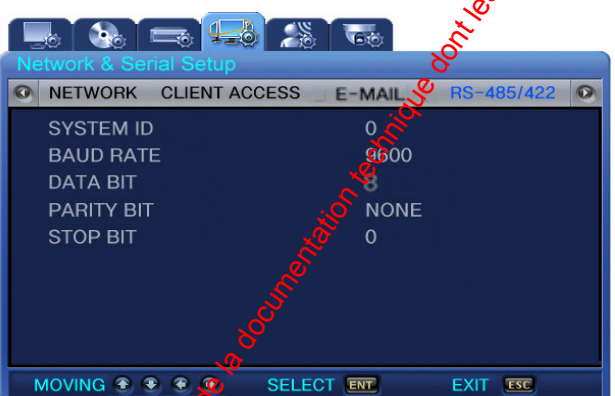

. SYSTEM ID: Règle les IDs de l'unité principale du DVR en connectant les appareils tells que les caméras à l'appareil.

- . BAUD RATE: Règle le taux de transfert de données par seconde
- . DATA BIT: Règle le bit de transfert de données
- . PARITY BIT: Règle la méthode de vérification d'erreur dans le transfert de données
- . STOP BIT: Règle les bits à insérer quand le transfert de données est incomplet.

### 4.8 configuration événement

Régler le sous afenu comme décrit ci-dessous pour l'enregistrement événement

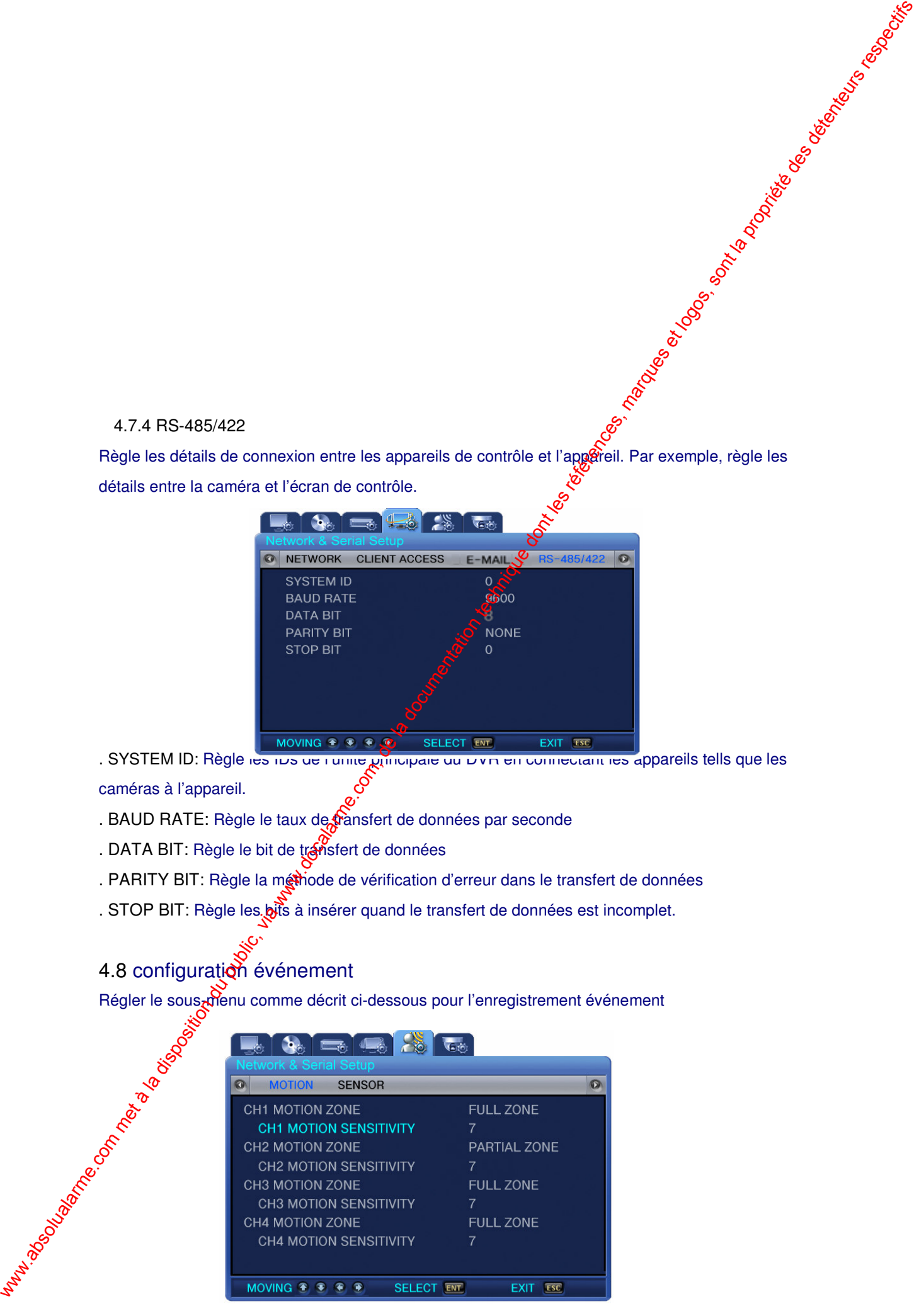

### 4.8.1 détection de mouvement

CH1~4 [ON OFF] : Règle la détection de mouvement par canal

- . Sensitivity : Vous pouvez régler la sensitivité aux changements sur un écran de 1 à 9. Plus la valeur est élevée plus la détection de mouvement est précise
- . Area Setup : Sélectionne la zone de détection de mouvement en pleine of partielle.
	- $\overline{a}$ FULL ZONE : Détecte les mouvements en analysant les changéments de l'image entière des appareils photo
	- PARTIAL ZONE : L'utilisateur pour sélectionner la zone *d*ésirée pour la détection de mouvement.

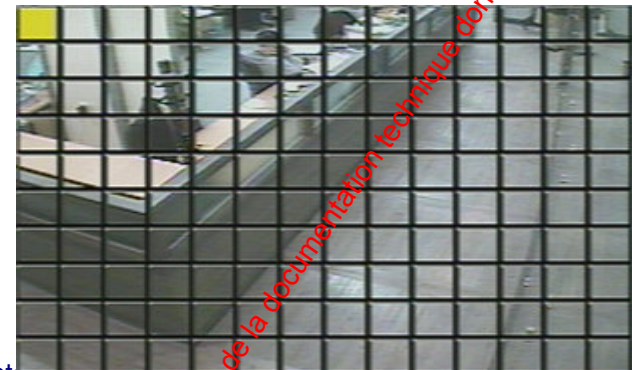

4.8.2 type de capteur

Les entrées détectées et transférées par les capteurs externes sont identifiées comme des événements. Sélectionner le type de chaque capteur pour chaque canal.

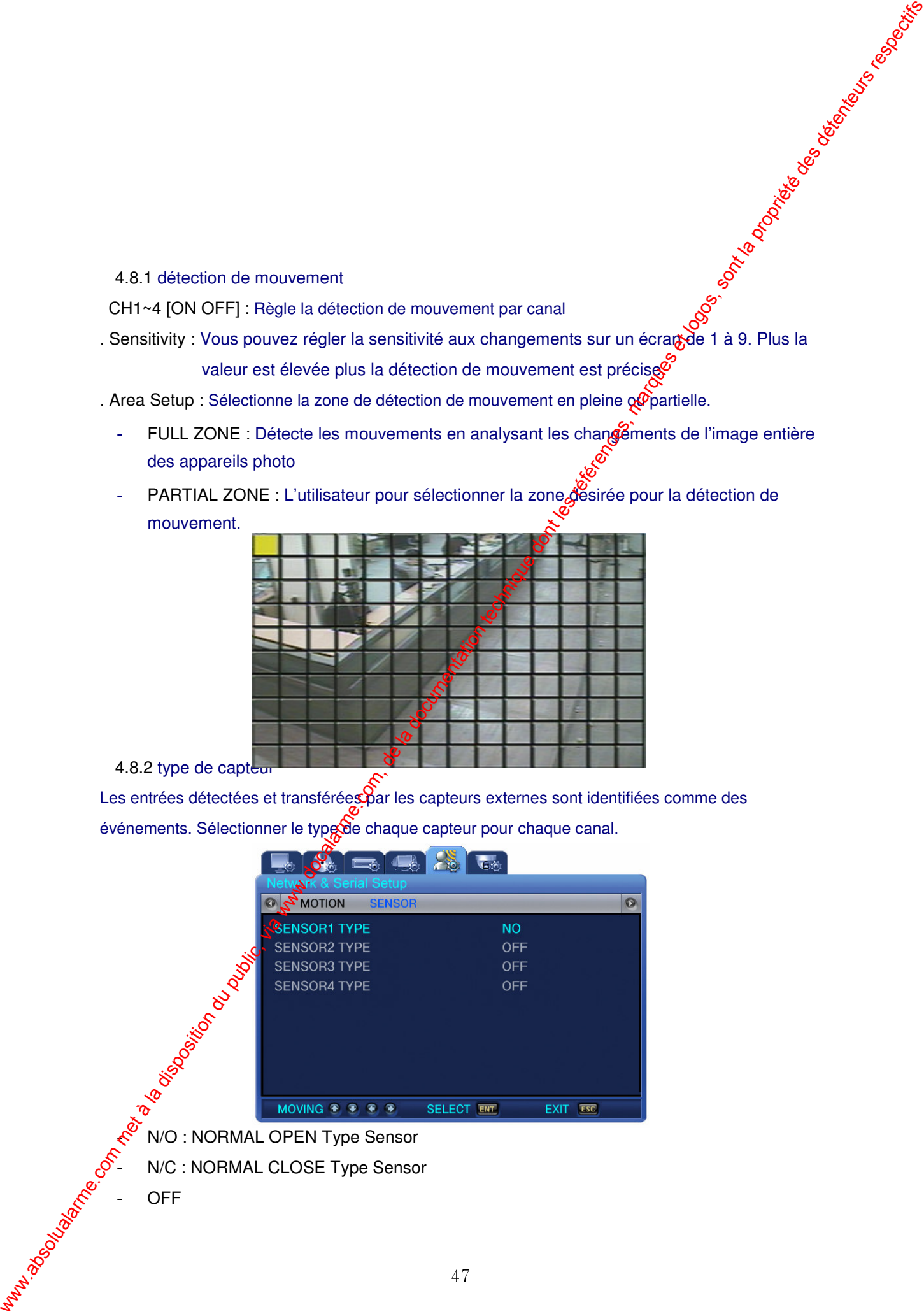

N/O : NORMAL OPEN Type Sensor

N/C : NORMAL CLOSE Type Sensor

OFF

### 4.9 configuration PTZ

Cliquer le bouton MENU et sélectionner l'onglet en utilisant les boutons flèches droit/gauche. Le menu du PTZ apparaît comme illustré ci-dessous. Cliquez la touche et sélectionner le sous-menu en utilisant les boutons flèches droit/gauche. Ensuite cliquer le bouton à nouveau et vous pouvez sélectionner des éléments de configuration en pressant les boutons haut/bas.

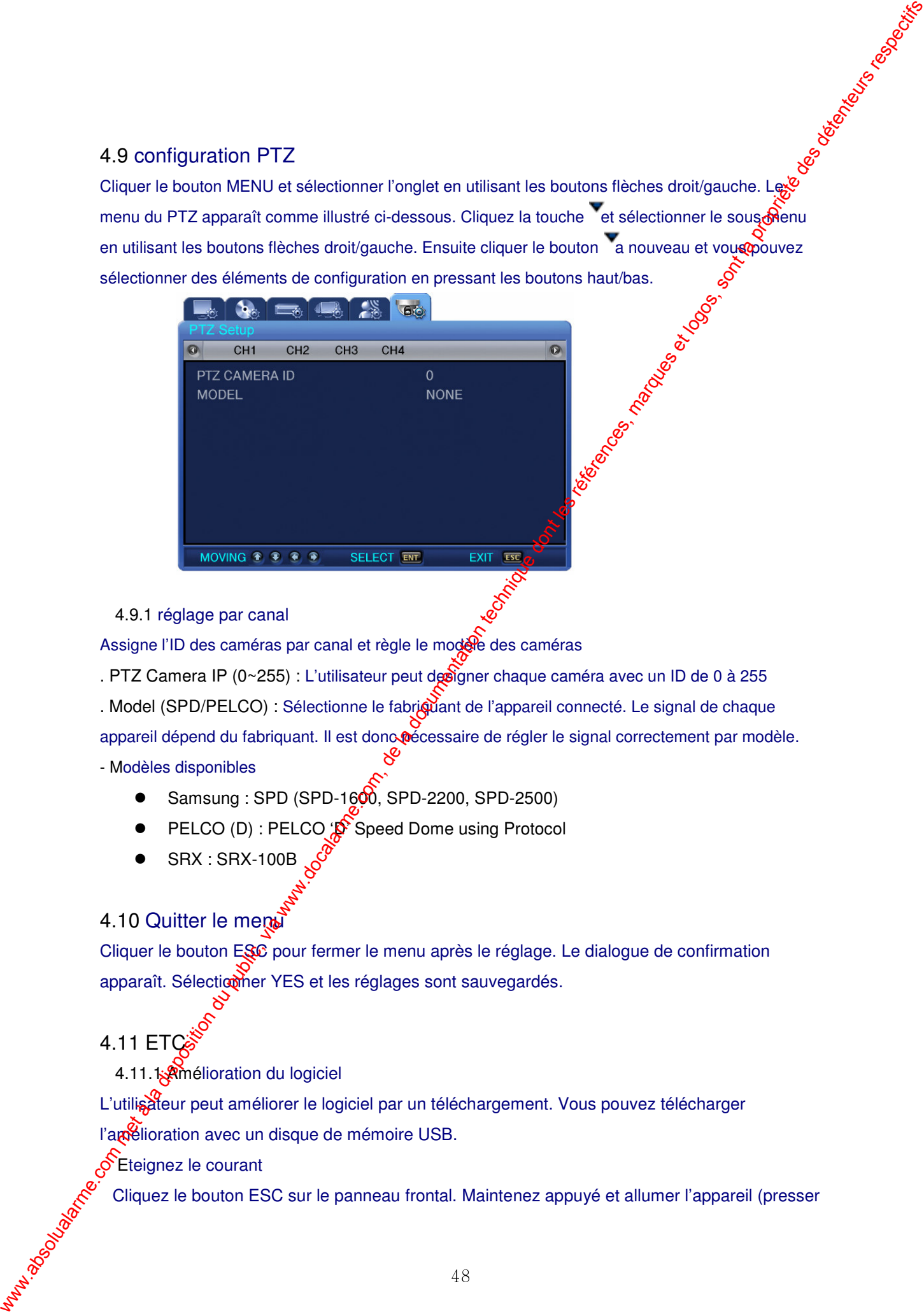

### 4.9.1 réglage par canal

Assigne l'ID des caméras par canal et règle le modele des caméras

. PTZ Camera IP (0~255) : L'utilisateur peut designer chaque caméra avec un ID de 0 à 255

. Model (SPD/PELCO) : Sélectionne le fabriquant de l'appareil connecté. Le signal de chaque

appareil dépend du fabriquant. Il est dono pécessaire de régler le signal correctement par modèle.

### - Modèles disponibles

- $\bullet$  Samsung : SPD (SPD-1600, SPD-2200, SPD-2500)
- PELCO (D) : PELCO  $\circledast$  Speed Dome using Protocol
- SRX : SRX-100B

### 4.10 Quitter le menu

Cliquer le bouton ESC pour fermer le menu après le réglage. Le dialogue de confirmation apparaît. Sélectionner YES et les réglages sont sauvegardés.

### 4.11 ETC

4.11.1 Amélioration du logiciel

L'utilisateur peut améliorer le logiciel par un téléchargement. Vous pouvez télécharger

l'amélioration avec un disque de mémoire USB.

Eteignez le courant

Cliquez le bouton ESC sur le panneau frontal. Maintenez appuyé et allumer l'appareil (presser

le bouton ESC et maintenez le appuyé jusqu'à ce que le message initial soit affiché à l'écran). Sélectionner YES pour entrer en mode de test. Entrer le mot de passe si la protection esternative de la model<br>Sélectionner YES pour entrer en mode de test. Entrer le mot de passe si la protection esternative

activée.

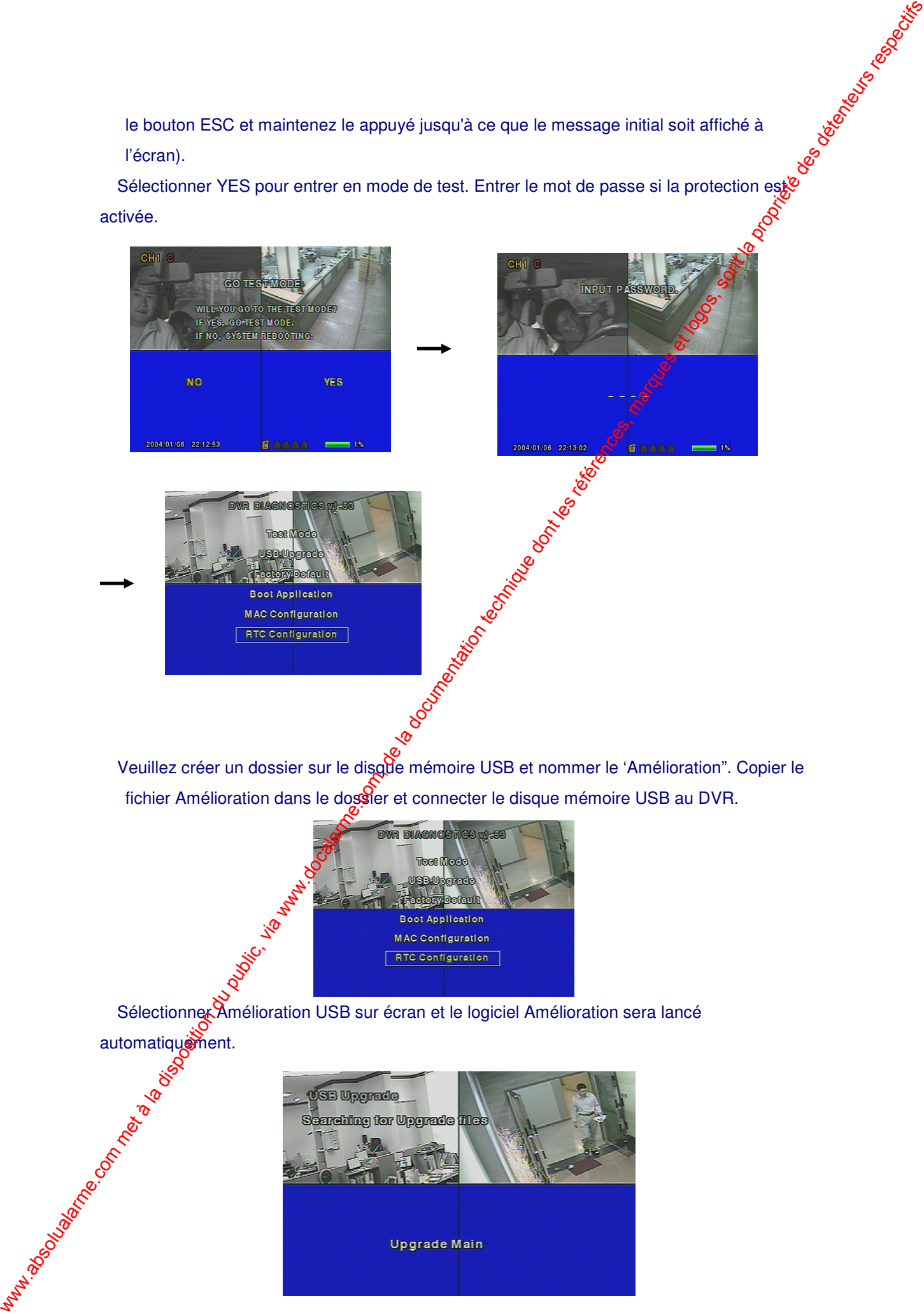

fichier Amélioration dans le dossier et connecter le disque mémoire USB au DVR.

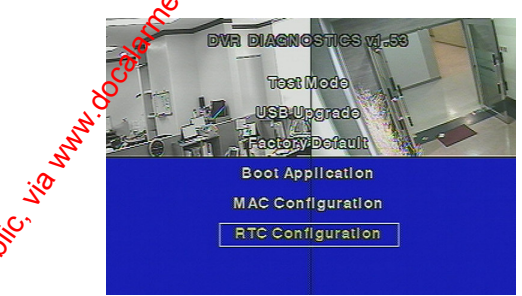

Sélectionner Amélioration USB sur écran et le logiciel Amélioration sera lancé automatiquement.

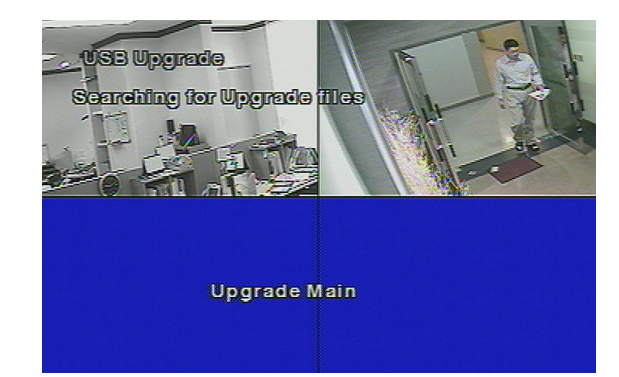

- Quand l'amélioration est terminée, le DVR redémarrera et sélectionner BOOT APPLICATION dans le mode test.
- Le DVR sera redémarré à nouveau et reviendra en mode de surveillance en direct. Le logiciel Amélioration est terminé.

### 4.11.2 Solution pour erreur horaire

Lorsque vous changez l'horloge du DVR ou qu'une erreur horaie apparaît, le message suivant sera affiché. Pour résoudre ce problème, ajuster l'heure sur le DVR.

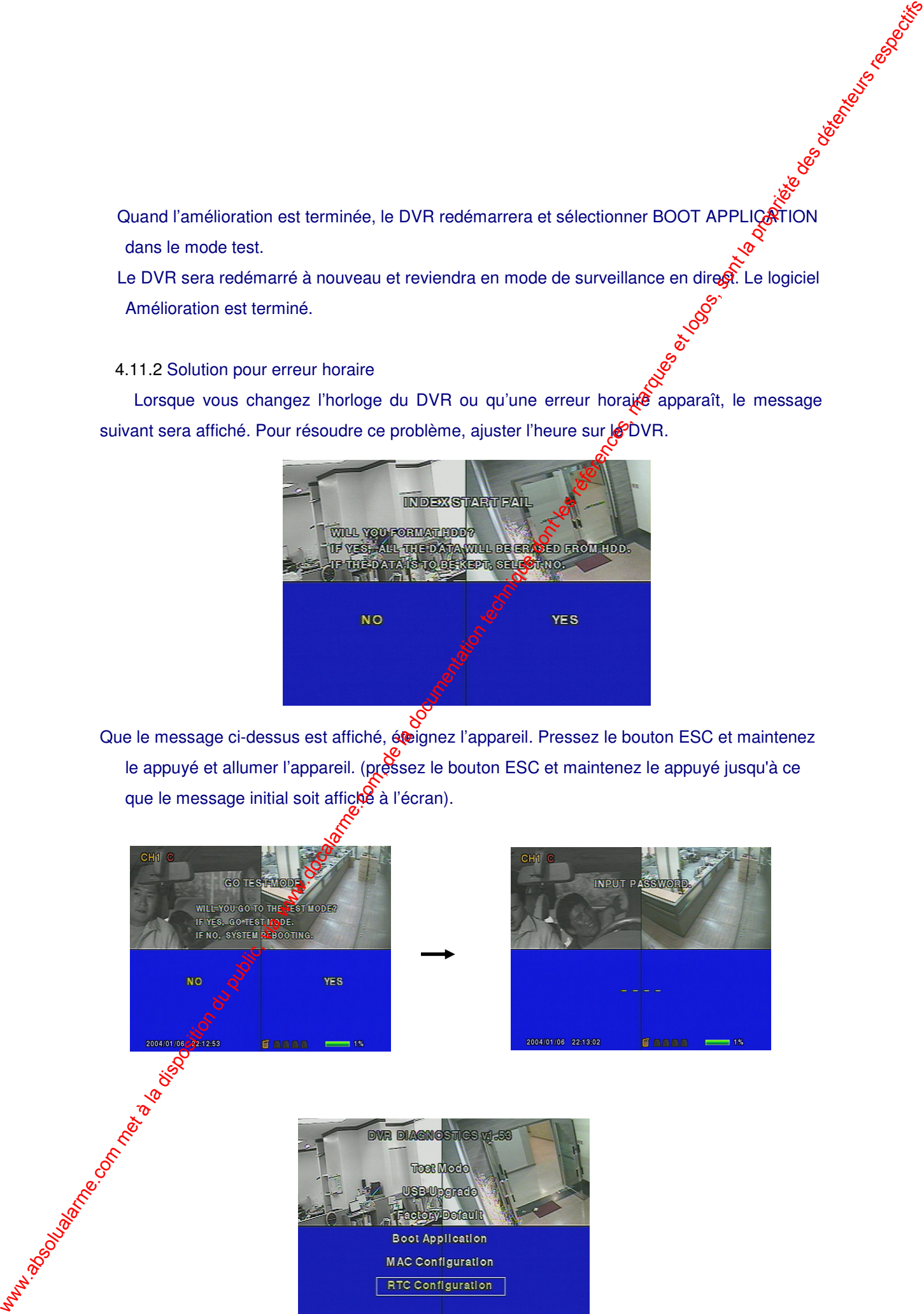

Que le message ci-dessus est affiché, éteignez l'appareil. Pressez le bouton ESC et maintenez le appuyé et allumer l'appareil. (pressez le bouton ESC et maintenez le appuyé jusqu'à ce que le message initial soit affiché à l'écran).

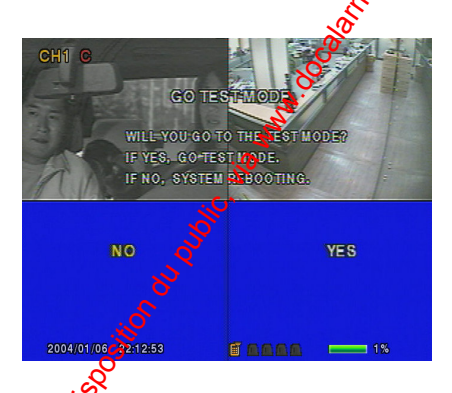

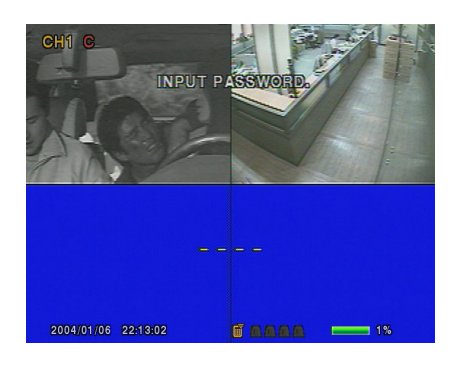

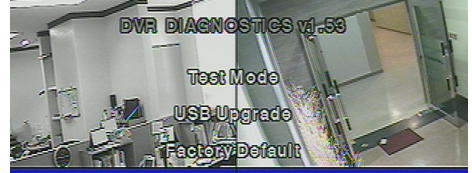

Déplacer le curseur vers la configuration RTC et presser le bouton ENT. L'égran suivant apparaît

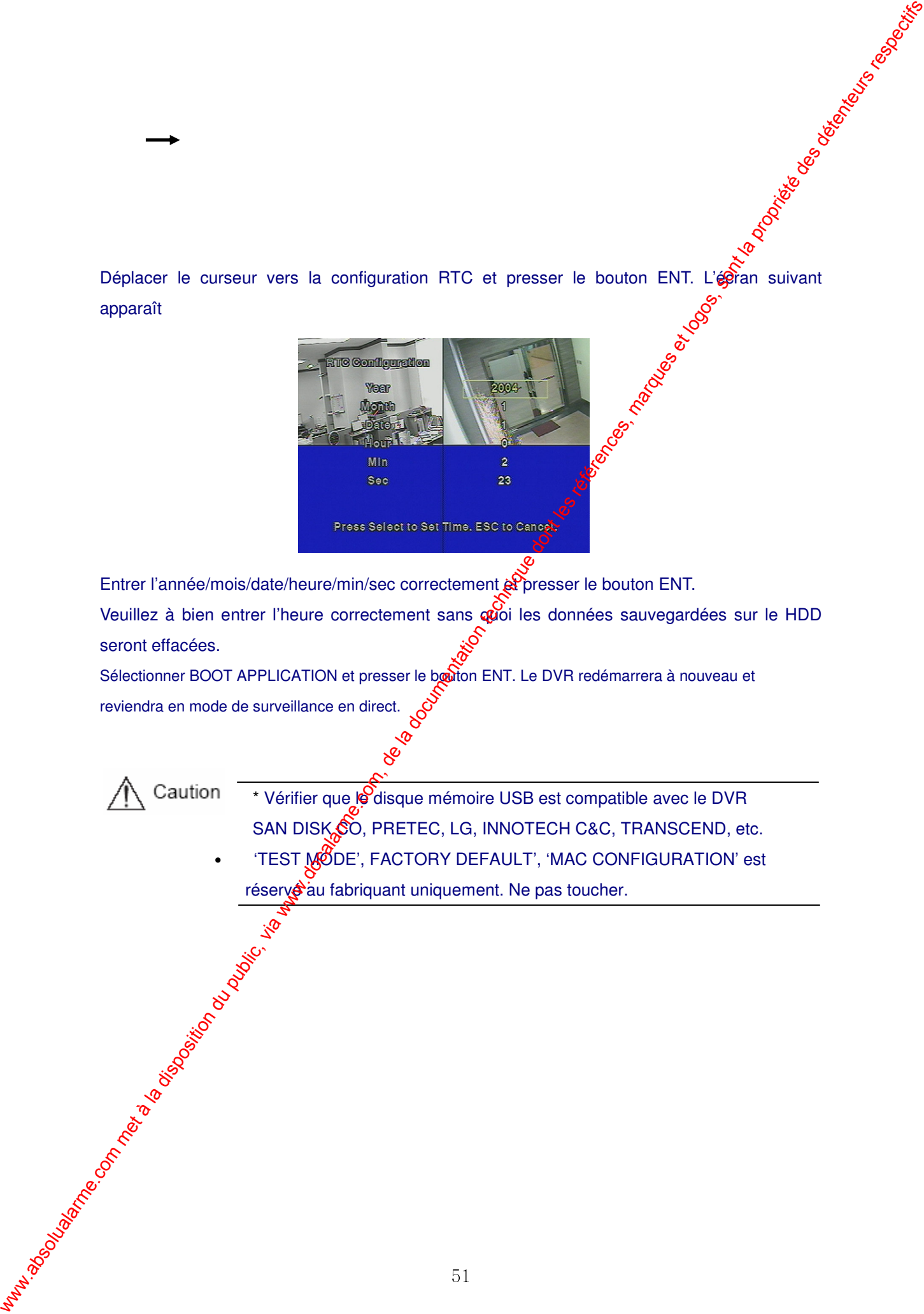

Entrer l'année/mois/date/heure/min/sec correctement & presser le bouton ENT.

Veuillez à bien entrer l'heure correctement sans quoi les données sauvegardées sur le HDD seront effacées.

Sélectionner BOOT APPLICATION et presser le bouton ENT. Le DVR redémarrera à nouveau et reviendra en mode de surveillance en direct.

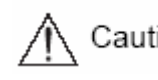

\* Vérifier que le disque mémoire USB est compatible avec le DVR SAN DISK CO, PRETEC, LG, INNOTECH C&C, TRANSCEND, etc. 'TEST MODE', FACTORY DEFAULT', 'MAC CONFIGURATION' est réservé au fabriquant uniquement. Ne pas toucher.

### Chapitre 5 Utilisation

### 5.1 Vérifications préliminaires avant l'utilisation

. Avant d'allumer l'appareil, vérifier si NTSC ou PAL et sélectionner la bonne sortie vers le moniteur entre Composite et VGA en utilisant l'interrupteur sur le panneau arrière de l'appareil. Voir les détails ci-dessous.

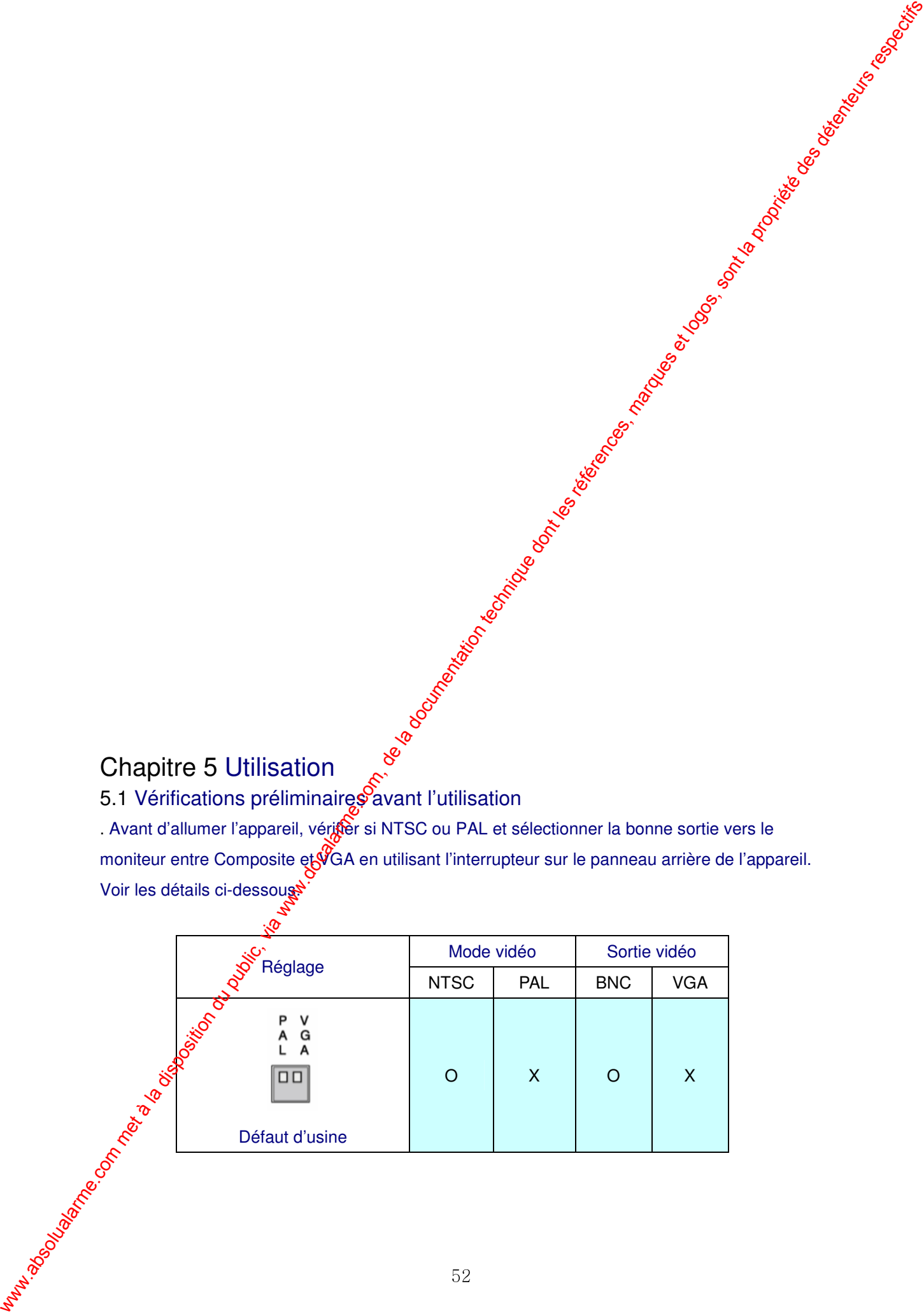

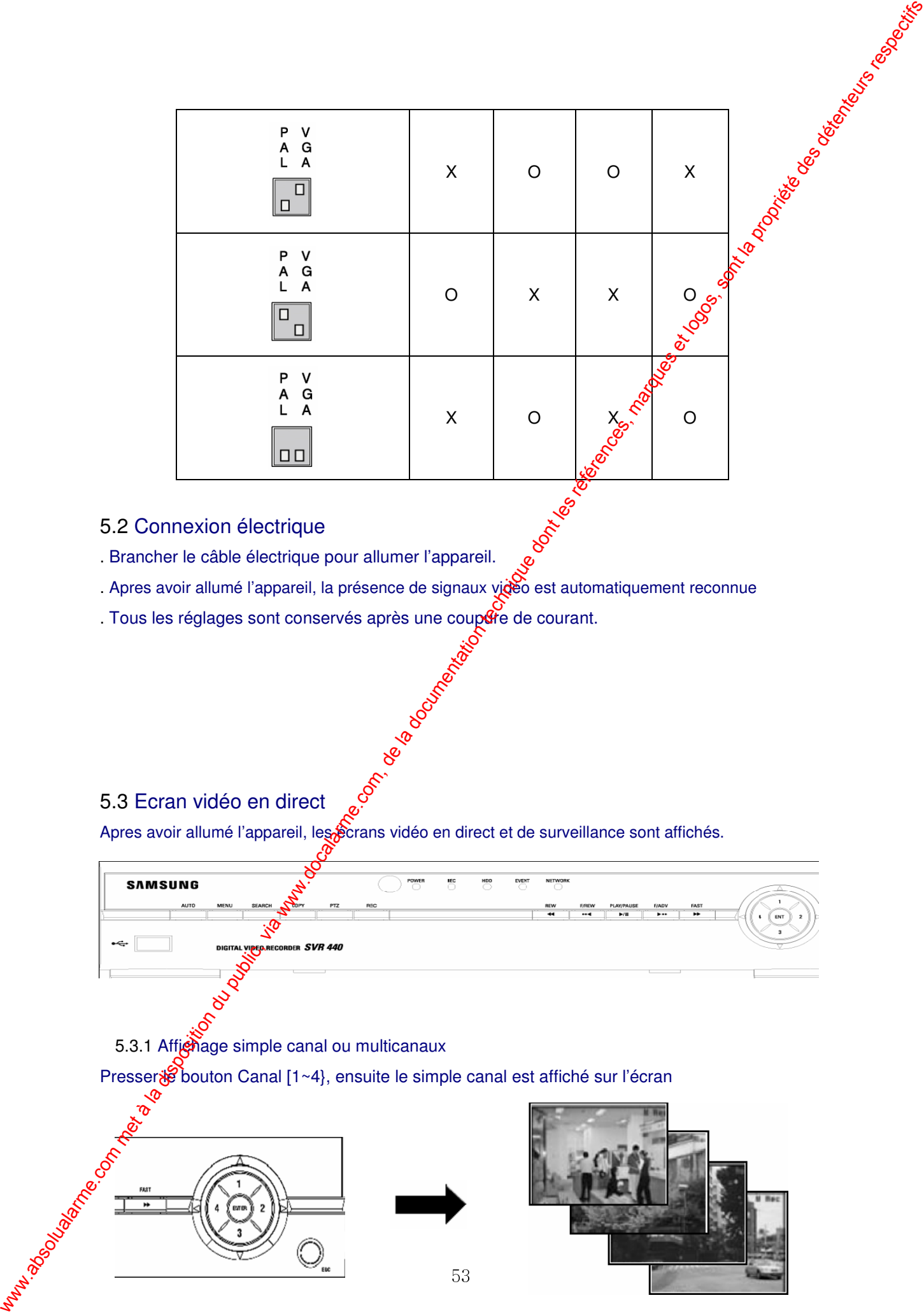

### 5.2 Connexion électrique

- . Brancher le câble électrique pour allumer l'appareil.
- . Apres avoir allumé l'appareil, la présence de signaux vidéo est automatiquement reconnue
- . Tous les réglages sont conservés après une coupere de courant.

### 5.3 Ecran vidéo en direct

Apres avoir allumé l'appareil, les Écrans vidéo en direct et de surveillance sont affichés.<br>
P

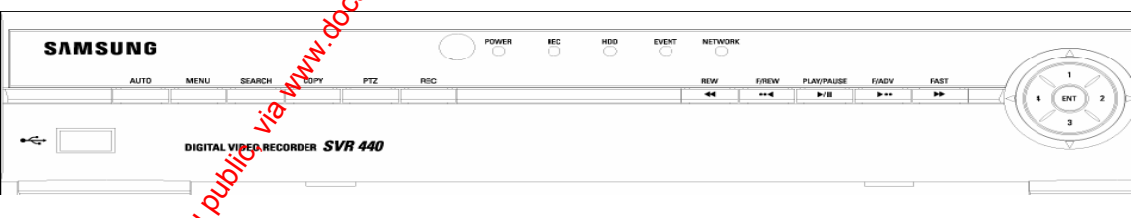

## 5.3.1 Affichage simple canal ou multicanaux

Presser Souton Canal [1~4], ensuite le simple canal est affiché sur l'écran

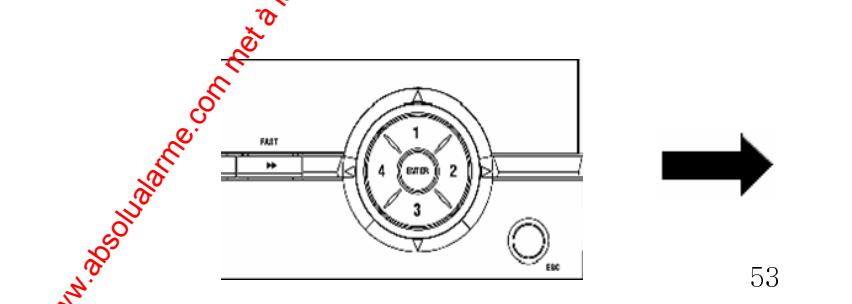

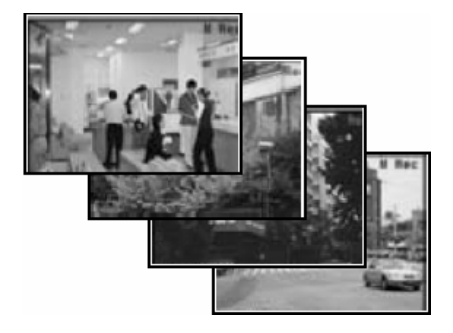

Presser le bouton ENT et les 4 canaux connectés sont affichés dans un écran mosaïque

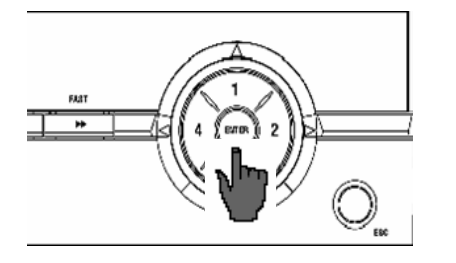

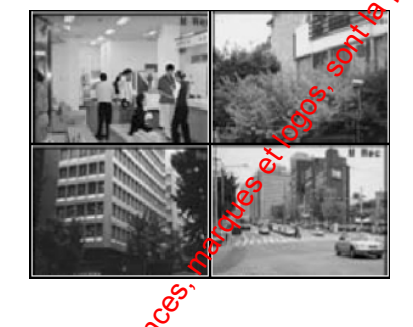

5.3.2 Changement écran automatique Presser le bouton AUTO et chaque canal change automatiquement à intervalle défini dans la configuration écran - menu séquence

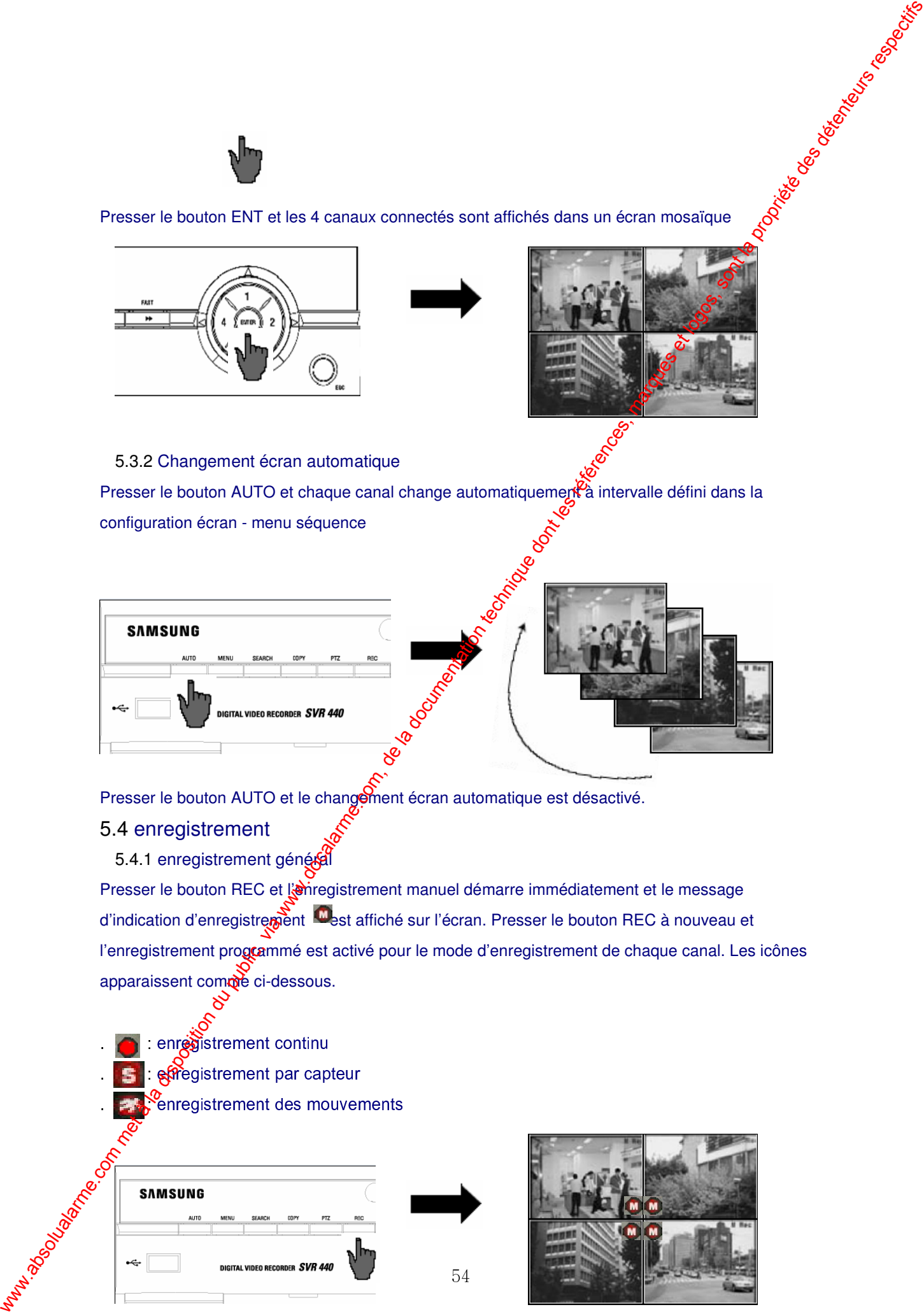

Presser le bouton AUTO et le changement écran automatique est désactivé.

### 5.4 enregistrement

5.4.1 enregistrement général

Presser le bouton REC et l'arregistrement manuel démarre immédiatement et le message d'indication d'enregistrement est affiché sur l'écran. Presser le bouton REC à nouveau et l'enregistrement programmé est activé pour le mode d'enregistrement de chaque canal. Les icônes apparaissent comme ci-dessous.

: enredistrement continu : effegistrement par capteur  $\frac{\sigma}{\text{c}}$  enregistrement des mouvements

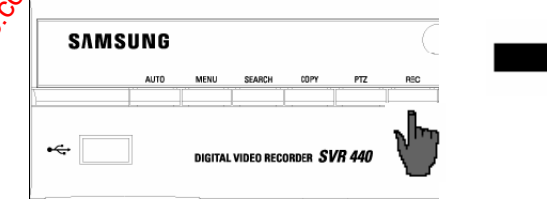

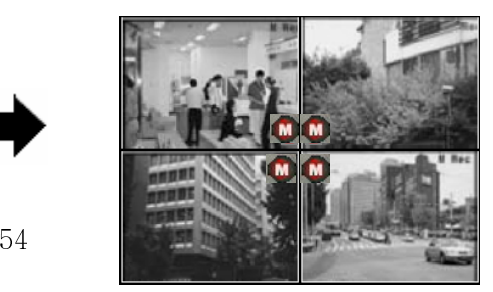

### 5.4.2 enregistrement programmé

Si le réglage enregistrement, [CH1~CH4], mode d'enregistrement dans le menu est rege sur programme, l'enregistrement s'exécute automatiquement selon le programme.

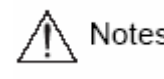

L'affichage de l'état d'enregistrement sur écran dépend de l'état de l'enregistrement. Si le canal correspondant n'est pas enregistré, le signe ' ' est indique.

- C : enregistrement continu
- S : enregistrement par capteur
- M : enregistrement de mouvement

# 5.5 Recherche d'enregistrement vidéo

Presser le bouton SEARCH et le menu de recherche apparaît comme illustré ci-dessous. Les enregistrements vidéo peuvent être recherchés et lus par heure, événement ou date et le registre est aussi affiché.

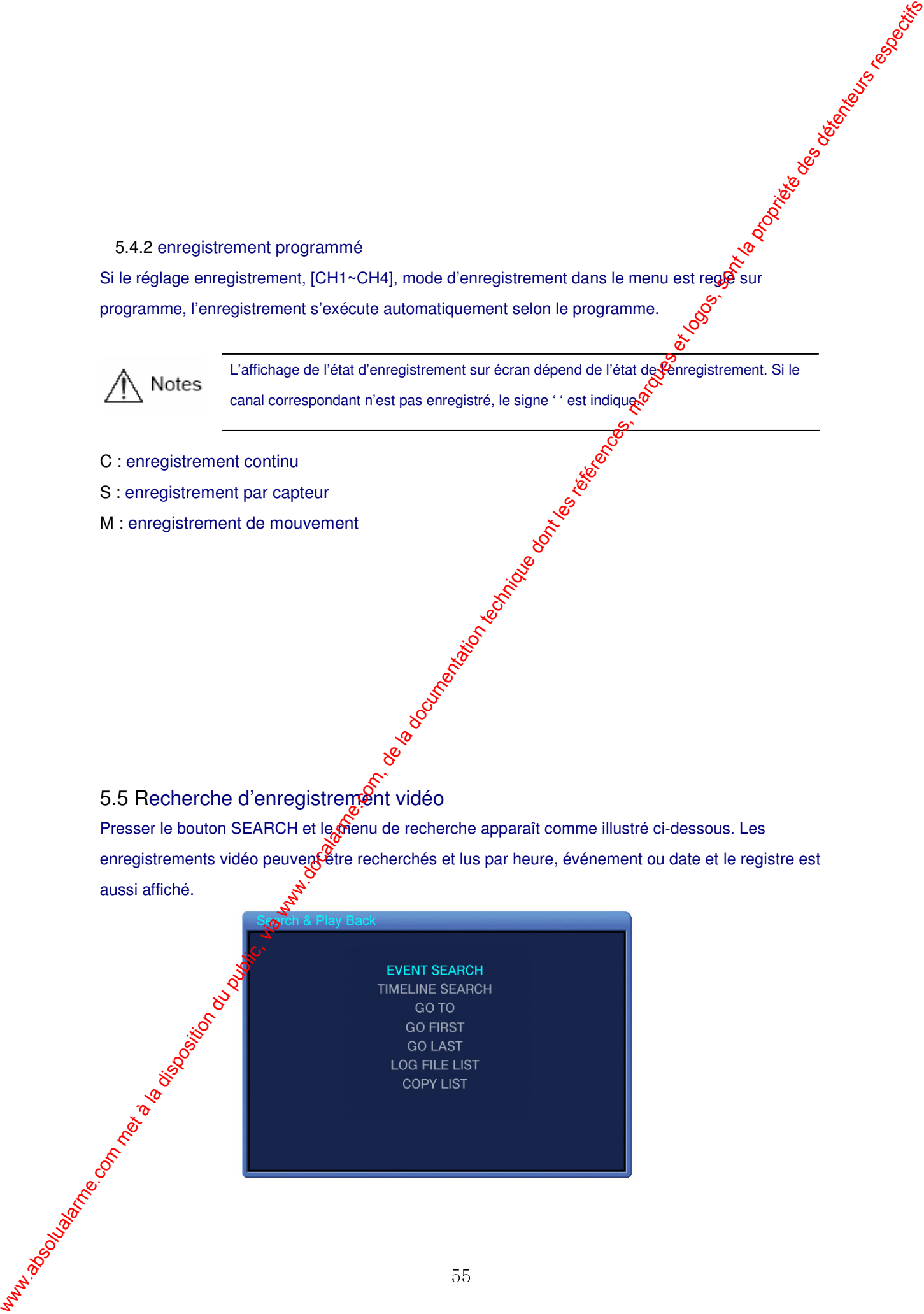

### 5.5.1 recherche événement

Sélectionner EVENT SEARCH et presser le bouton ENT pour afficher comme ci-dessous.

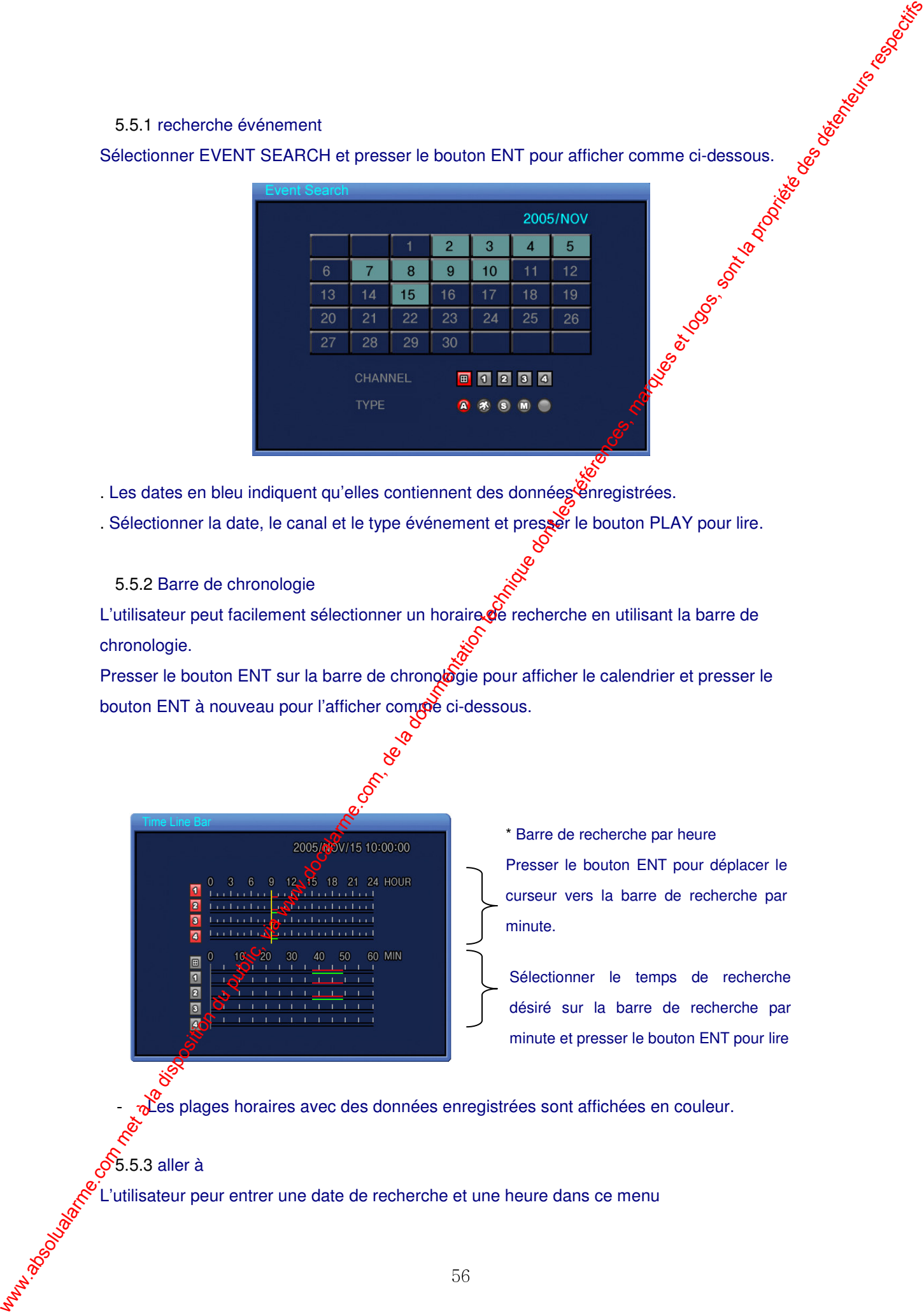

. Les dates en bleu indiquent qu'elles contiennent des données enregistrées.

. Sélectionner la date, le canal et le type événement et presser le bouton PLAY pour lire.

5.5.2 Barre de chronologie

L'utilisateur peut facilement sélectionner un horaire de recherche en utilisant la barre de chronologie.

Presser le bouton ENT sur la barre de chronologie pour afficher le calendrier et presser le bouton ENT à nouveau pour l'afficher compè ci-dessous.

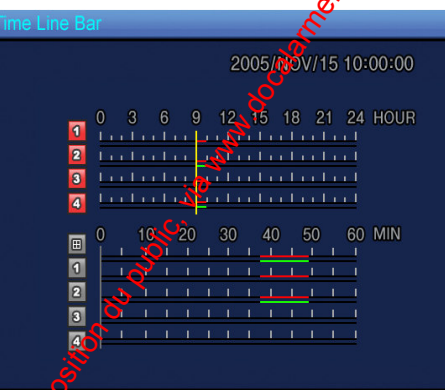

\* Barre de recherche par heure Presser le bouton ENT pour déplacer le curseur vers la barre de recherche par minute.

Sélectionner le temps de recherche désiré sur la barre de recherche par minute et presser le bouton ENT pour lire

Les plages horaires avec des données enregistrées sont affichées en couleur.

5.5.3 aller à

L'utilisateur peur entrer une date de recherche et une heure dans ce menu

Presser le bouton ENT pour afficher comme ci-dessous.

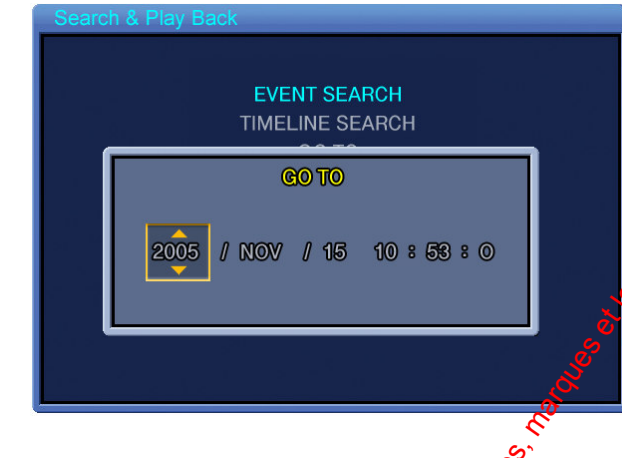

L'utilisateur peut entrer une date et heure de recherche et **pr**esser le bouton PLAY pour lire.

5.5.4 Aller au premier

Presser le bouton ENT pour lire le premier fichier sauvegardé sur le HDD

5.5.5 Aller au dernier

Presser le bouton ENT pour lire le dernier ficher sauvegardé sur le HDD

5.5.6 Liste de fichier du registre

Presser le bouton ENT dans ce menu pour afficher le calendrier. Sélectionner la date désirée sur le calendrier pour afficher le registre. Presser le bouton ESC pour quitter ce menu.

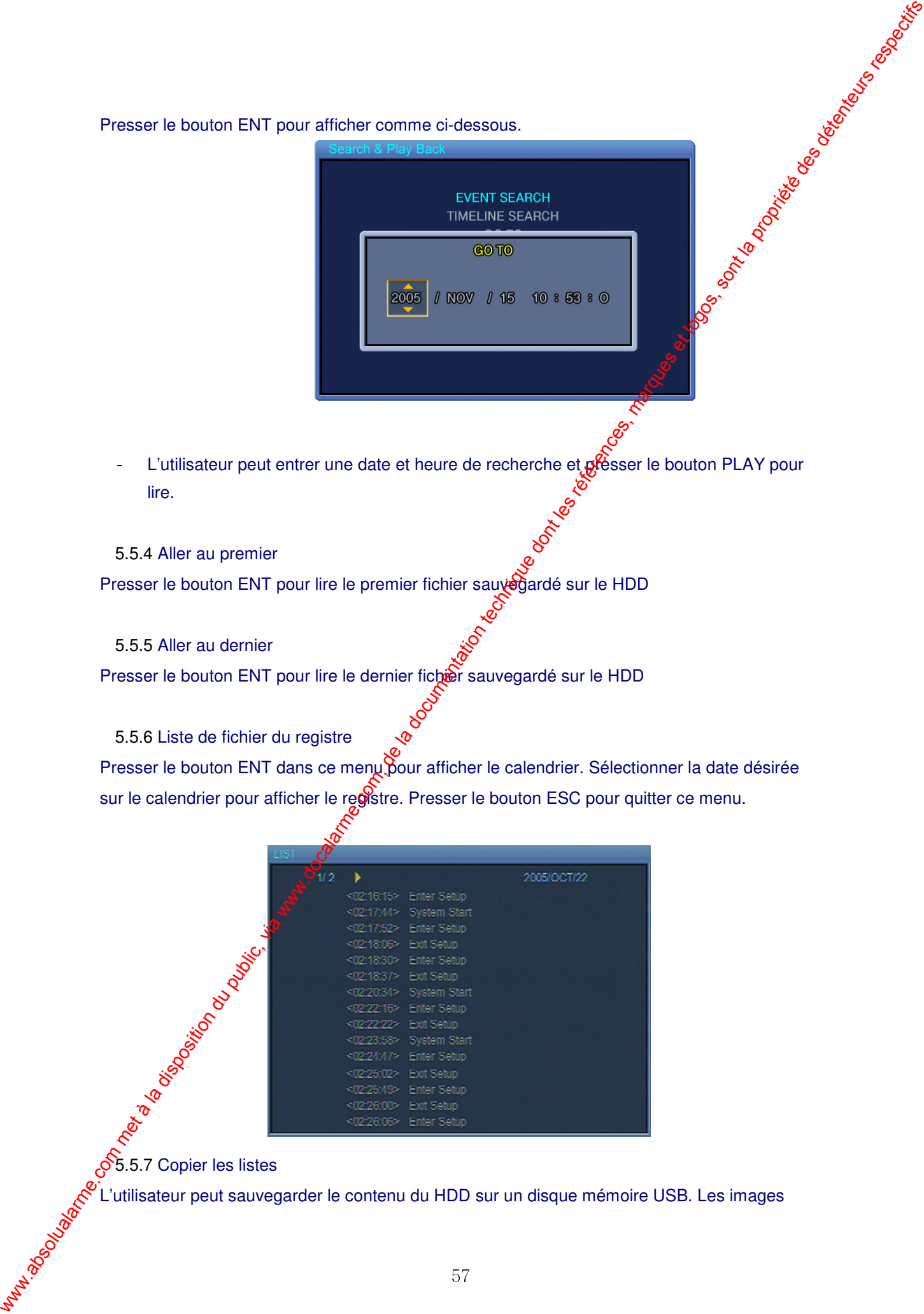

**5.5.7 Copier les listes** 

L'utilisateur peut sauvegarder le contenu du HDD sur un disque mémoire USB. Les images

vidéo et les photos peuvent être sauvegardées. La durée maximum de sauvegarde vidéo est de vous 999 secondes.

### 5.5.7.1 Sauvegarde des photos

Durant la surveillance, presser le bouton COPY si vous souhaitez capturer des photos Quand l'image 1 apparaît, presser YES pour stocker la photo sur le HDD qui peut et transférée sur le disque mémoire USB plus tard.

Presser le bouton SEARCH et sélectionner ARCHIVE pour afficher le calegerier. Sélectionner la date désirée et presser le bouton ENT pour afficher l'image 2.

Sélectionner une liste à sauvegarder et l'image est affichée. Insérer le disque mémoire USB dans le port USB sur le panneau frontal et presser le bouton BACKUP. Sélectionner YES pour transférer les données sur le disque mémoire USB. Quand la sauvegarde est complète, l'image 3 est affichée.

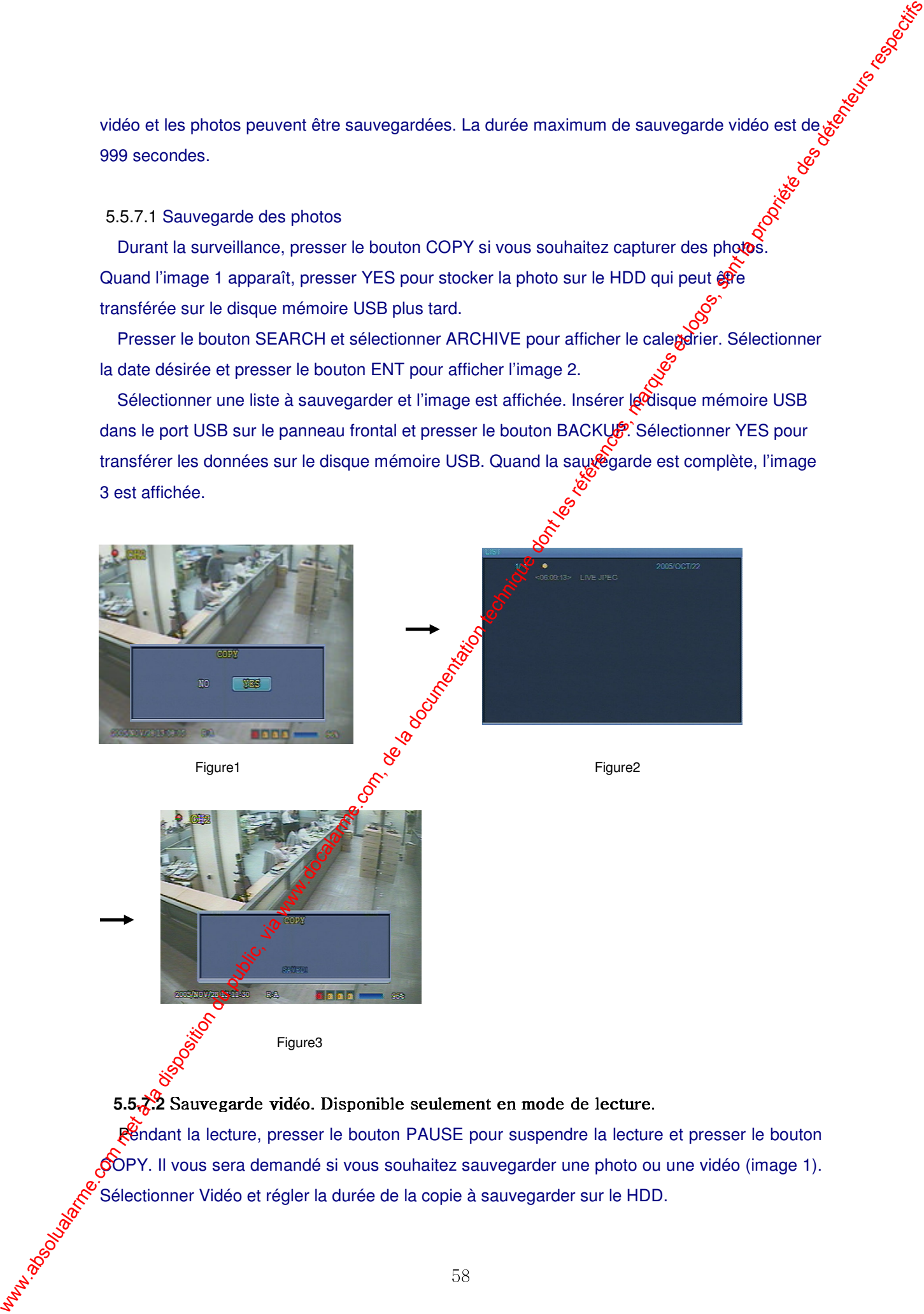

### 5.5. $\chi$ <sup>2</sup> Sauvegarde vidéo. Disponible seulement en mode de lecture

Rendant la lecture, presser le bouton PAUSE pour suspendre la lecture et presser le bouton COPY. Il vous sera demandé si vous souhaitez sauvegarder une photo ou une vidéo (image 1). Sélectionner Vidéo et régler la durée de la copie à sauvegarder sur le HDD.

Presser le bouton SEARCH et sélectionner ARCHIVE pour afficher le calendrier. Sélectionner la date désirée et presser le bouton ENT pour afficher l'image 2.

Sélectionner une liste à sauvegarder et l'image est affichée. Insérer le disque mémoire USB dans le port USB sur le panneau frontal et presser le bouton BACKUP. Sélectionner YES pour transférer les données sur le disque mémoire USB. Quand la sauvegarde est complète, l'image 3 est affichée.

![](_page_58_Figure_2.jpeg)

![](_page_59_Picture_424.jpeg)

### 5.7 PTZ

Presser le bouton PTZ sur le plein écran sélectionné et ajuster le PAN, Tilt ou Zoom de la caméra. La fonction PTZ peut être contrôlée par les boutons de fonction sur le panneau frontal ou la télécommande. La fonction PTZ peut être contrôlée quand l'appareil PTZ est correctement connecté au RS-485.

![](_page_59_Figure_3.jpeg)

5.7.1 Ajustement PAN/TILT: sélectionne (PAN/TILT et presser le bouton ENT.

- Pour l'ajustement PAN, presser les boutons
- Pour l'ajustement TILT, presser les boutons

 $5.7.2$  Ajustement ZOOM/F $C\&C$ US: Sélectionner ZOOM/FOCUS et presser le bouton ENT.

- Pour l'ajustement ZOOM<sup>S</sup>presser les boutons
- pour l'ajustement FO. US, presser les boutons.

5.7.3 Initialisation. Sélectionner INITIALIZE et presser le bouton ENT pour initialiser la caméra PTZ.

> . Presser le bouton de contrôle PTZ pour vous déplacer et presser le bouton à nouveau pour vous arrêter.

Le mode PTZ est disponible en plein écran

# Chapitre 6 Programme de vision en réseau

Opère l'appareil ou change les valeurs depuis un ordinateur à distance en utilisant le Programme de vision en réseau. Ce chapité décrit l'installation et l'opération du programme de vision en réseau Com met absolute du public, via commune de la documentation du public, via www.docalarme.com, de la documentation du public, marques et logos, sont les références, marques et logos, sont les références, marques et logos,

Caution II est présumé que les utilisateurs ont une connaissance de base des ordinateurs et des O/S.

6.1 Installation du programme de vision en réseau

- 6.1.1 Ree-requis du système
- Pentium IV 1.2GHz ou mieux
- Microsoft Windows 2000/XP ou mieux
- RAM recommandé 25MB ou mieux (recommandé 512MB et mieux)
- Carte vidéo: super VGA 16M ou mieux

### - LAN: 10/100 base-T Network

### 6.1.2 Environnement réseau

![](_page_61_Picture_340.jpeg)

- Le taux de transfert des images varie en fonction du nombre d'ordinate de client connecté à

l'apparei

- Le programme de vision en réseau est compatible avec Microsoft Windows 2000/XP

### 6.1.3 Installation du programme

Allumer l'ordinateur sur lequel Windows 2000 ou XP est installé.

 Insérer le programme exclusif qui est livré avec l'appareil dans votre lecteur de CD-ROM ou télécharger le depuis ce site internet (http://www.samsungtechwin.co.kr).

Copier le fichier Setup.exe sur le bureau de l'ordinateur

Double-cliquer sur le fichier Setup.exe, cela exérgiera automatiquement les fichiers compressés

et décompresse le fichier dans le dossier.

Mfc42.dll, SvrManger.exe, DIWrsFtpCtrl.dellest décompressé dans le dossier choisi.

Double cliquer sur le fichier SvrManage@exe pour démarrer le programme.

L'écran suivant apparaît

![](_page_61_Picture_15.jpeg)

![](_page_62_Figure_0.jpeg)

![](_page_63_Figure_0.jpeg)

Le programme de vision en réseau peut effectuer les réglages et opérations par l'accès à l'appareil installé dans jusqu'à 4 endroits distants. A cette fin, le programme de vision en réseau doit être connecté aux appareils dags les endroits distants. Presser le bouton et l'écran suivant apparaît. Vous pouvez ajouter, changer ou effacer des informations pour le site distant où l'appareil est installé dans cet écran. Presser le bouton à nouveau pour vous déconnecter.

![](_page_63_Picture_2.jpeg)

![](_page_64_Picture_250.jpeg)

**a** : fenêtre d'entrée du mot de passe

Presser le bouton (a) et l'écran suivant apparaît. Entrer le mot de passe et presser le bouten OK pour sauver le mot de passe. Une fois que le mot de passe est sauvé, il vous sera demandé d'entrer le mot de passe à chaque fois que vous accédez et contrôlez ce logiciel de vision.

![](_page_65_Picture_412.jpeg)

: pour réduire

![](_page_66_Figure_0.jpeg)

### -1 Général

L'utilisateur peut choisir les options de sécurité, le chemin de sauvegarde et les options de connexions dans cet écran

![](_page_67_Picture_508.jpeg)

Options de sécurité: l'utilisateur peut régler la profection par mot de passe comme cidessous.

- · Démarrage: le mot de passe est requis pour démarrer le lecteur
- **Arrêt: le mot de passe est requis pour fermer le lecteur**
- Réglage: le mot de passe est request quand vous changez le réglage du lecteur
- Surveillance en direct: le mot dopasse est requis quand le mode de lecture change de mode de recherche à mode de surveillance en direct.
- Recherche: le mot de passe est requis quand le lecteur passe en mode de recherche
- chemin de sauvegarde
- Capture: règle le chemin de sauvegarde pour les photos sur l'ordinateur
- Sauvegarde: règle le chemin de sauvegarde pour les photos sur l'ordinateur
- divers

 $2$  site

Reconnexion automatique; option de reconnexion automatique quand la ligne est déconnectée. La reconnexion sera tentée dans 10 secondes.

Statistiques du réseau de vision: présente l'état de la transmission vidéo

Format **ko**raire: règle le format désiré pour l'heure et la date affichées sur le lecteur.

L'information sur les caméras connectées à cet endroit est affichée et l'utilisateur peut changer les titres des appareils dans ce menu. Même si l'appareil est changé sur le lecteur en réseau, le titre de l'appareil sur place n'est pas modifié.

![](_page_68_Picture_170.jpeg)

### -3 événement

Règle le chemin de sauvegarde et la taille du fichier pour le registre des événements.

![](_page_68_Picture_171.jpeg)

### - registre

• Chemin: règle le chemin de sauvegarde pour le fichier du registre des événements sur l'ordinateur.

Taille: règle la taille du dossier ou le fichier du registre des événements est stocké.

Réglage de registre, icône ou liste d'événement classé par type d'événement.

![](_page_68_Picture_172.jpeg)

### -4 enregistrement

![](_page_69_Picture_249.jpeg)

- canal

Sélectionne le canal désiré pour être stocké sur l'ordinateur

![](_page_70_Picture_158.jpeg)

### -6 à propos

Version du logiciel de vision en réseau et information sur la licence.

![](_page_71_Figure_2.jpeg)

![](_page_71_Figure_3.jpeg)

![](_page_71_Picture_171.jpeg)

- Chepàn de sauvegarde: presser le bouton sur le chemin de sauvegarde et sélectionner le chemin désiré
- Nom de fichier: écrivez le nom du fichier pour les images à stocker Maximidades River Contractor Format de fichier: sélectionner le format du fichier de sauvegarde
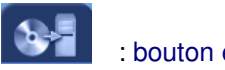

: bouton enregistrement vidéo

En mode de surveillance, presser ce bouton pour stocker la vidéo dans l'ordinateur. Presser à nouveau pour arrêter l'enregistrement.

La lecture des données se fait comme suit:

**Compare : Presser le bouton pour démarrer l'enregistrement sur l'ordinateur** 

- $\Delta +$ : Presser le bouton à nouveau pour arrêter l'enregistrement
	- : Presser le bouton pour déconnecter du réseau
	- : Presser le bouton pour passer en mode de lecture

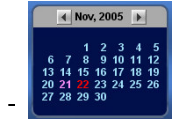

Le calendrier montre les dates avec des données vidéo en rouge. Sélectionner la date sur le calendrier.

La barre verte indique qu'il y a des vidéos sur la date séléctionnée. Déplacer la barre coulissante à l'heure que vous souhaitez visionner. Ciquer le bouton pour lire la vidéo enregistrée sur l'ordinateur.

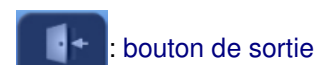

Presser ce bouton pour fermer le logiciel de lecture

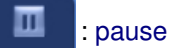

En mode de surveillance, presser ce **pouton pour suspendre l'image en direct**.

6.4 Panneau de contrôle pour écran de recherche

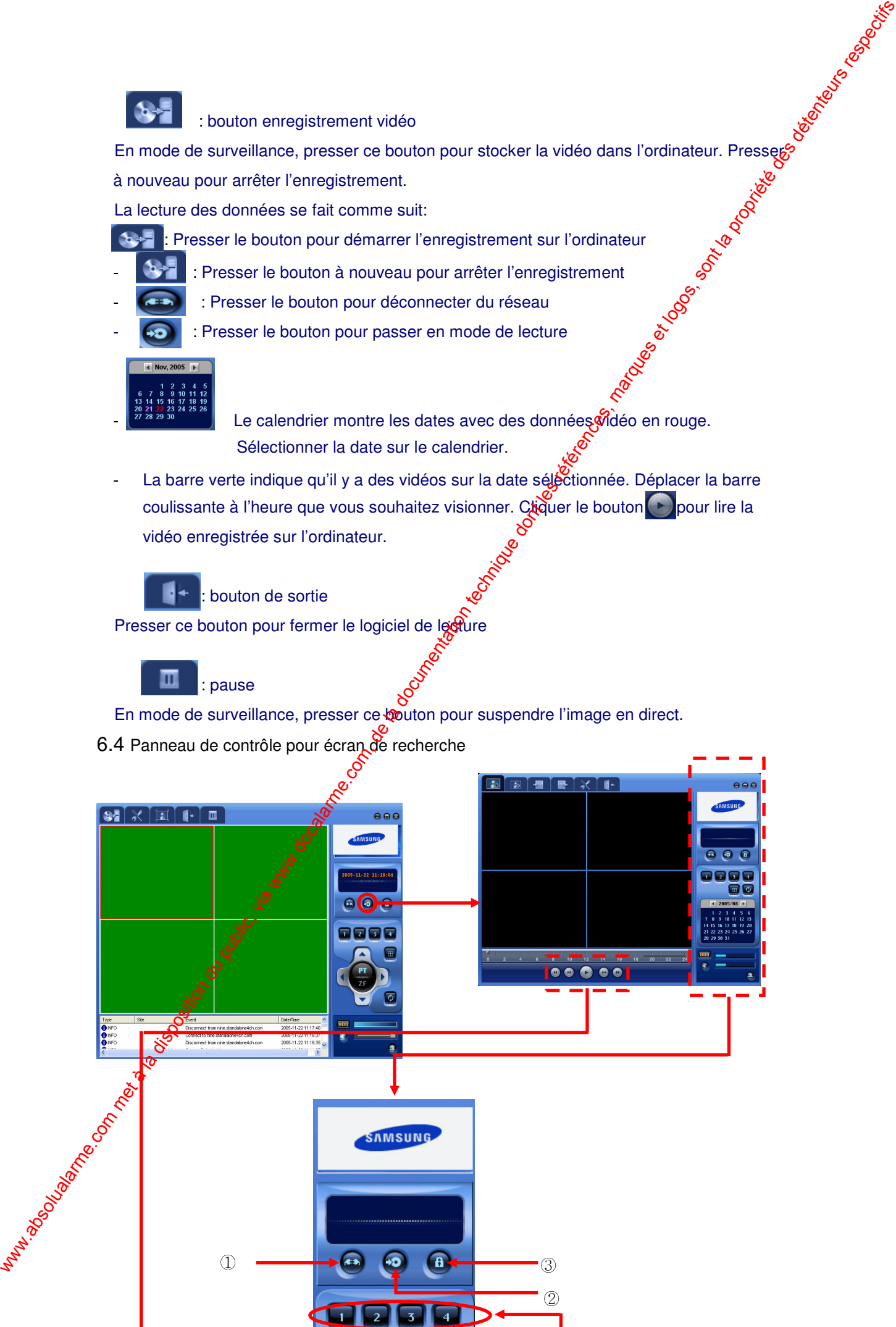

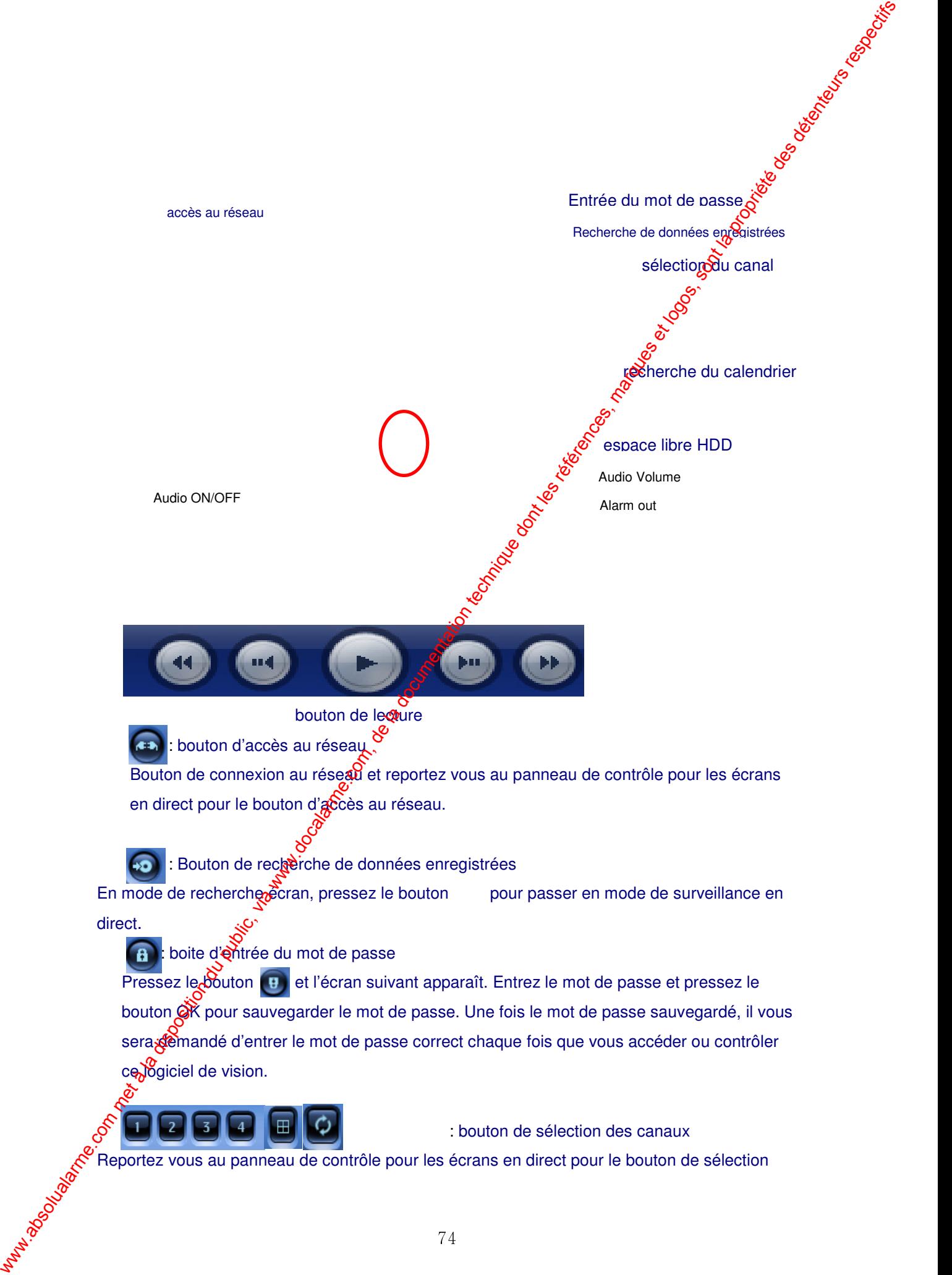

des canaux.

: recherche par calendrier

Rechercher la date désirée. Les dates avec des données enregistrees sont indiquées en Sieu.

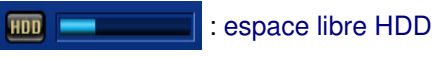

Information d'espace libre HDD sur le DVR

: bouton de son on/off

**:** Contrôle du volume audio

: Lorsqu'une alarme intervient sur le DVR, la couleur devient rouge.

## bouton de lecture

- : lecture 1x
- $\blacksquare$ : pause
- $\overline{44}$ : lecture en arrière. Vitesse 1x, 2x, 4x
- m4 : Saut avant/arrière. Pressez ce bouton pour avancer d'une minute en arrière durant la lecture et recherche par image quand la Secture est en pause.
	- D) : Lecture rapide. Vitesse 1x, 2x, 4x<sup>2</sup>
		- :Saut avant/arrière. Pressez ce bouton pour avancer d'une minute en avant durant la lecture et recherche par image quand la lecture est en pause.

## 6.5 autres boutons de recherche

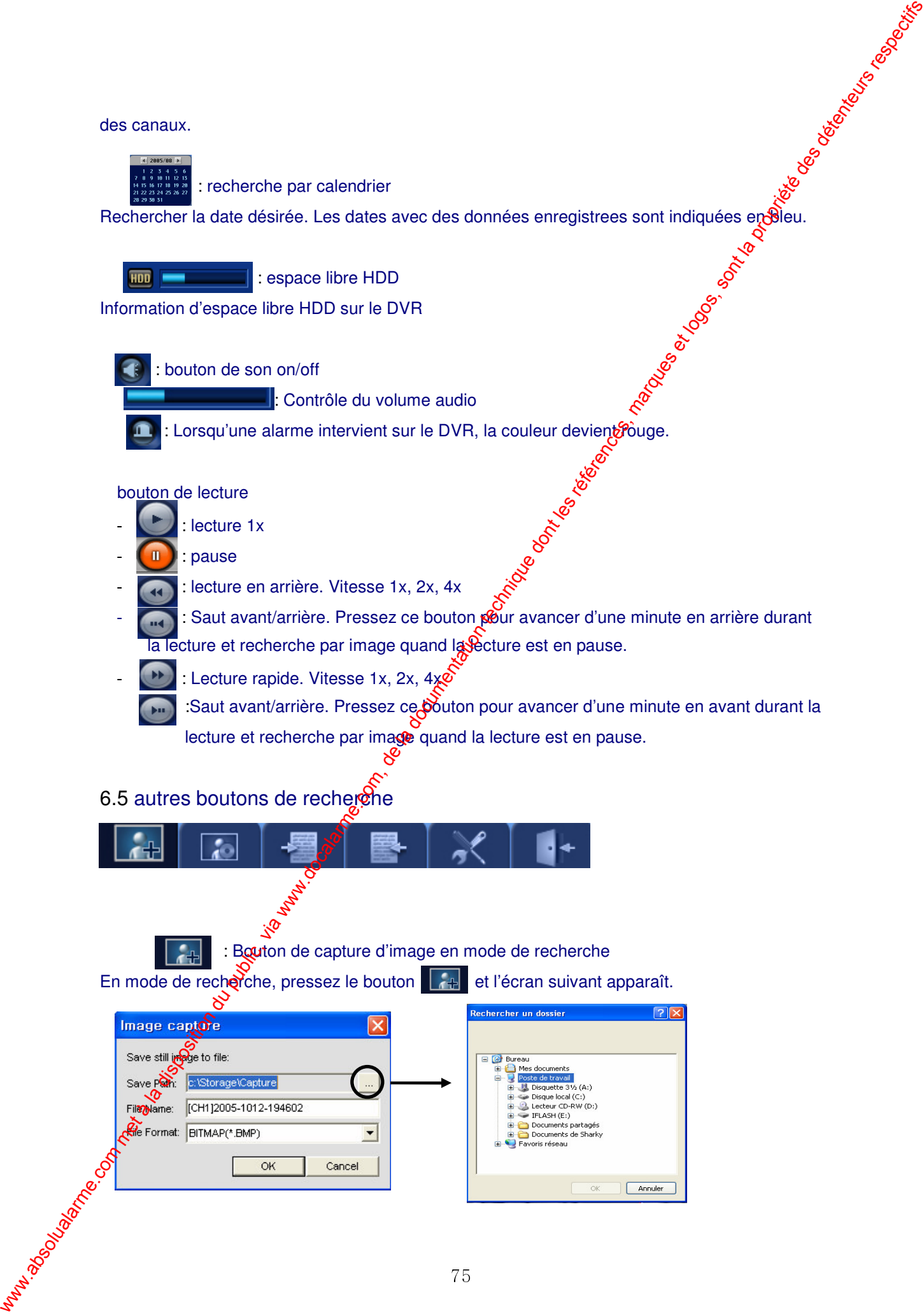

- $\mathcal{L}^{\mathcal{L}}$  Chemin de sauvegarde : pressez le bouton sur le chemin de sauvegarde et réglez le chemin voulu.
- $\overline{a}$ Nom de fichier : entrez le nom de l'image à enregistrer

 $\overline{a}$ 

 $\mathbf{r}$ Format du fichier : sélectionnez le format du fichier sauvé

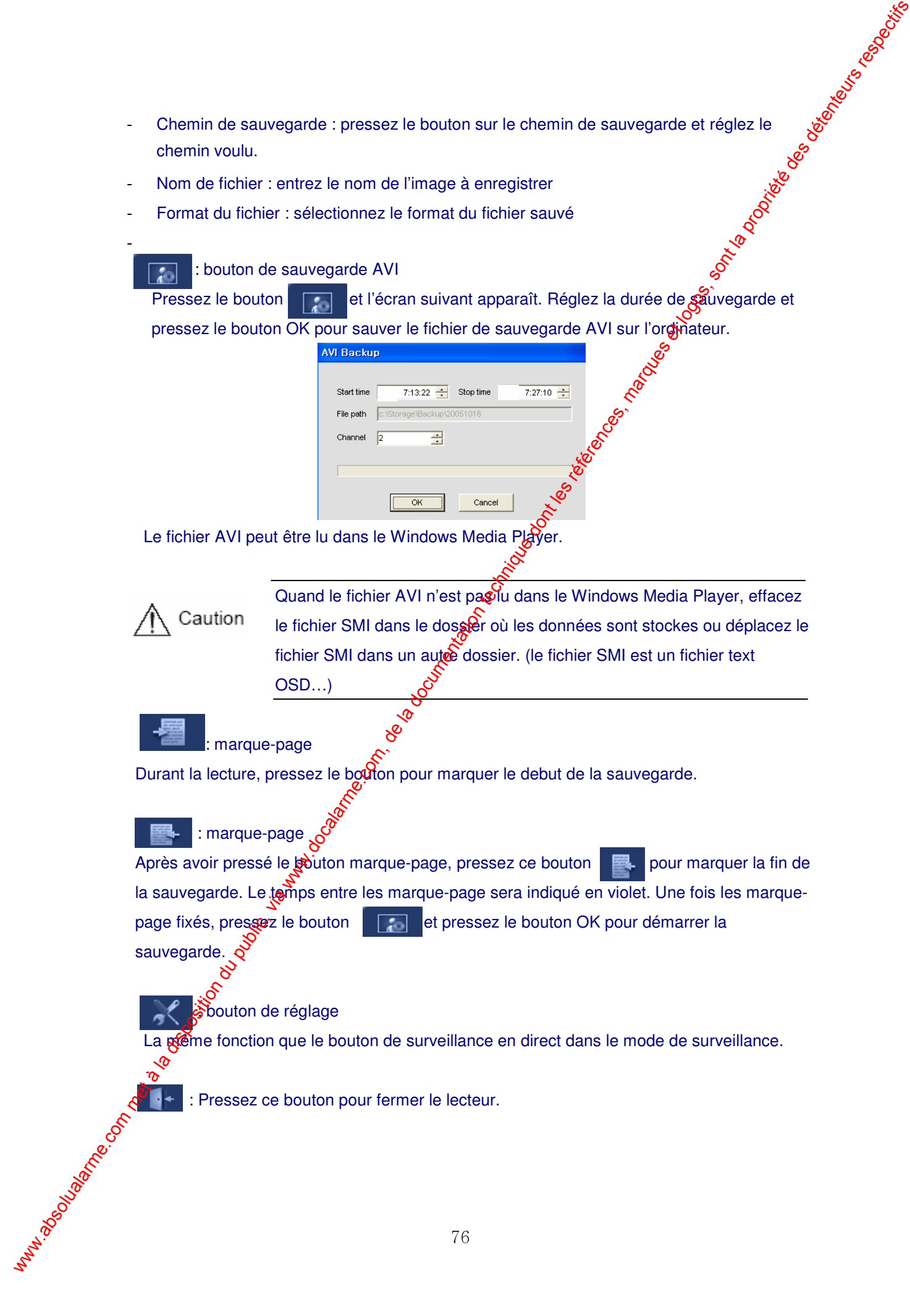

## 6.6 recherche

La date en rouge indique qu'elle contient des données enregistrées. Sélectionnez la date choisie et l'heure et pressez le bouton  $\Box$  pour lire.

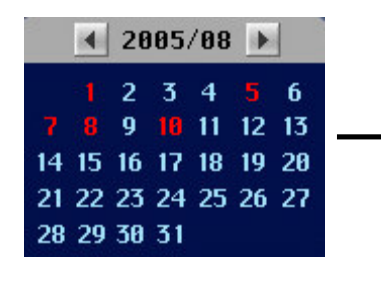

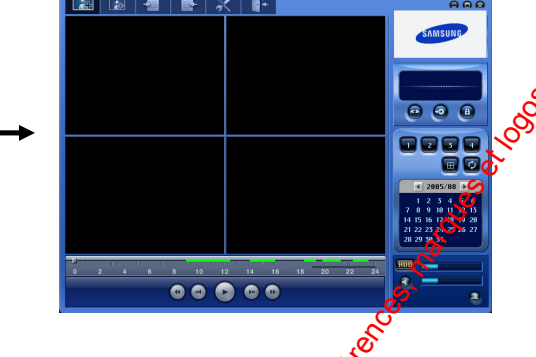

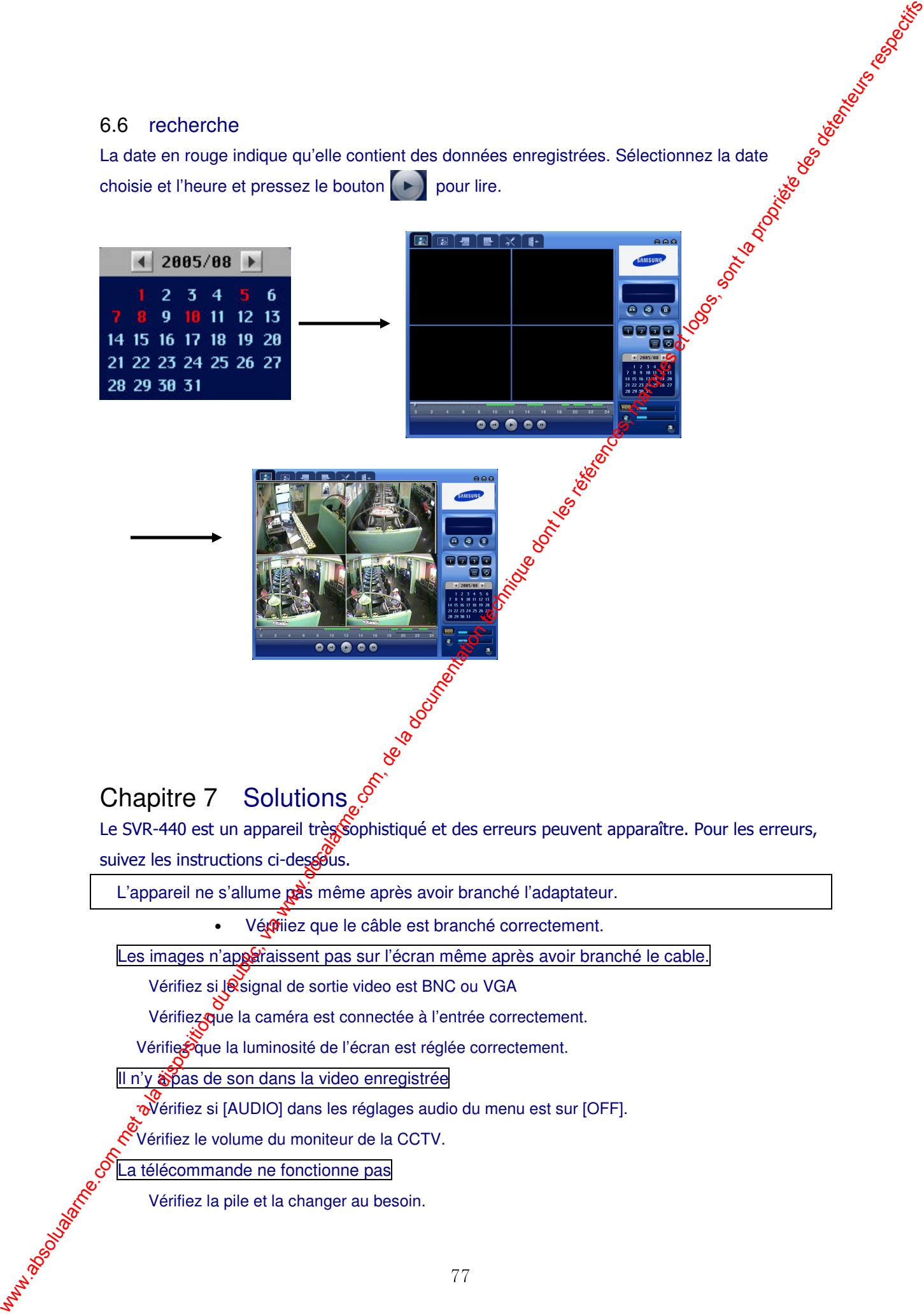

# Chapitre 7 Solutions

Le SVR-440 est un appareil très Sophistiqué et des erreurs peuvent apparaître. Pour les erreurs, suivez les instructions ci-desgous.

L'appareil ne s'allume pas même après avoir branché l'adaptateur.

• Vériez que le câble est branché correctement.

Les images n'apparaissent pas sur l'écran même après avoir branché le cable.

Vérifiez si lesignal de sortie video est BNC ou VGA

Vérifiez que la caméra est connectée à l'entrée correctement.

Vérifiez que la luminosité de l'écran est réglée correctement.

Il n'y apas de son dans la video enregistrée

wérifiez si [AUDIO] dans les réglages audio du menu est sur [OFF].

Vérifiez le volume du moniteur de la CCTV.

La télécommande ne fonctionne pas

Vérifiez la pile et la changer au besoin.

Utilisez la télecommande en la pointant directement vers le récepteur de l'appareil.

Si les identités de l'appareil et de la télécommande ne sont pas en accord, réglez les sur les deux appareils.

### L'enregistrement HDD ne fonctionne pas

• Le HDD n'enregistre pas la vidéo si la durée de vie du HDD a expiré co qu'il y a des secteurs défectueux sur le HDD. Dans ces cas-là, remplacez le HDD.

## L'appareil n'enregistre pas comme programmé

· Vérifiez que les horaires de démarrage et de fin et l'horloge spient correctes.

## L'écran du moniteur n'est pas net

Vérifiez si l'objectif de la caméra est ajusté correctement.

Contactez votre revendeur local pour les problèmes suivants.

Si vous détectez un état anormal sur l'appareil durant son utilisation (bruits étranges, odeur ou fumée) Whilese la disposition du public du public du public, via konstant du public, via disposition du public, de la documentation du public, via met à la documentation du public, via met à la documentation du public, via met à

Si le câble électrique est endommagé

Si l'appareil est exposé à la pluie ou de l'eau

Si un liquide est renversé sur l'appareil ou une substance étrangère pénètre l'appareil.

Si l'appareil ne fonctionne pas comme décrit dans comode d'emploi

Si l'appareil est tombé ou sérieusement endommagé

Si vous remarquez un changement notable dans la performance de l'appareil<br>  $\frac{8}{3}$ <br>  $\frac{8}{3}$ 

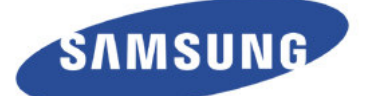